# ESCUELA SUPERIOR POLITÉCNICA DEL LITORAL

 $7378705$  $GAR-p$ 

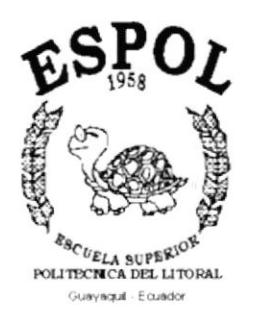

# PROGRAMA DE TECNOLOGÍA EN COMPUTACIÓN

# **TESIS DE GRADO**

# PREVIO A LA OBTENCIÓN DEL TÍTULO DE:

SECRETARIADO EJECUTIVO EN SISTEMAS DE INFORMACIÓN

**TEMA** 

PROCESO DE REGISTRO DE ESTUDIANTES E INGRESO DE CALIFICACIONES

# **AUTORES**

CARMEN PATRICIA GARCÉS ZAMBRANO EVELYN YANELA ORTÍZ SÁNCHEZ

> **DIRECTOR** M.A.E. FAUSTO JÁCOME

> > AÑO: 2001

# **AGRADECIMIENTO:**

En este sueño hecho realidad, doy mis más sinceros agradecimientos:

A DIOS, por su amor eterno y comprensión.

A MIS PADRES, por sus sabios consejos y que supieron guiarme por el camino del bien.

A la Ing. MATILDE CEPEDA, por sus apoyo incondicional, y a mi compañera de Tesis, EVELYN, quien ha sabido ayudarme y comprenderme.

**CARMEN** 

 $\pm t$   $\omega^{\prime}$  $r = r_1 + r_2$ 

### **DEDICATORIA**

Esta Tesis la dedico a mis padres que supieron ayudarme moral, espiritual y económicamente para poder culminar otra de las metas más importantes de mi vida.

Reciban pues queridos Padres, esta ofrenda como el primer abono de una deuda de amor y apoyo que nunca terminaré de cancelar.

**CARMEN** 

 $\mathbb{P} \mathbb{D} \overset{\sim}{\hookrightarrow} \overset{\mathbb{C}}{=} \overset{\mathbb{C}}{=}$  $-<sub>b</sub>$  $B^{(i)}$  $\sim$   $\sim$  $\gamma_{\hat{a}}^{\phantom{\dagger}}\alpha_{\hat{c}}^{\mathbf{C}}$ 

# AGRADECIMIENTO

Al culminar una de mis metas más anheladas quiero dar mis más sinceros agradecimientos a las personas que hicieron posible que este sueño se hiciera realidad:

A DIOS, porque me brinda loas fuerzas necesarias para continuar en la vida

A MIS PADRES, por el amor que me brindan y por haber hecho de mí, una persona profesional.

A una persona muy especial, JAIRO, que siempre ha estado conmigo en los buenos y malos momentos.

A mi amigo FREDDY SÁNCHEZ, que me ayudó incondicionalmente.

A mi compañera CARMEN, por su apoyo para terminar nuestra Tesis.

EVELYN

f,

eran

 $70 \mathbb{R}$ 

# **DEDICATORIA**

Desde lo más profundo de mi corazón dedico esta Tesis a mis **padres**, porque ellos han sabido guiarme por el buen camino, gracias por sus consejos, y apoyarme en todo lo que he necesitado.

EVELYN

# DECLARACION EXPRESA

La responsabilidad de los hechos. ideas y doctrinas expuestas en esta Tesis de Grado nos corresponden exclusivamente, y el patrimonio intelectual de la misma al PROTCOM (Programa de Tecnologia en Computación de la Escuela Superior Politécnica del Litoral).

(Reglamentos de Exámenes y Títulos Profesionales de la ESPOL).

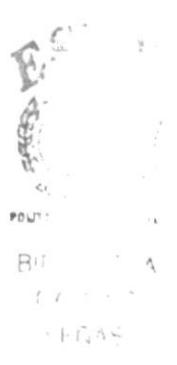

# FIRMA DEL DIRECTOR DE LA TESIS

www M.A.E. FAUSTO JÁCOME

# FIRMA DE LAS AUTORAS DE LA TESIS

.<br>CIA GARCÉS ZAMBRANO CÀ

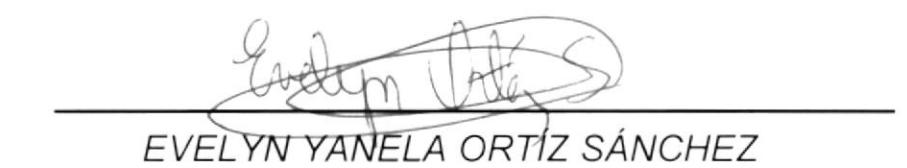

**TABLA DE CONTENIDO** 

# CAPÍTULO 1

### 1. MANUAL DE ORGANIZACIÓN Pág

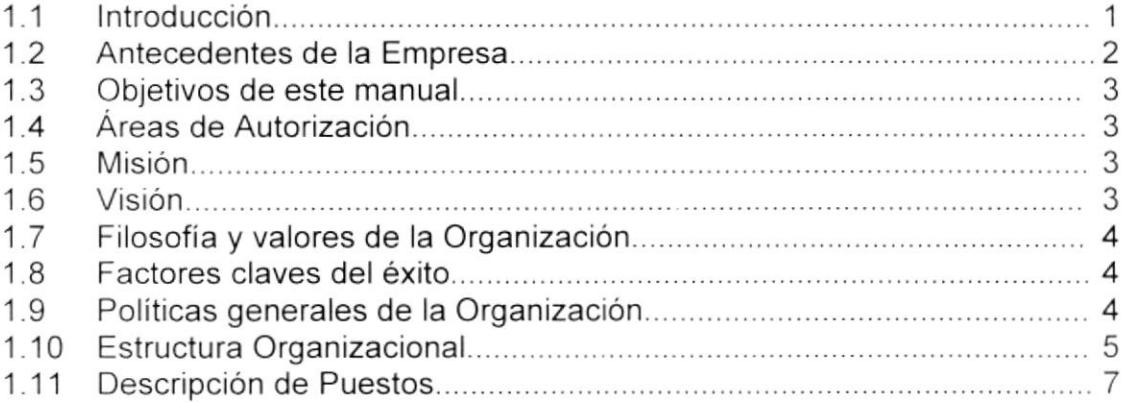

# CAPITULO 2

#### 2. MANUAL DE DEPARTAMENTO ADMINISTRATIVO PROCEDIMIENTOS PARA EL

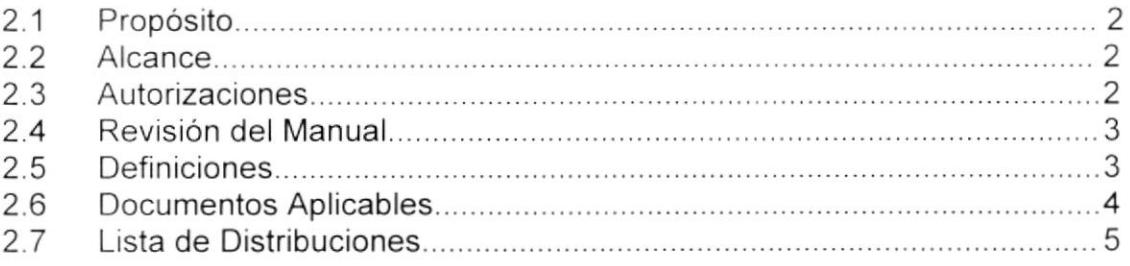

#### o PROCEDIMIENTO PARA FIRMA DE CONTRATOS CONVENIOS CON LOS ESTUDIANTES

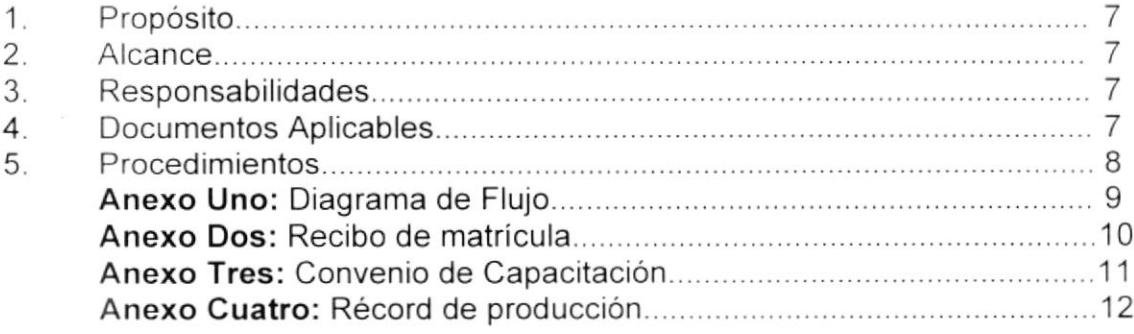

# PROCEDIMIENTO PARA VERIFICACIÓN DE DATOS Pág.

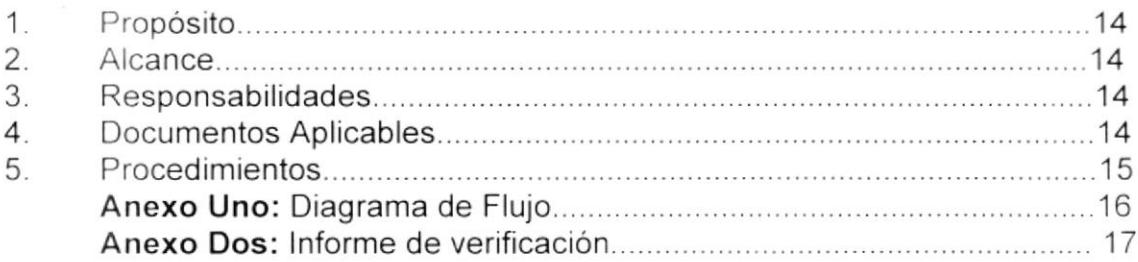

# PROCEDIMIENTO PARA EL REPORTE DIARIO DE COBRANZAS (R.D.c.)

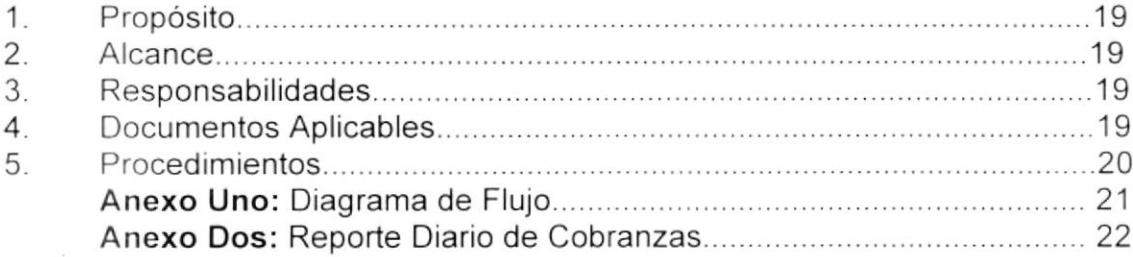

# PROCEDIMIENTO PARA CONTRATACION DE PROFESORES

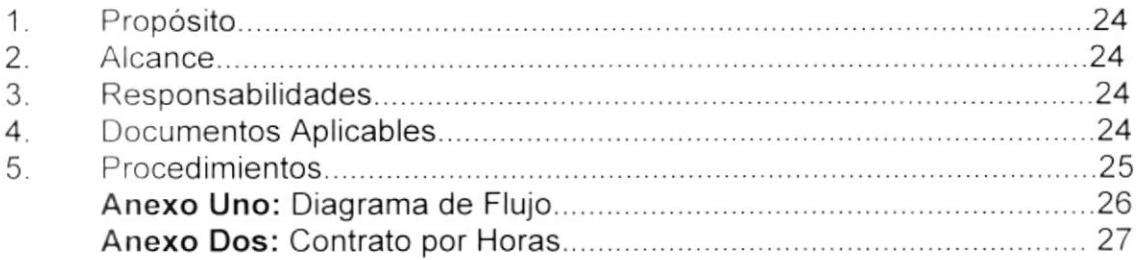

#### PROCEDIMIENTO PARA EMISIÓN DE CERTIFICADO PARA LOS ESTUDIANTES  $r \in \mathbb{C}$

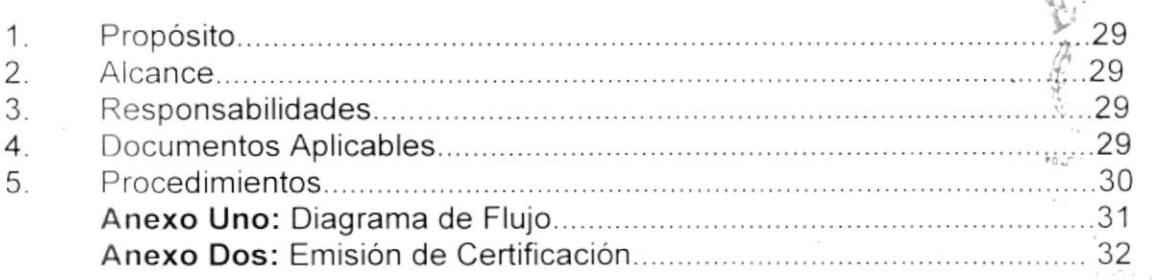

### PROCEDIMIENTO PARA PROCESO DE GRADUACIÓN Pág.

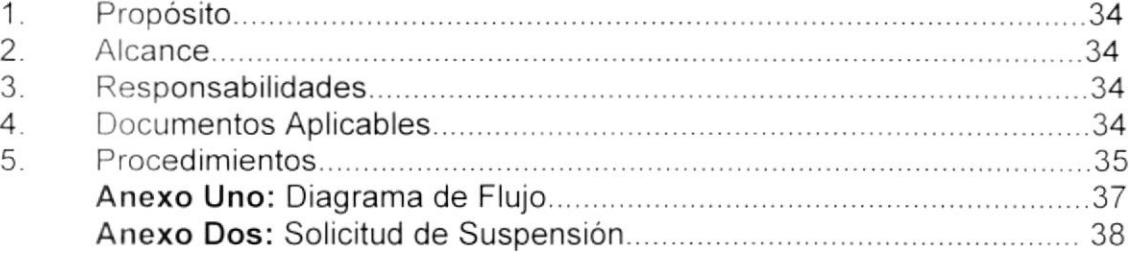

Pág.

### CAPITULO 3

### 3. MANUAL DE USUARIO

#### $3.1$ J.¿ 3.3 3.4  $3.5$ 3.6 3.7 lntroducción 1 Ob¡etivos del Manual...... 1 Lo que debe conocer el usuario........ 1 Benefrcios....... ,l lnstalación e lngreso......... 2 Comando para el manejo de datos E 3.6. 1 Botones de desplazamiento........-........ 3.6.2 Botones para operaciones con registro E Menú: Mantenimiento de Tablas...,.,.....,. .7 3.7 1 lngreso de Carreras Modulares....... 7 3 7.2 lngreso de materias según carrera.. I 3.7.3 lngreso de estudiantes 11 <sup>3</sup>7 4 Ingreso de profesores.. 12 Menú. Procesos...............,...... 14 3.8.1 Materias dictadas por profesores 15 3 8 2 Profesores que dictan materia..-......... 17 3 B 3 Registro de Estudiantes 18 <sup>3</sup>8 4 Registro de Calificaciones.. .. . .. .. . , .21 Consultas de lnformes..... 22 3.9.1 lnforme de estudiantes por nivel, carrera y materia  $3.8$ 3.9 '¡o, de lnforme Notas por materia y profesor ,8. 3.9.3 de lnforme Profesores por Materia... ...... 27 394 de lnforme Listado de Asrstencia......... 29 eoq de lnforme Estudiantes por carrera . .31 396 de lnforme Registros por alumnos...... .... 33 2()7 de lnforme Profesores...... .35 398 lvluestrario de Reportes .36

# GLOSARIO DE FIGURAS

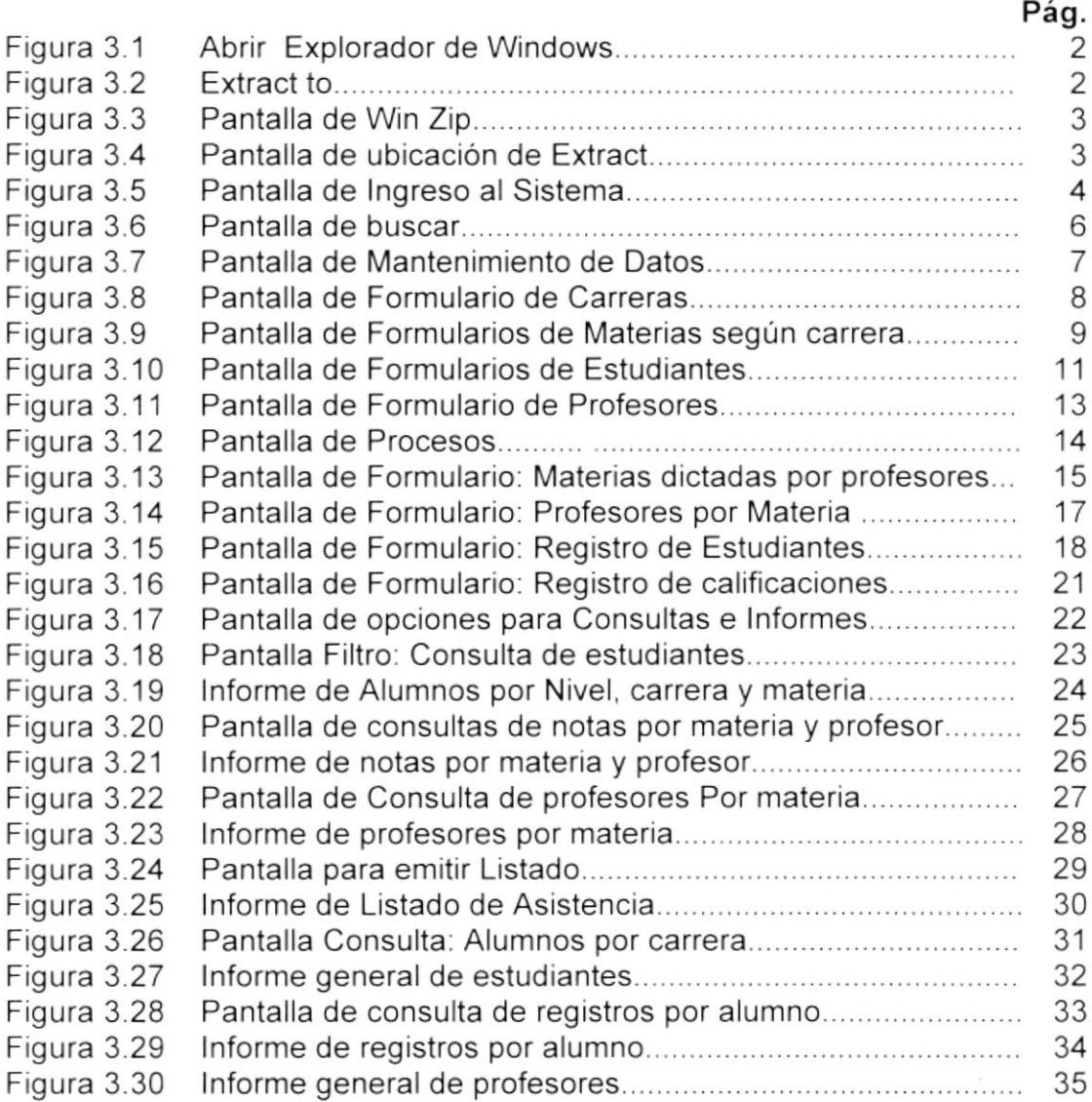

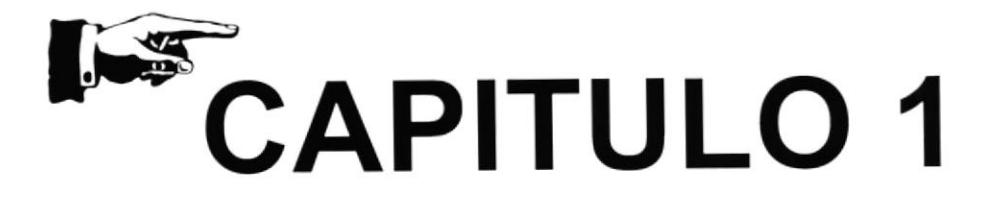

# **MANUAL** DE ORGANIZACIÓN

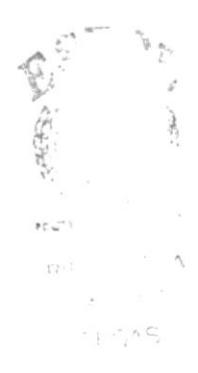

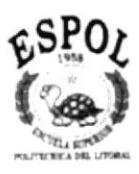

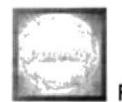

# 1.- MANUAL DE ORGANIZACIÓN

### 1.1 INTRODUCCION

El Manual de Organización del lnstituto CORADI presentará la Estructura Organizacional y a su vez se mencionará su Misión, Visión, Politicas generales, Factores claves del éxito, Filosofia y Valores de la Organización, Descripción de las funciones específicas que realizan los diferentes departamentos que conforman dicha institución.

Este Manual será de gran ayuda tanto para el personal docente como para la empresa.

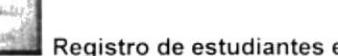

# 1.2 ANTECEDENTES DE LA EMPRESA

CORADI (Corporación Andina de Informática), es un instituto que se inició en Machala en el año de 1993 con dos socios; un extranjero y un ecuatoriano. Luego abrieron otros institutos en Huaquillas, Bahía, Zaruma y Quevedo con el mismo nombre.

Cuando el país comenzó a decaer por la inflación los socios decidieron separarse y emprender rumbos distintos, para lo cual los Institutos creados fueron repartidos en partes equitativas.

En el año de 1998 el accionista ecuatoriano optó por implantar otros lnstitutos más en Guayaquil, Quito, Cuenca y Santo Domingo. En 1999 en San José de Costa Rica.

CORADI es una unidad Académica dedicada al dictado de carreras en el ámbito informático. que presta sus servicios a estudiantes de nivel medio, alto y superior que deseen superar su grado espiritual, científico y comunitario; CORADI se lo considera un Instituto con precios módicos y de buena calidad.

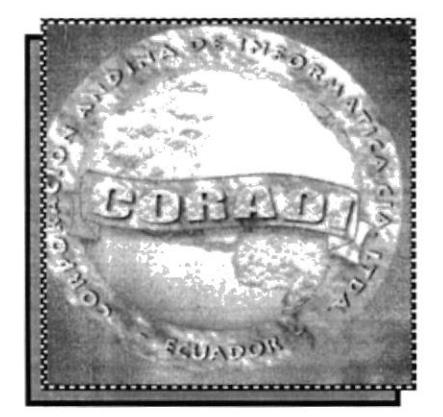

# **1.3 OBJETIVOS DE ESTE MANUAL**

- Establecer las funciones y cargos del personal
- Generar un documento para la capacitación del Personal  $\bullet$
- Describir y definir la Estructura de la Organización  $\bullet$
- Mejorar imagen de la institución

# 1.4. ÁREAS DE AUTORIZACIÓN

La persona que está autorizada para realizar cambios en el presente Manual de Organización en un futuro según las necesidades que se den en el Instituto "CORADI", será el Presidente Ejecutivo y el Gerente Docente.

#### $1.5.$ **MISIÓN**

Enseñanza de informática desde el primer nivel hasta avanzado. Dedicados a dar cursos otorgando diplomas que ameriten sus conocimientos. A la vez damos facilidades de pago según los recursos de los estudiantes.

# 1.6. VISIÓN

Nuestra visión en un futuro es llegar a ser uno de los principales centros de educación en informática, para satisfacer las necesidades de nuestros estudiantes y de esta manera estar a la par con otras instituciones en el campo informático.

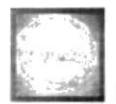

# 1.7. FILOSOFIA Y VALORES DE LA ORGANIZACION

Lo más importante para nuestra compañía son los valores humanos que tiene cada persona que conforma nuestra institución de las cuales podemos nombrar las más primordiales.

- . Actitud Mental positiva
- Lealtad
- **Perseverancia**
- . Dinamismo
- . Respeto
- . Confianza
- $F_{\Theta}$

# 1.8. FACTORES CLAVES DEL ÉXITO

- Capacitación del personal en el ambiente de Informática.
- . Búsqueda de oportunrdades dentro de la realidad empresarial para abrir nuevas sucursales.
- o Ser más espontáneos con los estudiantes

# 1.9. POLITICAS GENERALES DE LA ORGANIZACION

Estas son normas establecidas estrictamente por nuestro Presidente **Ejecutivo** 

- . Puntualidad
- . Responsabilidad con los estudiantes asignados
- Preparar sus clases con anticipación
- . Entregar notas máximo en 24 horas
- . Prohibido comer o fumar dentro de la institución

0FI

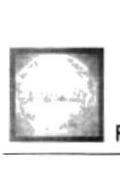

# 1.10. ESTRUCTURA ORGANIZACIONAL

Coradi se encuentra constituido por cuatro departamentos: Financiero, Administrativo Marketing y Docente, presididos por el Presidente Ejecutivo y el Gerente General, como se muestra en la Figura 1.1.

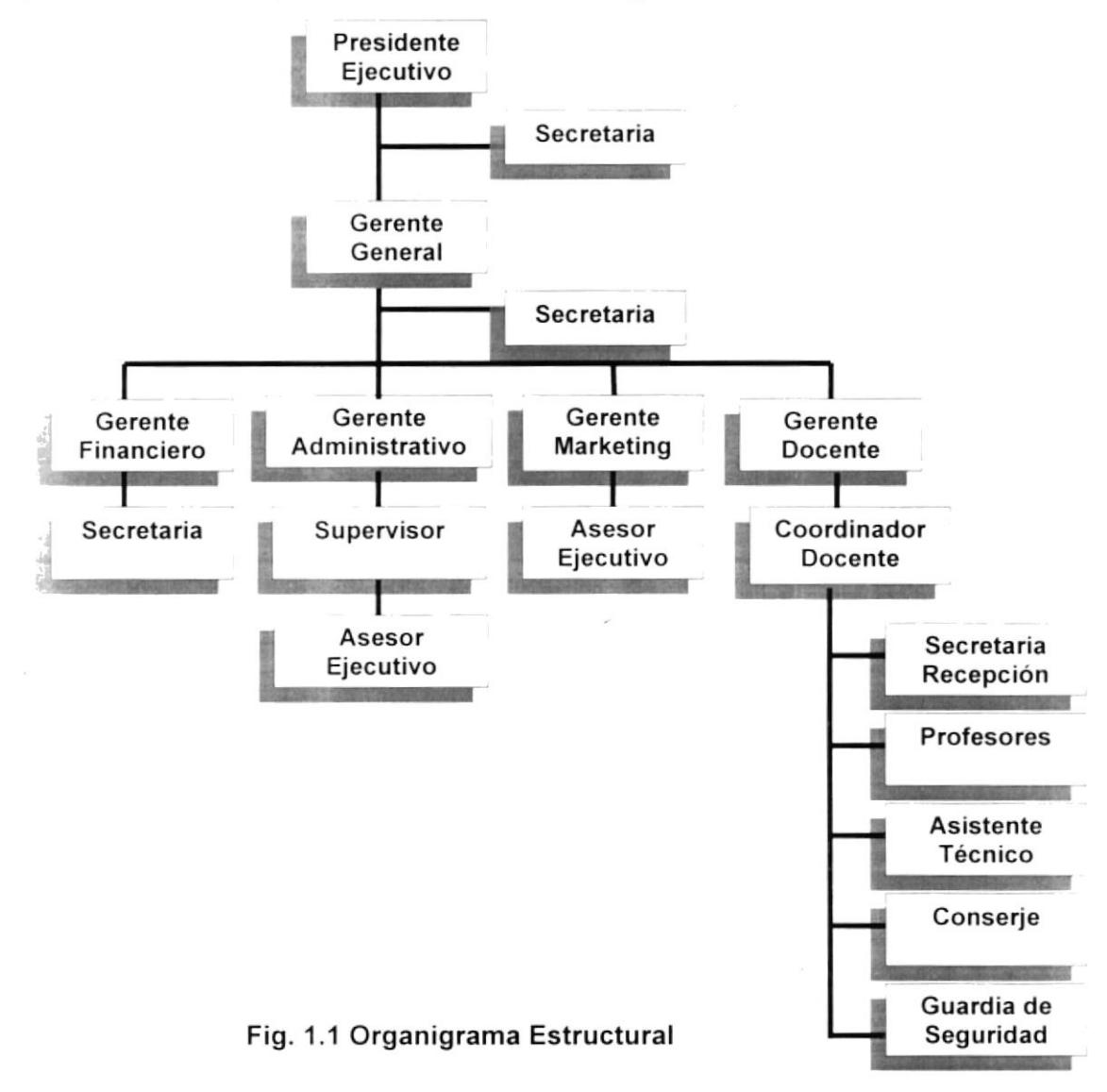

Las funciones que desempeñan los cuatro departamentos son::

### 1. DEPARTAMENTO FINANCIERO

#### Funciones básicas

- . Trata sobre el manejo de todos los procesos que se realizan de acuerdo al ingreso y egreso de dinero a la compañia
- Controla los procesos de pagos de los estudiantes

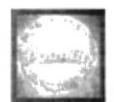

## 2. DEPARTAMENTO ADMINISTRATIVO

#### Funciones básicas:

- . Se encarga de llevar el control minucioso de todos los movimientos de la compañía en general.
- . Planificar formas de cobranzas
- Velar por el buen servicio del departamento

### 3. DEPARTAMENTO MARKETING

#### Funciones básicas:

- . Difundir el servicio
- . Llamar la atención del público
- . Promocionar los cursos
- . Conseguir que la empresa ofrezca imagen apropiada al estudiante

### 4. DEPARTAMENTO DOCENTE

#### Funciones básicas:

- . Velar por el servicio, esto implica (máquinas, estudiantes y profesores)
- . Coordinar la apertura y Cierre de clases
- . Atención a los clientes

La estructura organizacional de este departamento se muestra en la Fig. 1.2.

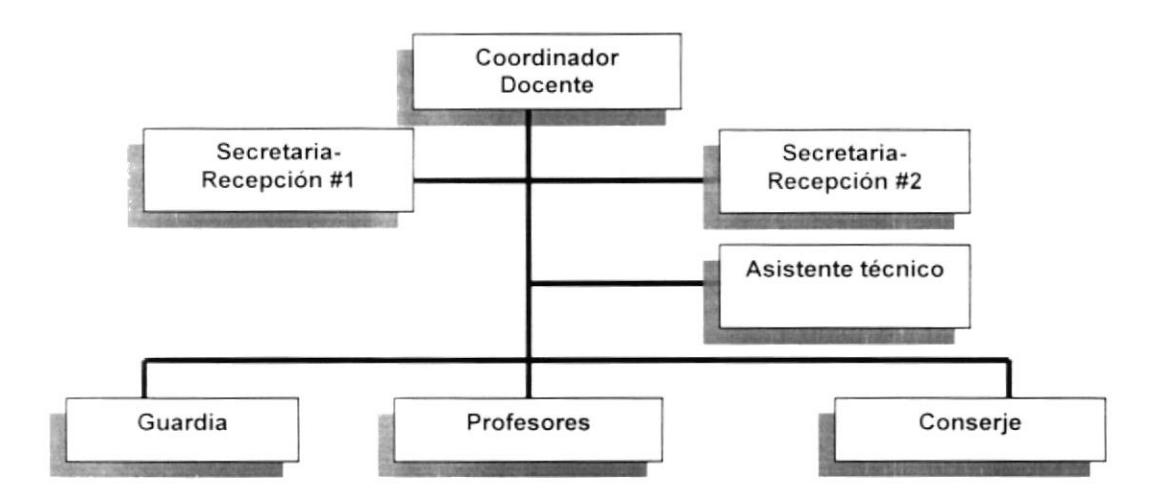

Fig. 1.2 Organigrama Del Departamento

# 1.11. DESCRIPCIÓN DE PUESTOS Y PLAZAS

Coradi está conformado por 35 personas las cuales se encuentran distribuidas según se muestra en el organigrama de puestos y plazas (Fig.  $1.3)$ 

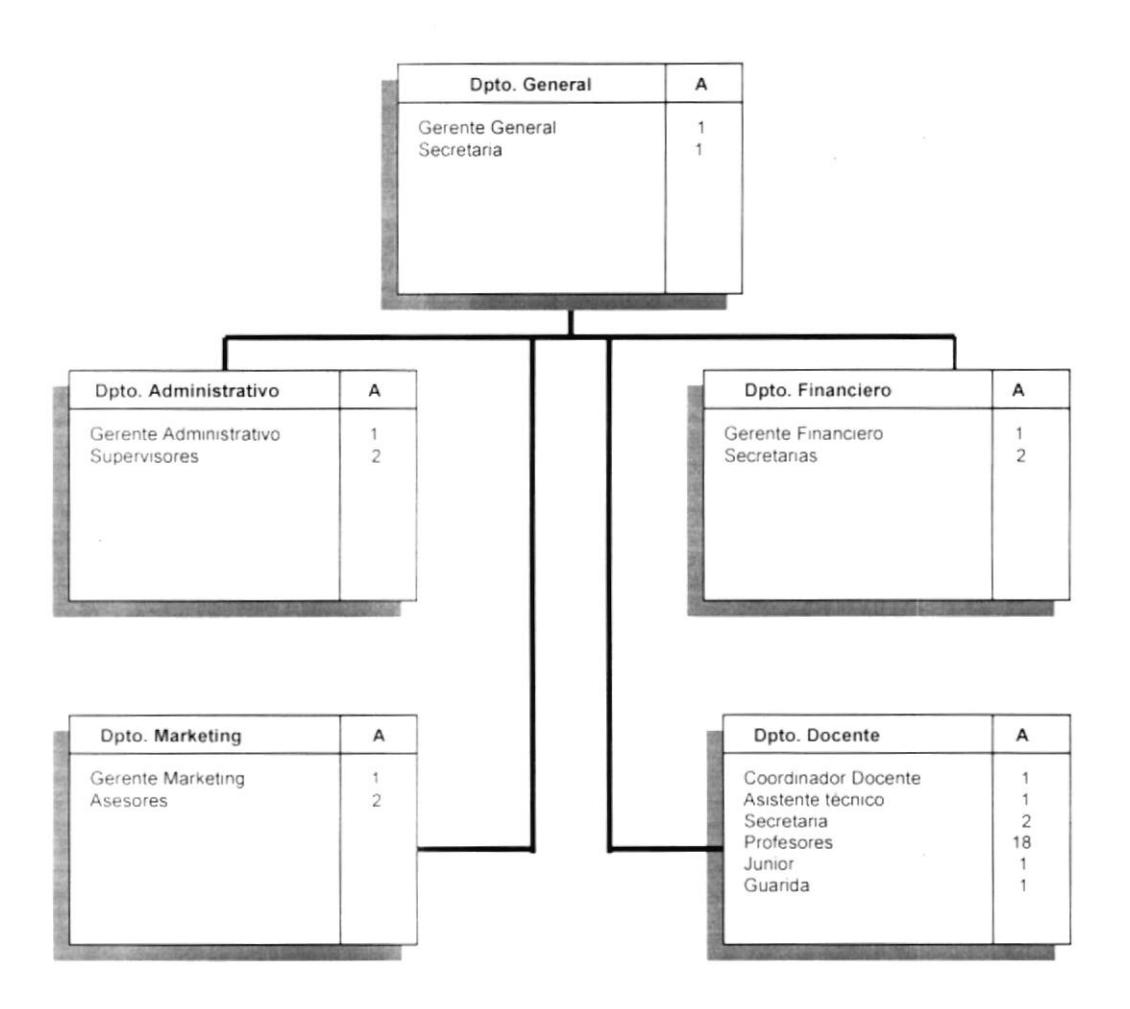

Fig. 1.3 Organigrama de Puestos y Plazas

A continuación se presenta la descripción de cada cargo:

# DESCRIPCION DE PUESTOS

### GENERALIDADES

I

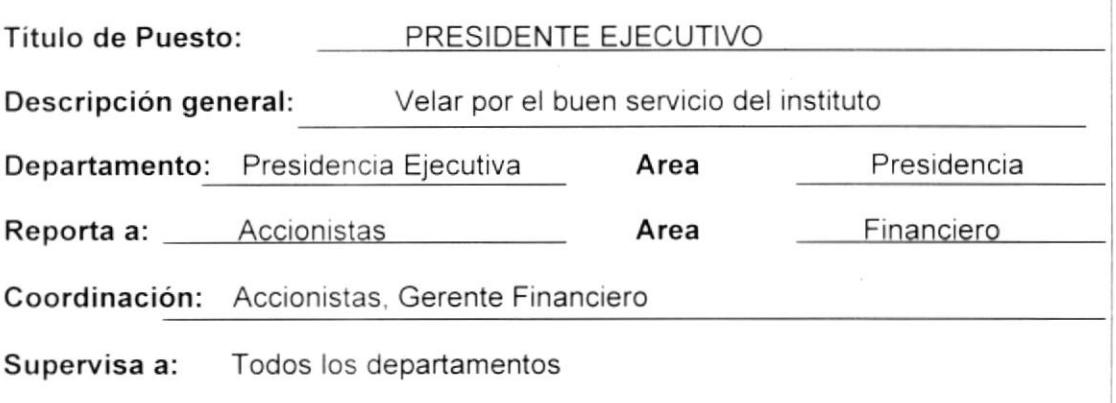

# DESCRIPCION ESPECIFICA DEL PUESTO

#### Funciones Permanentes

- . Vigilar el buen funcionamiento de las sucursales
- . Negociar la compra y venta de equipos de computación
- . Coordinar el ascenso del personal

#### Funciones Periódicas

- . Organizar convocatoías con los accionistas cada tres meses
- . Revisar deudas de la compañía mensualmente
- . Coordinar el cambio de Pensum de estudios trimestralmente.

#### Funciones Esporádicas

- Asistir a las graduaciones
- . Recoger y firmar los diplomas emitidos por la Sub-dirección de Estudios para los estudiantes

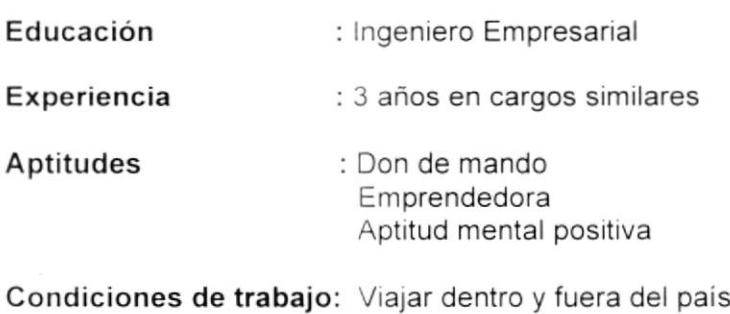

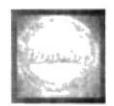

# DESCRIPCION DE PUESTOS

### **GENERALIDADES**

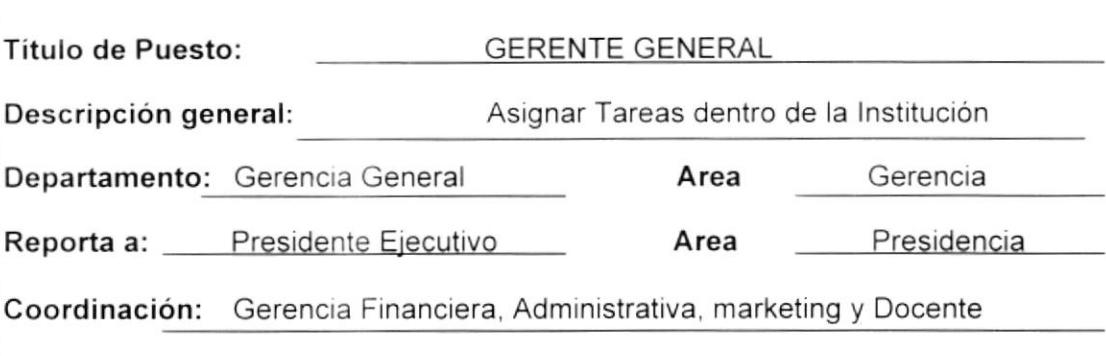

Supervisa a: Departamento Financiero, Administrativo y Marketing

# DESCRIPCION ESPECIFICA DEL PUESTO

#### Funciones Permanentes

- . Llevar a la práctica las lineas de actuación que emanan de la alta jerarquía
- . Negociar con los proveedores
- . Autorizar los pagos de la Institución a otras empresas
- . Realizar un informe del correcto funcionamiento de las áreas a su cargo

#### Funciones Periódicas

- Firmar los comprobantes de pagos que emita el Instituto
- . lnformar a las diferentes sucursales sobre cualquier cambio que se realizara dentro de la Institución.

#### Funciones Esporádicas

- . Recibir a las accionistas
- . Convocar a reunión a todas las áreas que esten a su cargo

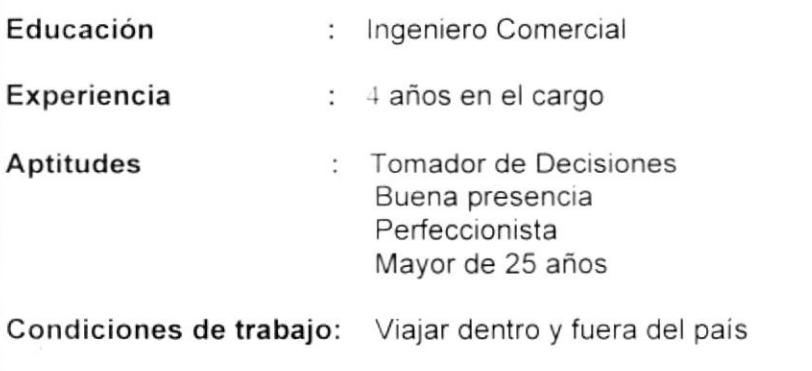

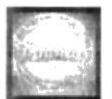

Gerencia

Administrativa

# DESCRIPCIÓN DE PUESTOS

Area

### GENERALIDADES

Titulo de Puesto: **GERENTE FINANCIERO** 

Descripción general: Dirigir Labores Administrativas

Departamento: Financiero

Reporta a: Gerente General **Area** 

Coordinación: Presidente Ejecutivo

Supervisa a: Secretaria, Conserje y Guardia

### DESCRIPCION ESPECIFICA DEL PUESTO

#### Funciones Permanentes

- Formular el proceso anual de financiamiento
- . Contabilizar todos los ingresos y egresos de la Institución
- . Elaborar cheques para distintos pagos

#### Funciones Periódicas

- . Presentar semanalmente un cuadro de Pérdidas y Ganancias
- . Elaborar roles de pagos
- Realizar declaraciones de Impuestos, esto comprende los formularios.

#### Funciones Esporádicas

Recibir a los accionistas principales dentro de la Institución

#### REQUISITOS

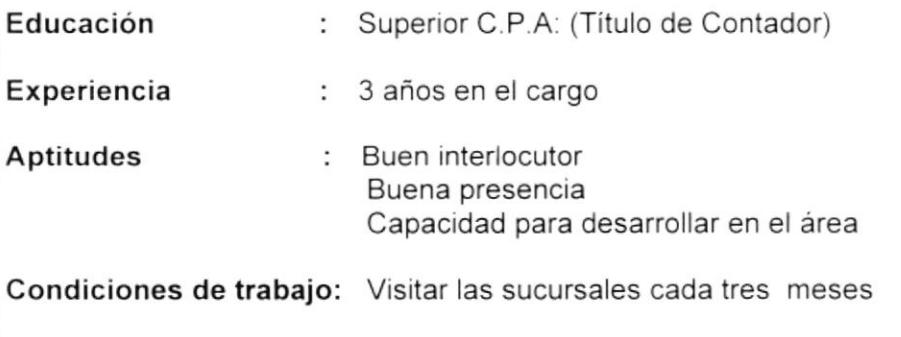

I  $\frac{1}{4}$ { 1

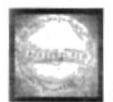

# DESCRIPGIÓN DE PUESTOS

### GENERALIDAOES

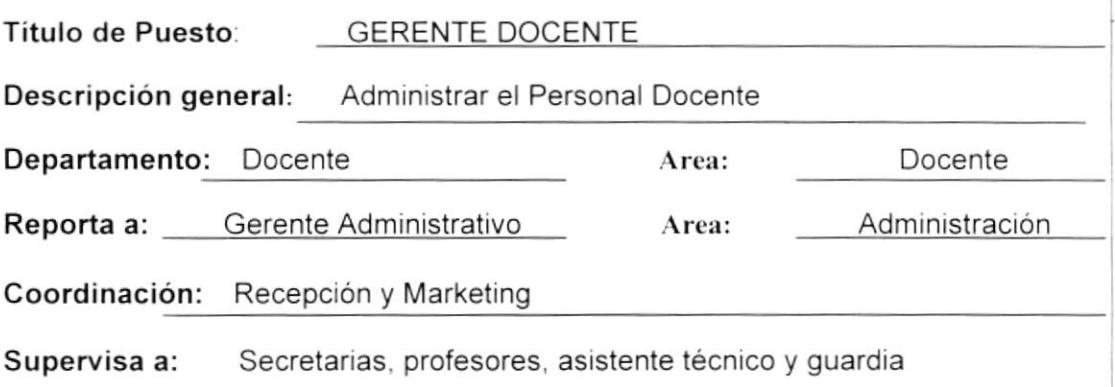

# DESCRIPCION ESPECIFICA DEL PUESTO

#### Funciones Permanentes

- Velar Por el Servicio, esto implica: (Máquinas, estudiantes y profesores)
- . Coordinar la apertura y cierre de horarios

#### Funciones Periódicas

- . Presentar reportes de notas y asistencia
- · Escoger modelo de diplomas que se le da al estudiante al finalizar el curso

#### Funciones Esporádicas

- . Elaborar Matriculas para estudiantes
- . Realizar las cobranzas
- . Coordinar Reuniones con las demás sucursales

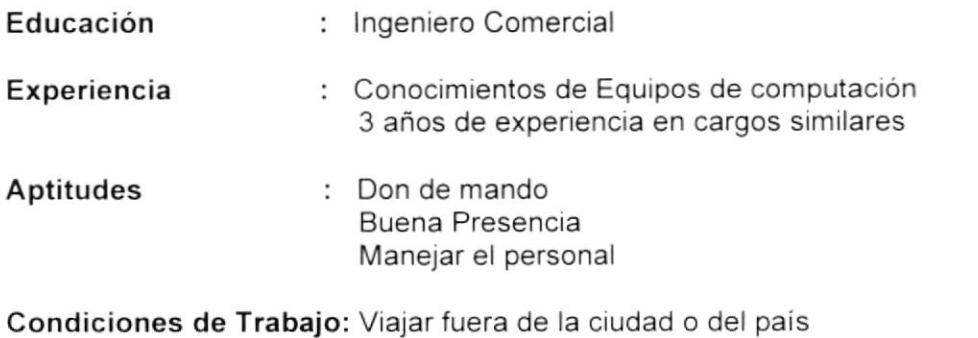

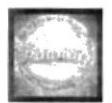

Administrativa

Marketino

# DESCRIPCIÓN DE PUESTOS

Area

### **GENERALIDADES**

Título de Puesto: **GERENTE ADMINISTRATIVO** 

Descripción general: Coordina las Cobranzas

Departamento: Administrativo

Reporta a: <u>\_\_\_\_\_Presidente Ejecutivo \_\_\_\_</u>\_\_\_\_Area

Coordinación: Departamento Docente y Marketing

Supervisa a: Departamento Administrativo, Docente y Marketing

# DESCRIPCION ESPECIFICA DEL PUESTO

#### Funciones Permanentes

- Planificar formas de cobranzas
- . Velar por el buen servicio del departamento
- . Coordinar los pagos de las sucursales

#### Funciones Periódicas

- . Presentar estadisticas de ias cobranzas mensualmente
- Elaborar estadísticas por cada ejecutivo mensualmente
- . Verrficar los contratos activos de los estudiantes dentro del ¡nstituto
- Funciones Esporádicas
- Realizar matriculas
- Coordinar graduaciones

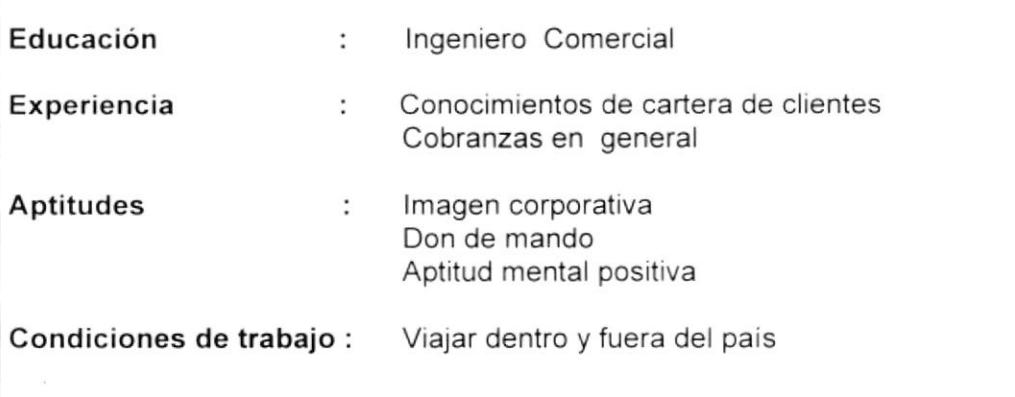

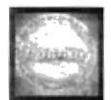

Area Administrativa

# **DESCRIPCIÓN DE PUESTOS**

### **GENERALIDADES**

Título de Puesto: **GERENTE DE MARKETING** 

Descripción general: Promoción de cursos

Departamento: Marketing

Reporta a: Gerencia, Financiero, Docente y Administrativo Area Presidencia

Coordinación: Presidente Ejecutivo

Supervisa a: Asesores Ejecutivos

### **DESCRIPCIÓN ESPECÍFICA DEL PUESTO**

#### **Funciones Permanentes**

- Promocionar cursos
- Difundir el servicio
- · Llamar la atención del público
- Conseguir que la empresa ofrezca imagen apropiada al estudiante

#### **Funciones Periódicas**

- · Diseñar diferentes módulos para los folletos y logotipos de la Institución
- Realizar mensualmente un cuadro con todos los costos que incluirá lanzamientos de nuevos programas

#### **Funciones Esporádicas**

· Elaborar diseños de los diplomas para los diferentes niveles de capacitación

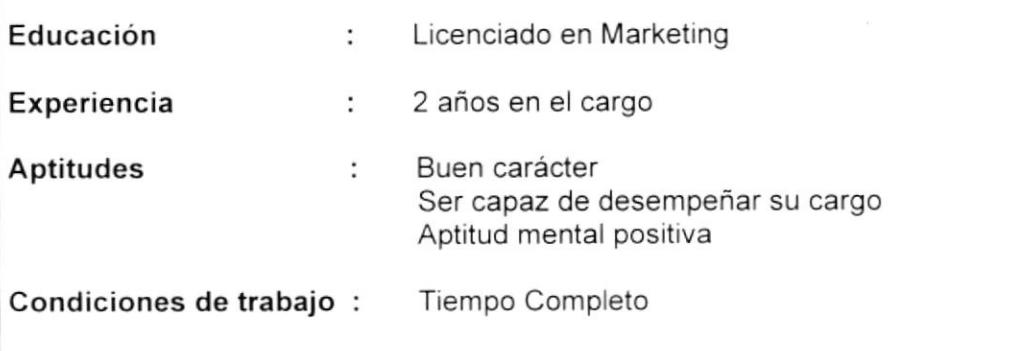

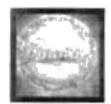

Recepción

. Docente

# DESCRIPCION DE PUESTOS

Area

Area

### GENERALIDADES

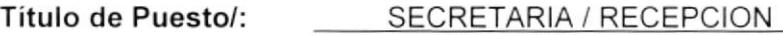

Descripción general: Control De Registro De Estudiantes

Departamento: Docente

Reporta a: Coordinador Docente

Coordinación: Coordinador Docente

Supervisa a: Conserje y Guardia

### DESCRIPCION ESPECIFICA DEL PUESTO

#### Funciones Permanentes

- . Registrar las notas de los estudiantes
- . Controlar la asistencia de los estudiantes y el atraso de los profesores
- . Elaborar la Separación de horarios
- . Contestar el teléfono
- . Atender a los estudiantes

#### Funciones Periódicas

- . Cobrar pensiones
- Elaborar un listado general de Estudiantes (Asistencia)

#### Funciones Esporádicas

- Coordinar Reuniones extranjeras
- . Recibir a los profesores de Costa Rica, Venezuela. República Dominicana Etc

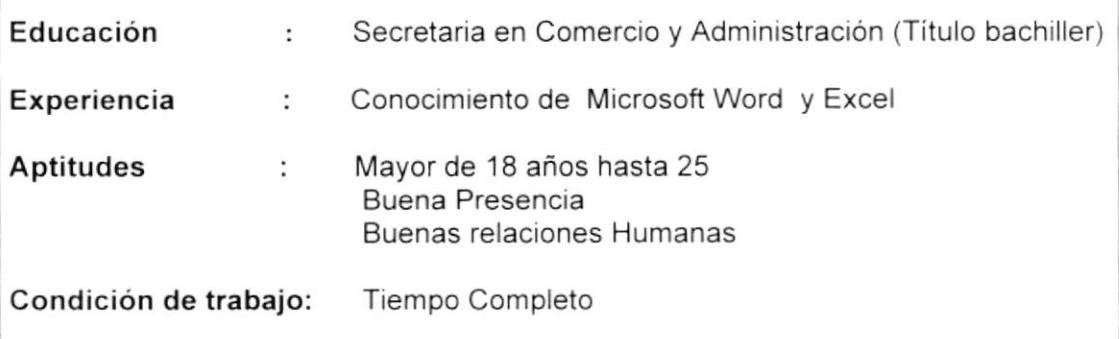

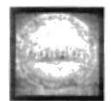

Recepción

Dpto. Docente

# DESCRIPCIÓN DE PUESTOS

### GENERALIDADES

Titulo de Puesto: PROFESORES

Descripción general: Dar clases a estudiantes

Departamento: Docente Area

Reporta a: <u>\_\_\_Coordinador Docente \_\_\_\_</u>\_\_\_Area

Coordinación: Coordinador Docente

Supervisaa: Estudiantes

### DESCRIPCIÓN ESPECÍFICA DEL PUESTO

#### Funciones Permanentes

- . lmpartir las mater¡as asignadas
- . Controlar la asistencia de los estudiantes
- Funciones Periódicas
- . Elaborar un cuadro con las notas de los estudiantes

#### Funciones Esporádicas

- . Ayudar a Coordinar las Graduaciones
- . Elaborar el plan de estudio para presentarlo al Coordinador Docente

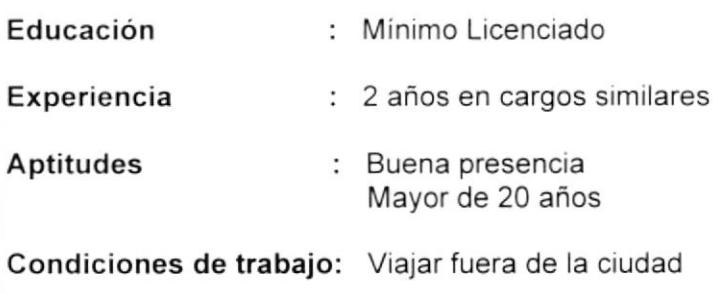

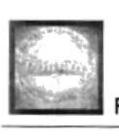

# DESCRIPCIÓN DE PUESTOS

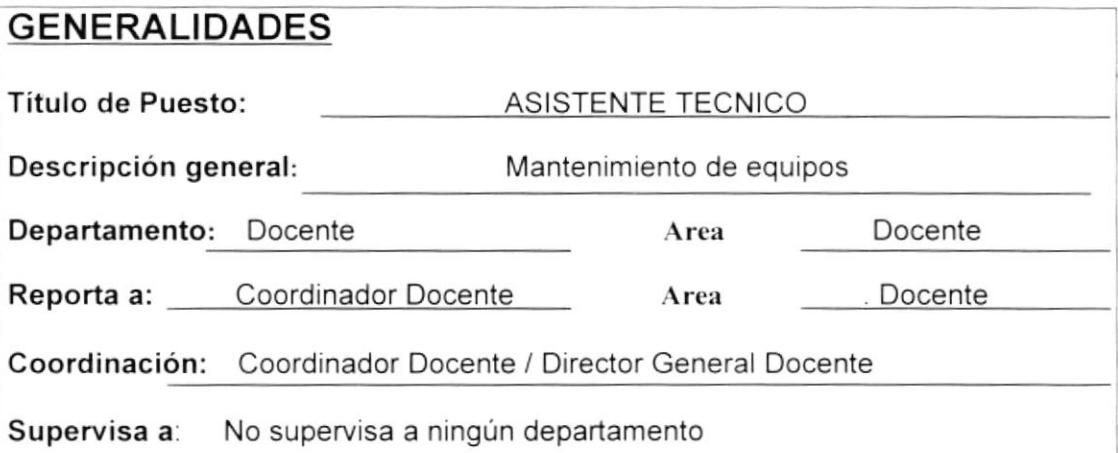

# DESCRIPCION ESPECIFICA DEL PUESTO

#### Funciones Permanentes

- · Mantener las máquinas en buenas condiciones
- . Actualizar los equipos
- . Reparar los equipos

#### Funciones Periódicas

- . Ayudar a coordinar en la Graduación
- . Elaborar un reporte de equipos arreglados

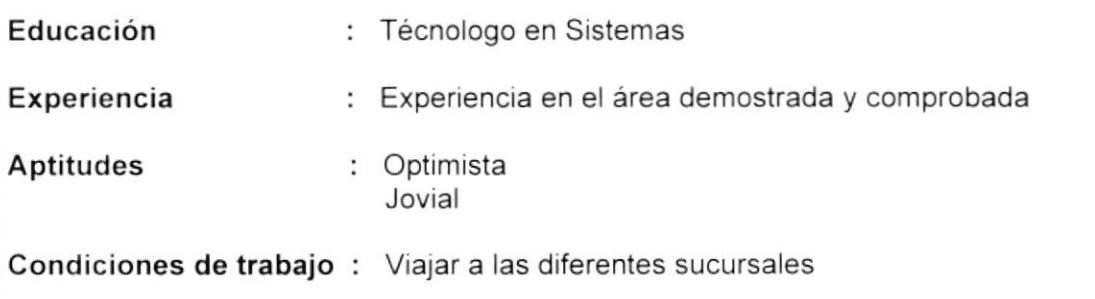

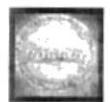

# DESCR!PCIÓN DE PUESTOS

### GENERALIDADES

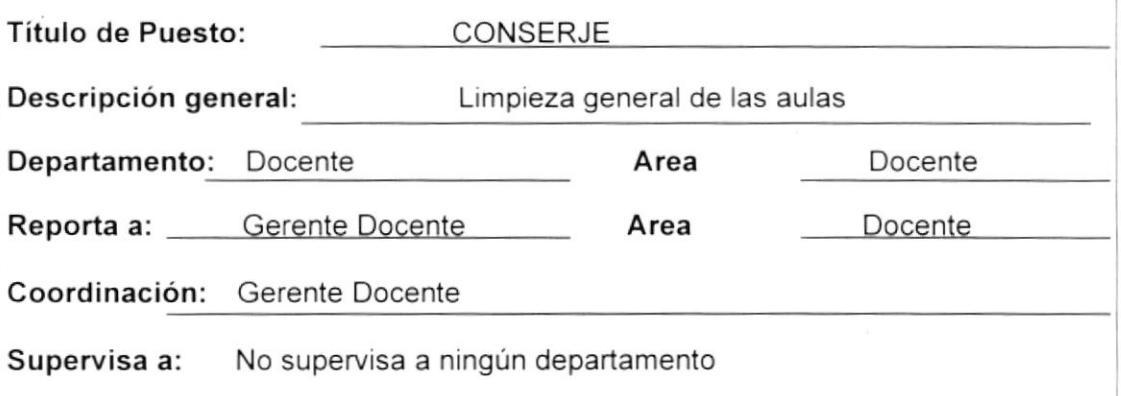

# DESCRIPCIÓN ESPECÍFICA DEL PUESTO

#### Funciones Permanentes

- . Limpiar las aulas y los departamentos del Instituto
- . Mantener los escritorios en orden

#### Funciones Periódicas

- Elaborar trabajos encomendados
- . Realzar pagos en el banco
- . Guardar los suministros de oficina en la bodega

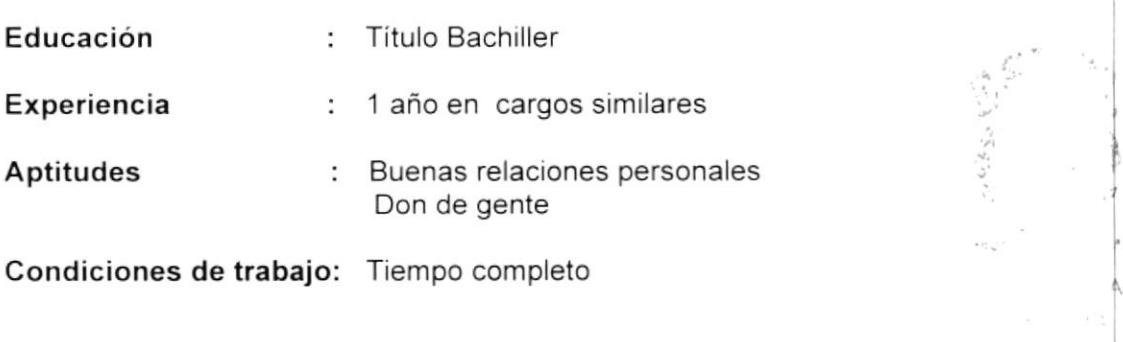

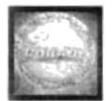

# DESCRIPCION DE PUESTOS

### **GENERALIDADES**

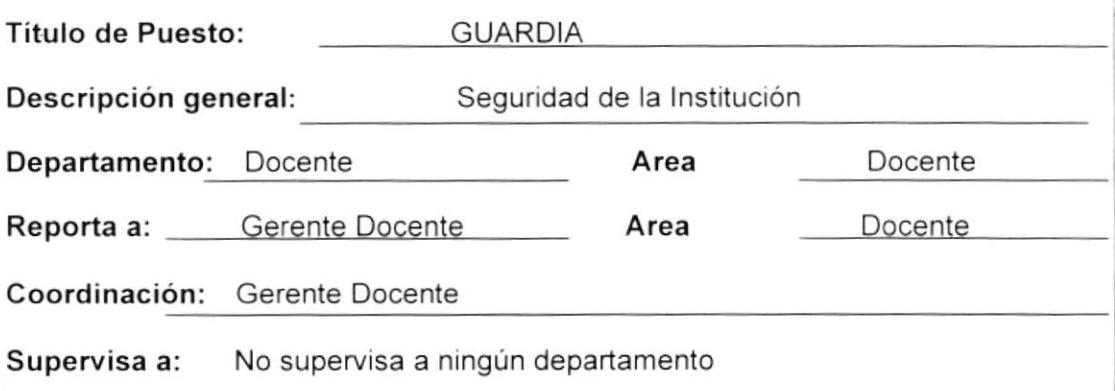

### DESCRIPCIÓN ESPECÍFICA DEL PUESTO

#### Funciones Permanentes

- . Controlar la entrada y salida del Personal
- . Anunciar a las secretaria acerca de la persona que visita la Institución
- . Anotar los nombres de las personas que ingresen a Recepción

#### Funciones Periódicas

. Llevar cheques con comprobantes de pago a los proveedores

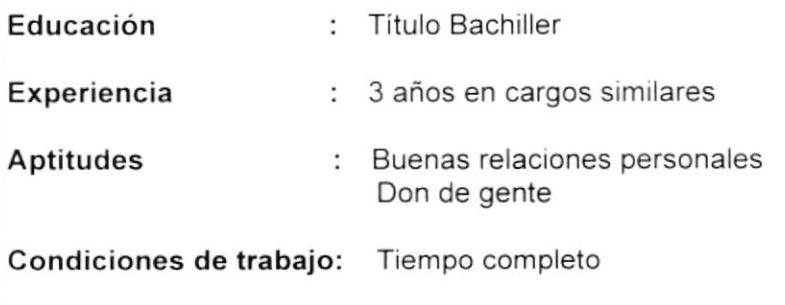

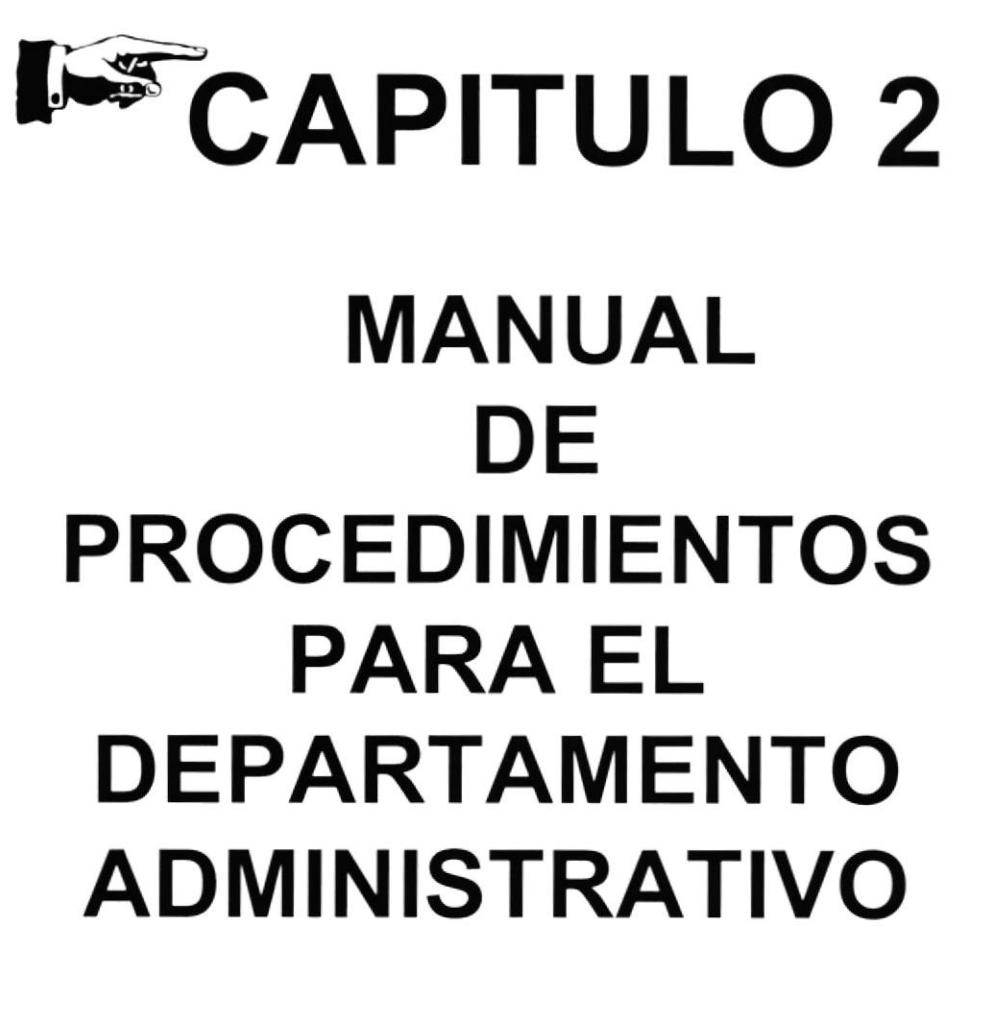

**BROWN** 

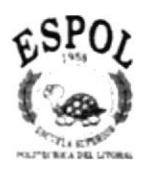

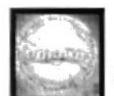

# 2.- MANUAL DE PROCEDIMIENTOS

### MANUAL DE PROCEDIMIENTOS

### PARA

### DEPARTAMENTO ADMINISTRATIVO

Elaborado Por: Carmen Garcés

Evelyn Ortiz

Aprobado Por: lng. Marcos Núñez Fecha de Aprobación: 07 de Abril del 2001

Fecha última Revisión: 21 de Abril del 2001

### CONTENIDO

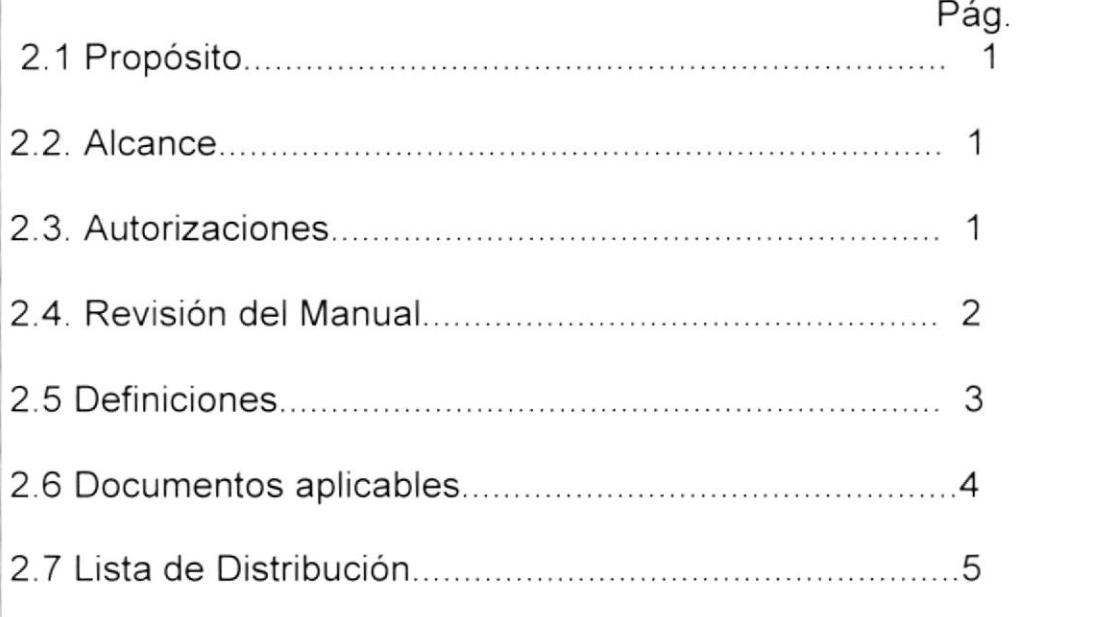

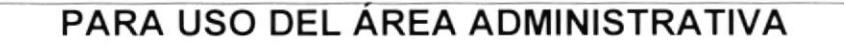

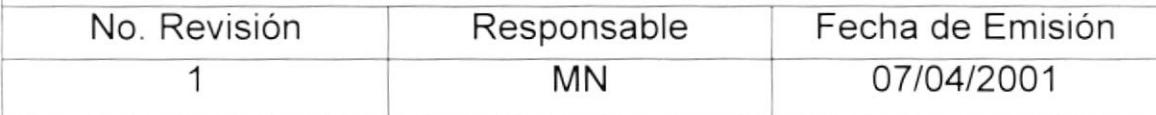

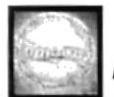

#### MANUAL DE PROCEDIMIENTOS Página 1/4

# 2.1 PROPÓSITO

- Agilitar trámites de documentos.
- . Documentar todas las actividades de procesos dentro de la lnstitución.
- . Generar un documento que sirva de guia para los empleados para efectuar una labor especifica.

# 2.2 ALCANCE

Este manual de Procedimiento será aplicado en el Departamento Administrativo con la previa ayuda del Departamento Docente del Instituto CORADI para el respectivo uso. y será utilizado por los Gerentes de dichos departamentos.

# 2.3 AUTORIZACIONES

La única persona encargada de realizar cambios en el Manual de Procedimientos será el Gerente Administrativo previa autorización del Presidente Ejecutivo y será estrictamente utilizado por los departamentos ya mencionados, evitando asi; usos indebidos del mismo.

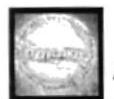

# MANUAL DE PROCEDIMIENTOS Página <sup>214</sup>

# 2.4 REVISION DEL MANUAL

Se recomienda la actualización del Manual de Procedimiento cada 6 meses según las necesidades que se den dentro del lnstituto.

# **2.5 DEFINICIONES**

### 5.1 Simbologia y Esquema de Codificación

Todos los documentos que se encuentran en este Manual están identificados por un código, los mismos que constan de tres secciones:

Primera Sección: Identifica los documentos que aparecerán en el Manual.

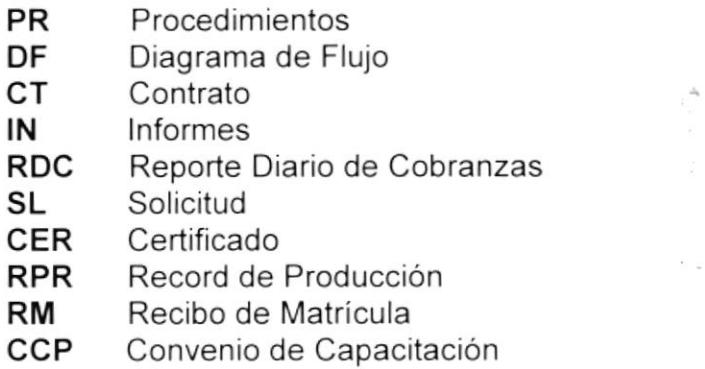

Sequnda Sección: ldentifica el área donde se genera el documento, y está representado por dos caracteres

Area Departamento Administrativo Código DA

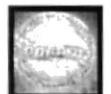

#### MANUAL OE PROCEDIMIENTOS

Página 3/4

Tercera Sección: Representados con tres dígitos y es un número secuencial de documento

#### Ejemplos:

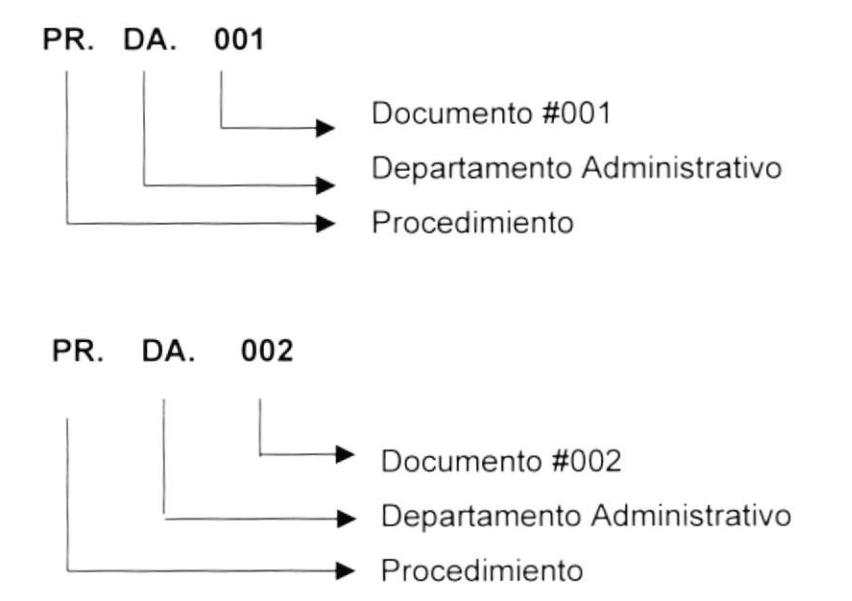

# 2.6 DOCUMENTOSAPLICABLES.

Este manual consta de los siguientes procedimientos

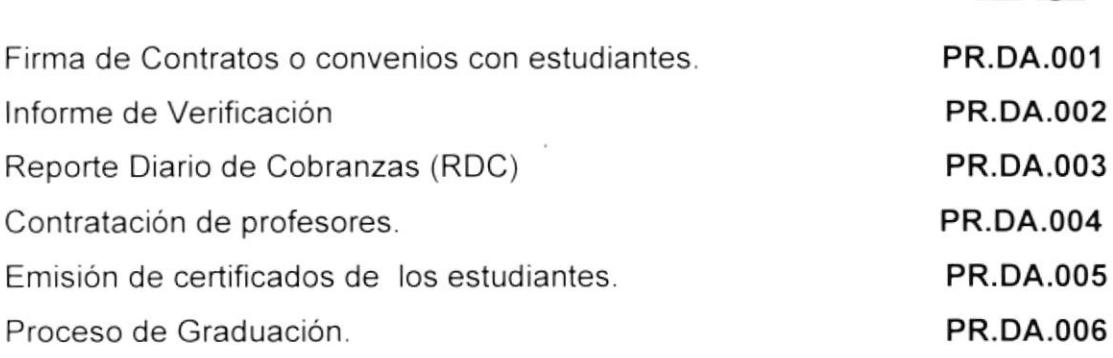

Códiqo
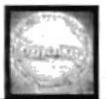

#### MANUAL DE PROCEDIMIENTOS

Página 414

# 2,7 LISTA DE DISTRIBUCIÓN

Cada vez que se realicen los cambios en este manual de Procedimientos se deberá distribuir de la siguiente manera:

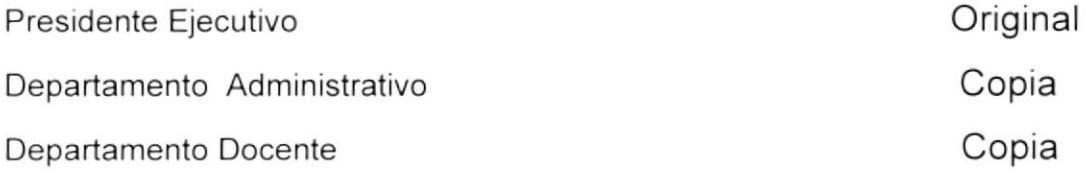

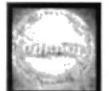

# PROCEDIMIENTO PARA

### FIRMA DE CONTRATOS O CONVENIOS CON LOS ESTUDIANTES PR. DA. OO1

Elaborado Por: Carmen Garcés / Evelyn Ortíz

Aprobado Por: lng. Marcos Núñez

Fecha de Aprobación: 21 de abril del 2001

Páginas: <sup>6</sup>

# CONTENIDO

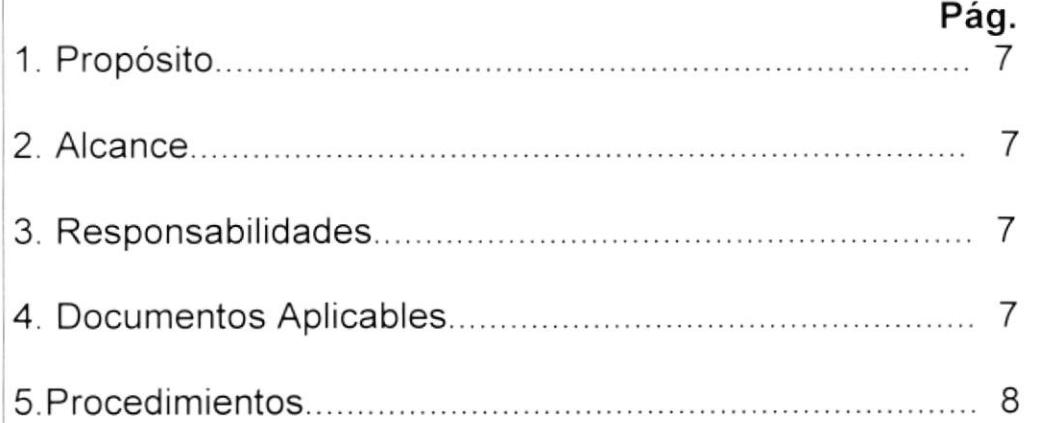

## ANEXOS

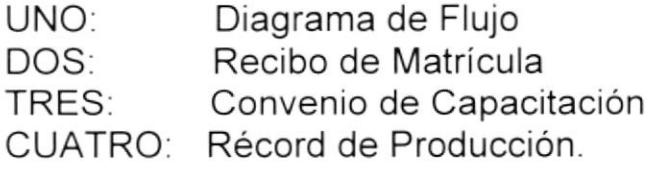

# PARA EL USO DEL ÁREA ADMINISTRATIVA Y MARKETING

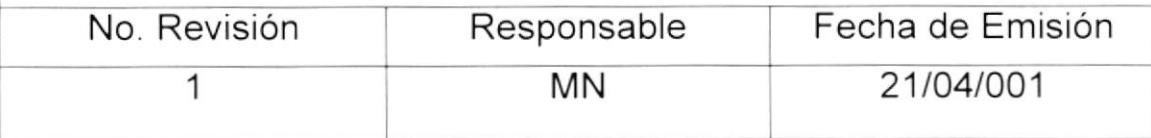

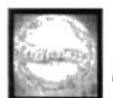

PR.DA.001 **Pagina 1/6** 

# 1.- PROPÓSITO

Lo objetivos de este procedimiento son:

- Documentar las matrículas de cada estudiante
- . Registrar los convenios de capacitación aceptados por los estudiantes
- Describir los pasos a seguir para la firma de contratos o convenios con los estudiantes.

# 2.- ALCANCE

Este procedimiento se aplicará tanto para los estudiantes como para los departamentos Administrativo y Marketing.

# 3.- RESPONSABILIDADES

Las personas encargadas de realizar modificaciones en este procedimiento serán el Presidente Ejecutivo precedido del Gerente Administrativo y el gerente de Marketing

# 4. DOCUMENTOS APLICABLES

Los documentos que se utilizarán para este procedimiento son:

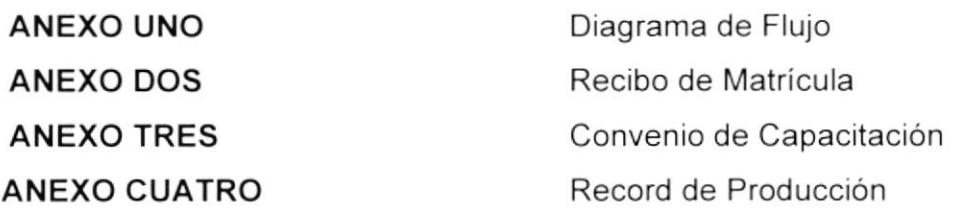

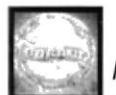

Página 2/6

PR.DA,OO1

# **5.- PROCEDIMIENTOS**

### Asesor Marketing:

- 1. El Asesor visita al estudiante a su domicilio
- 2. Llena el convenio de capacitación (Vea "Anexo Tres") y el recibo de matricula (Vea "Anexo Dos")
- 3. Firma el Convenio de capacitación (Original y Copia)
- 4. Entrega copias del convenio y otra de la matricula al estudiante

#### Estudiante:

- 5. Firma el convenio de capacitación junto con la matricula (Original)
- 6 Cancela valor de la matrícula al Asesor Marketing

### Asesor Marketing:

- 7. Recibe los documentos firmados por el estudiante
- 8. Entrega los documentos al Gerente de Marketing

#### Gerente Marketing:

- 9. Registra en el Record de Producción (Vea "Anexo Cuatro") los datos del estudiante
- 10. Entrega la matricula, el convenio de capacitación y el Récord de Producción al Gerente Administrativo.

### Gerente Administrativo:

- 11. Recibe los documentos (Recibo de matricula y Convenio de Capacitación)
- 12. Archiva los documentos

### Fin del Procedimiento

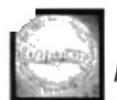

PR.DA.001 Página 3/6

# ANEXO UNO DF.DA.OO1

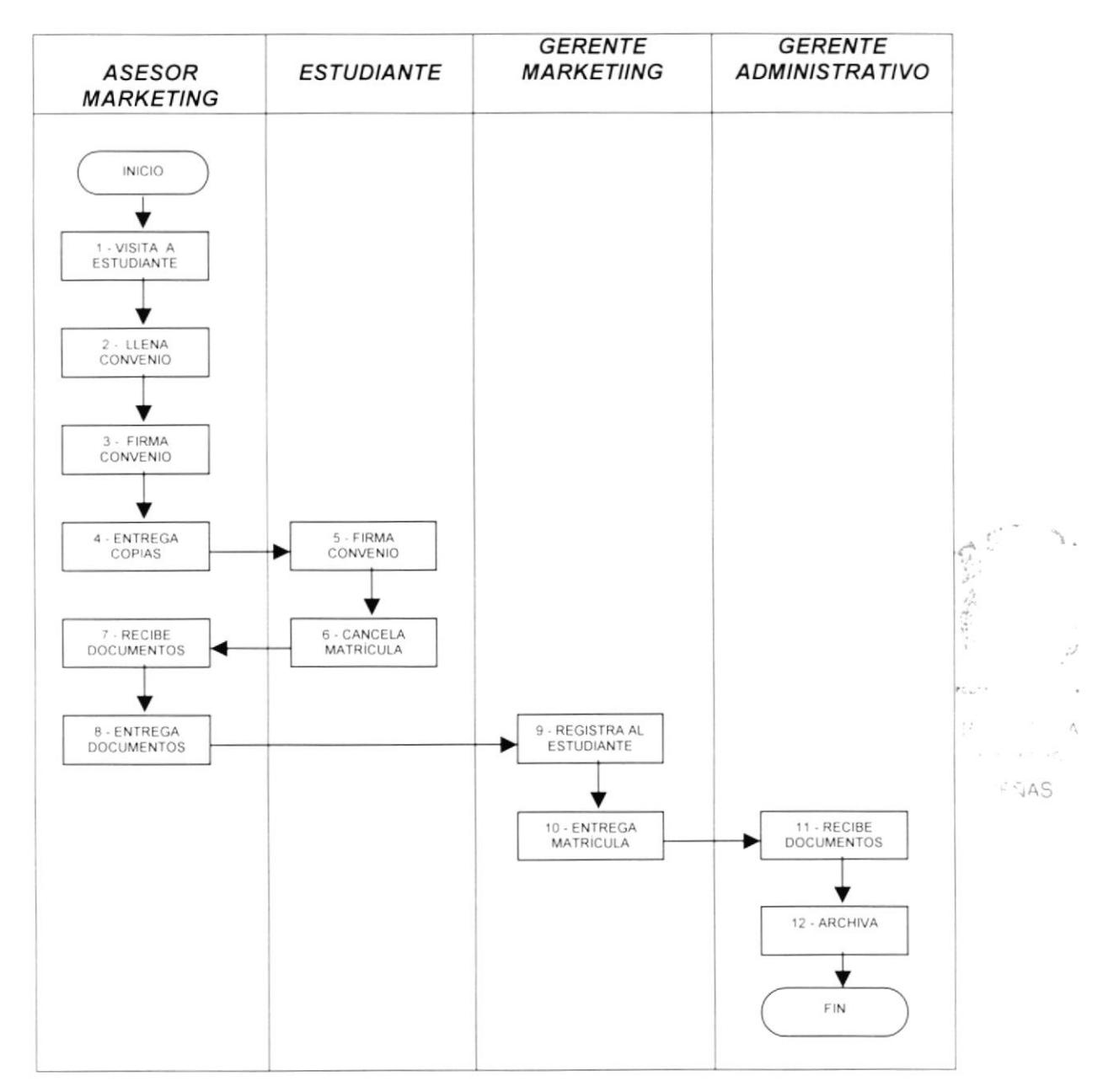

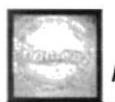

**PR.DA.001** 

Página 4/6

# **ANEXO DOS RECIBO DE MATRÍCULA**

**RM.DA.002** 

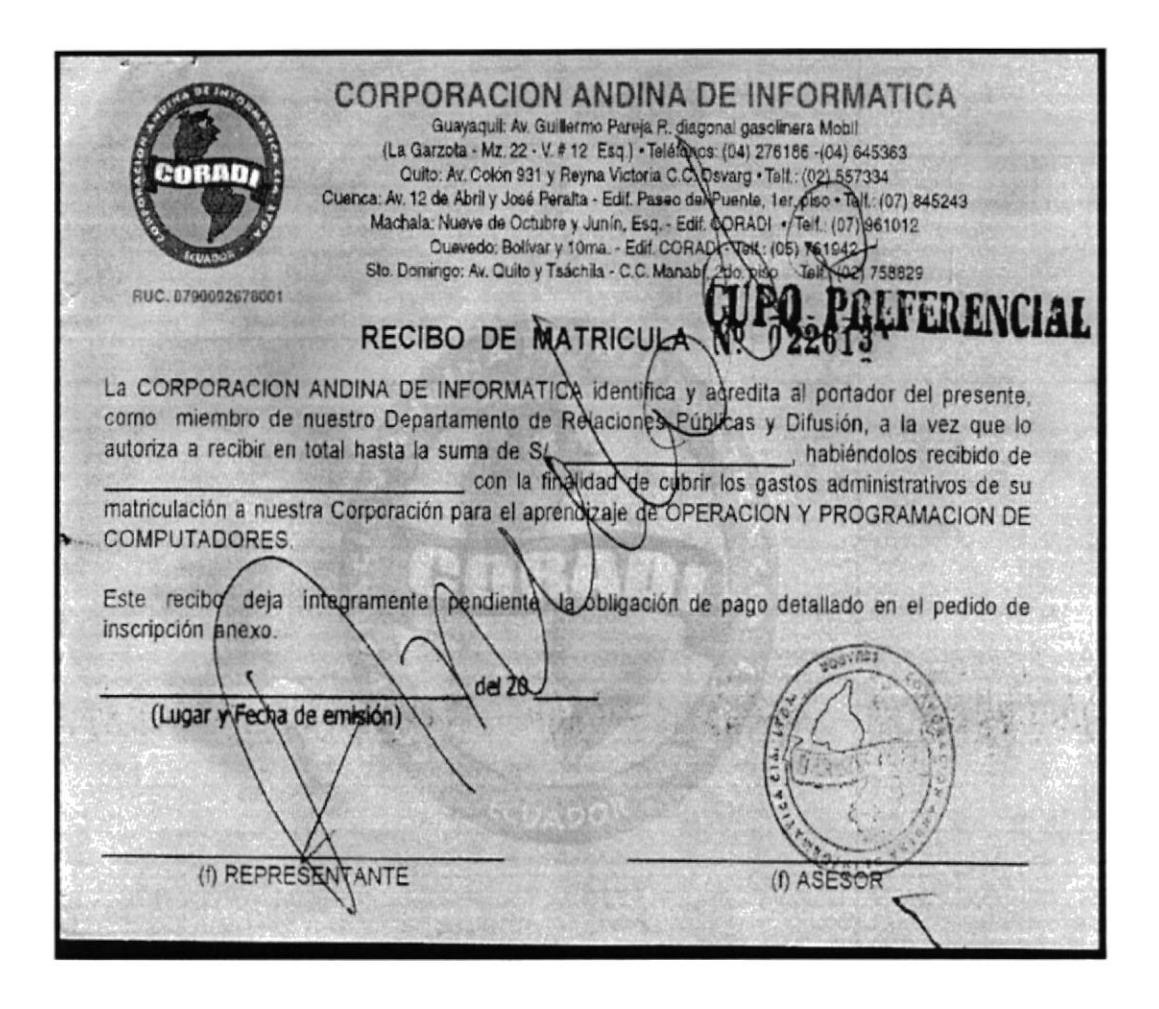

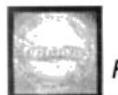

PR.DA.001

Página 5/6

CCP.DA.003

# **ANEXO TRES CONVENIO DE CAPACITACIÓN**

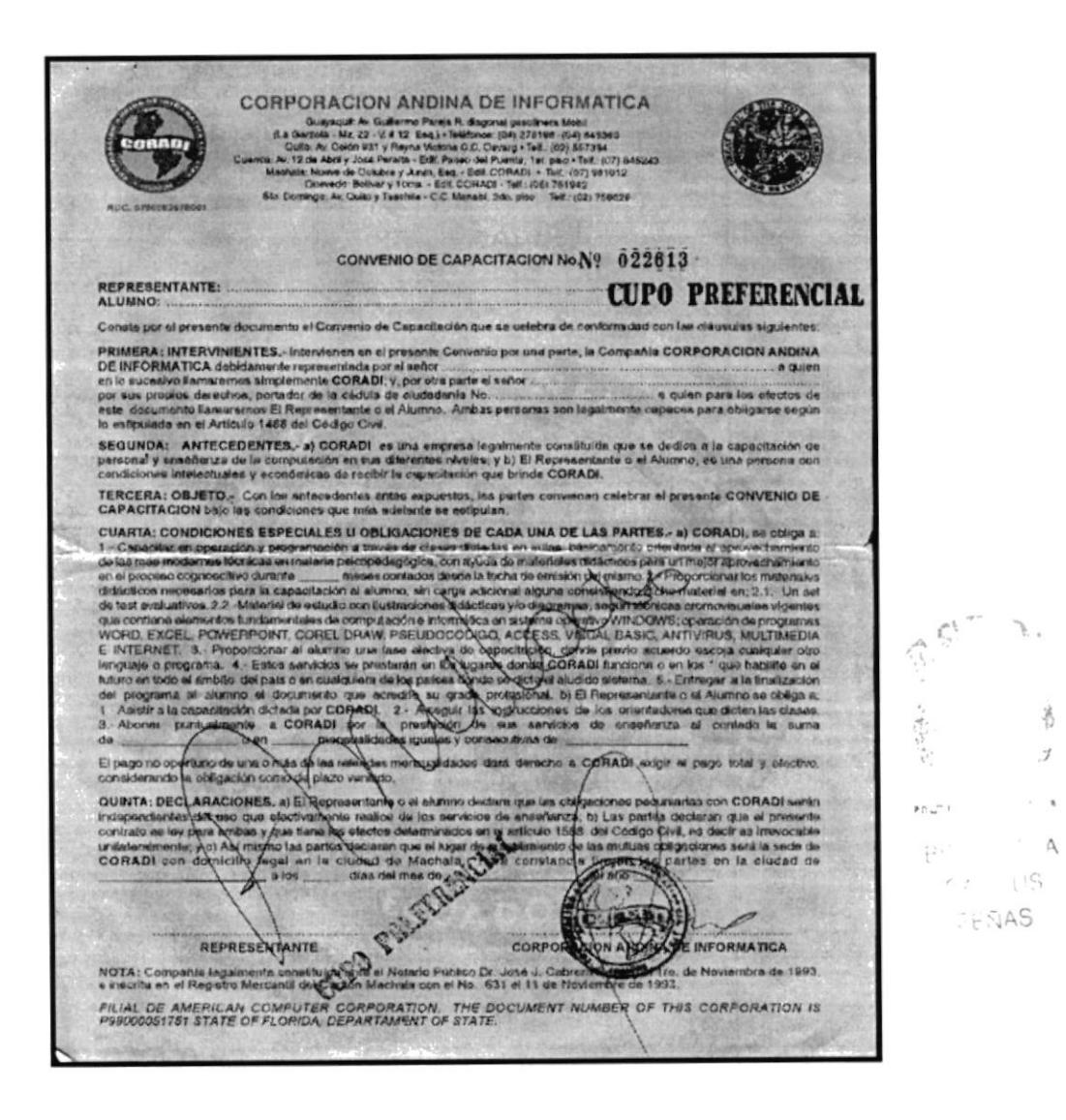

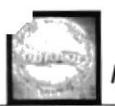

PR.DA.001

Página 6/6

# **ANEXO CUATRO RÉCORD DE PRODUCCIÓN**

**RPR.DA.004** 

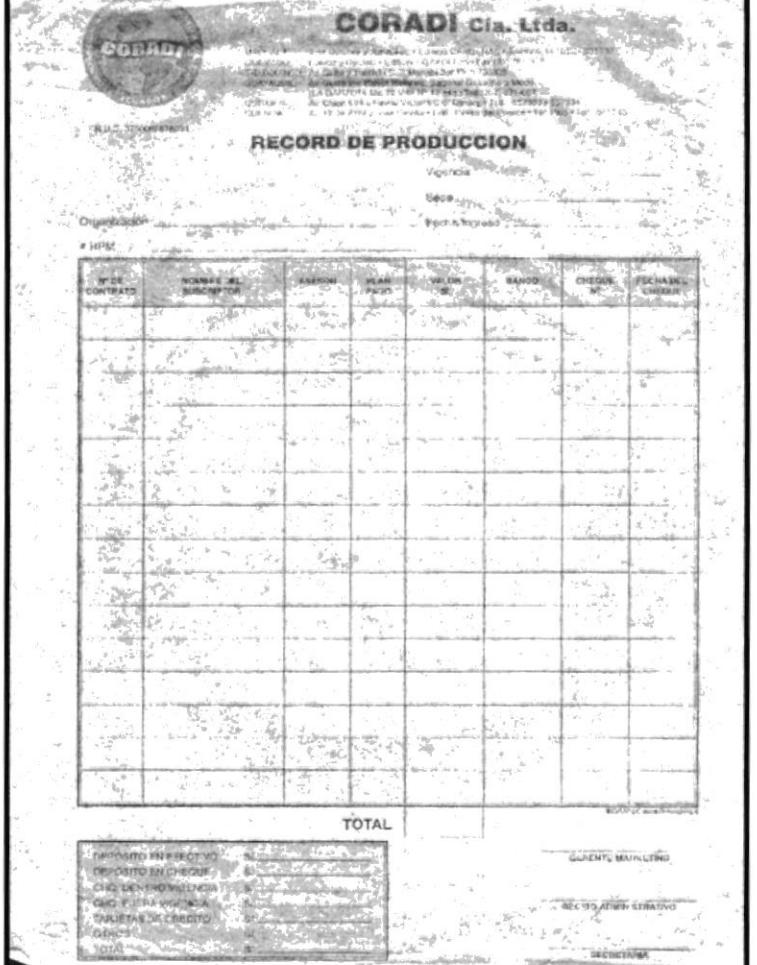

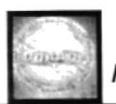

# PROCEDIMIENTO PARA

# **VERIFICACIÓN DE DATOS** PR. DA. OO2

Elaborado Por: Carmen Garcés / Evelyn Ortíz

Aprobado Por: lng. Marcos Núñez

Fecha de Aprobación: 21 de abril del 2001

Páginas: 4

# CONTENIDO

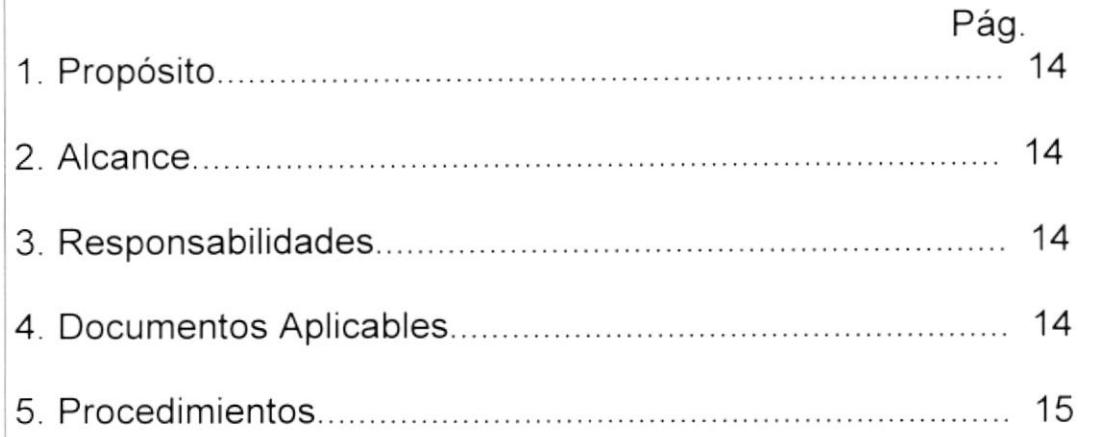

## ANEXOS

UNO: Diagrama de Flujo

DOS: lnforme de Verificación

# PARA EL USO DEL AREA ADMINISTRATIVA Y DOCENTE Fecha de Emisión 1 MN 21/04/001 No. Revisión Responsable MN

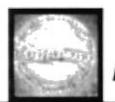

Código PR.DA.002 Página 1/4

# <sup>1</sup> PROPÓSITO

Los objetivos de este procedimiento son:

. Definir un proceso específico para el ingreso de los alumnos al lnstituto

# 2.. ALCANCE

Este procedimiento se lo aplicará a todos los estudiantes del instituto y a su vez al Departamento Administrativo.

# 3.- RESPONSABILIDADES

Las personas encargadas de realizar modificaciones en este procedimiento serán el Presidente Ejecutivo precedido del Gerente Docente.

# **4.- DOCUMENTOS APLICABLES**

El documento que se utilizará para este procedimiento es

ANEXO UNO Diagrama de Flujo ANEXO DOS lnforme de Verificación

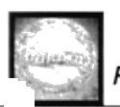

PR. DA. 002 Pagina 2/4

# 5.. PROCEDIMIENTOS

#### Gerente Administrativo:

1. Entrega informes de Verificación (Ver "Anexo Dos") a sus asesores Ejecutivos

#### Asesor Ejecutivo:

- 2. Obtiene Récords de Producción del Area Administrativa.
- 3. Realiza una visita al estudiante interesado en el curso de capacitación
- 4. El Asesor le pregunta si desea tomar el curso

#### Estudiante:

- 5. Si acepta el curso de capacitación paga primera cuota
- 6. Si no acepta, rechaza el curso

#### Asesor Ejecutivo:

7. Elabora el informe de Verificación y lo envía al Gerente Administrativo.

### Gerente Administrativo:

- 8. Registra a todos los estudiantes que acepten el convenio en su carpeta "Cobranzas del Mes"
- 9. Archiva los documentos de los estudiantes

### Fin del Procedimiento

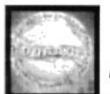

**PR.DA.002** 

Página 3/4

# **ANEXO UNO**

**DF.DA.005** 

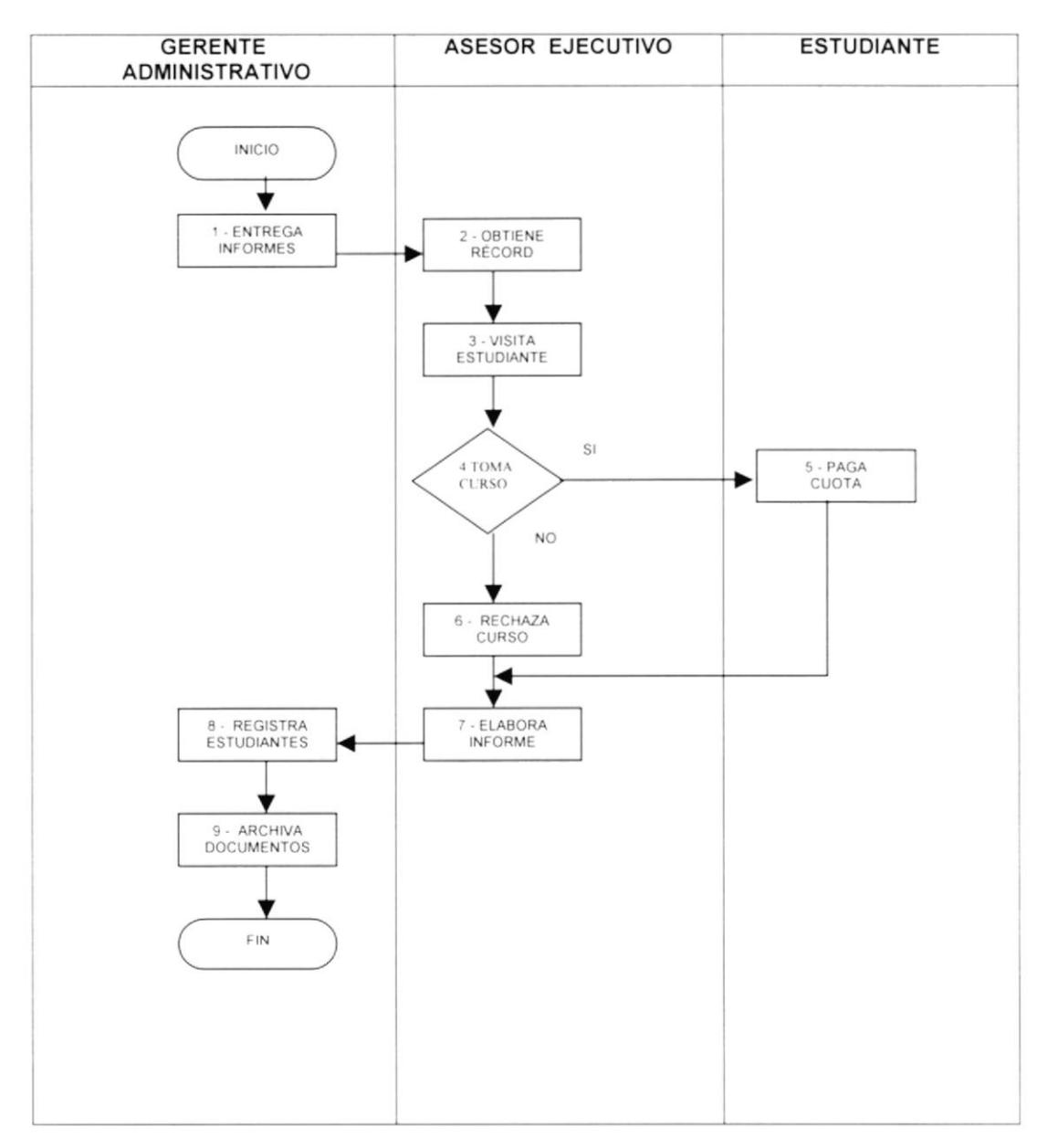

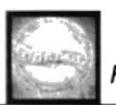

PR.DA.002

Página 4/4

**IN.DA.006** 

# **ANEXO DOS** INFORME DE VERIFICACIÓN

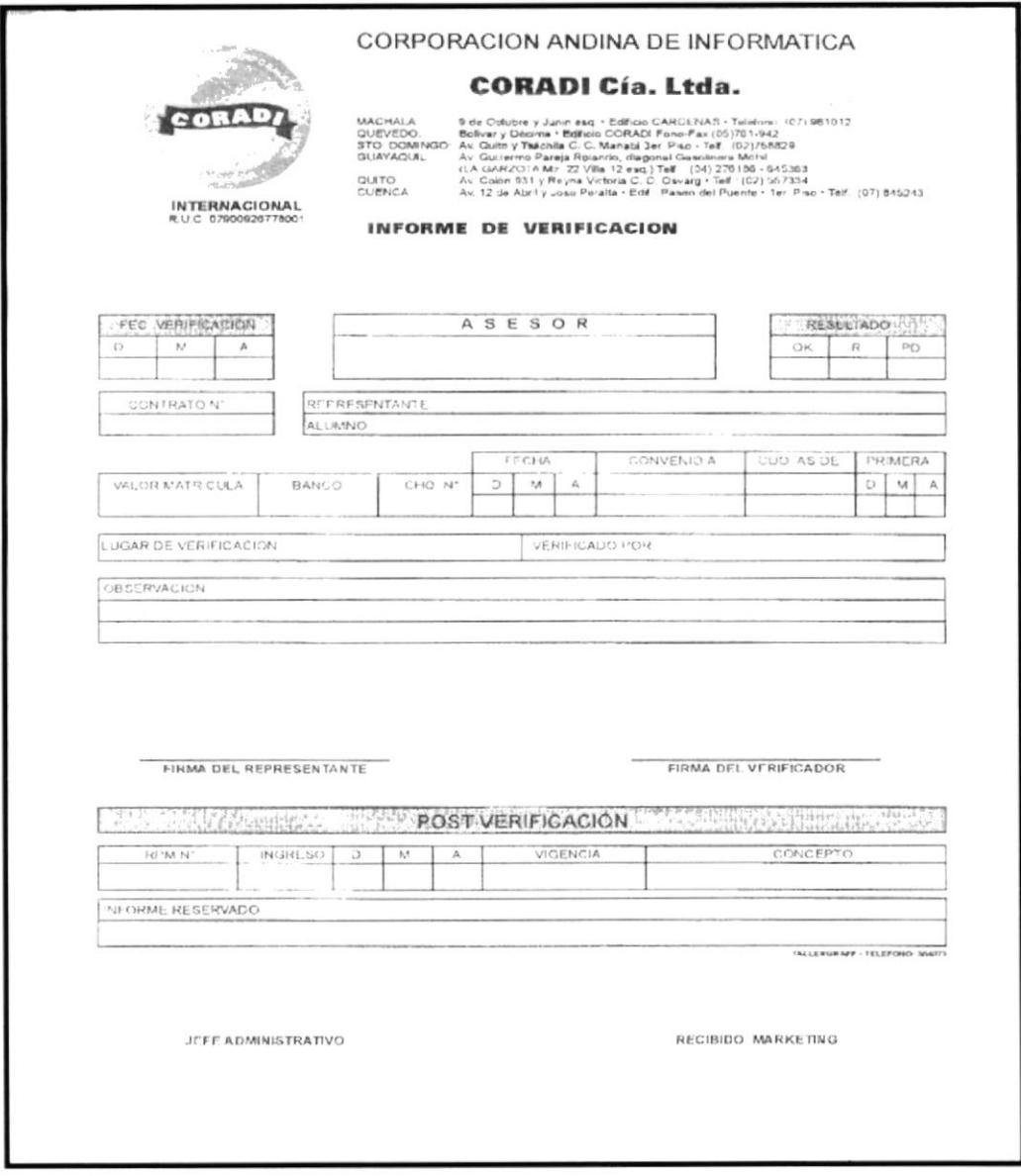

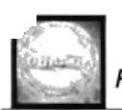

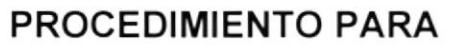

# REPORTE DIARIO DE COBRANZAS (R.D.C.) PR. DA. OO3

Elaborado Por: Carmen Garcés / Evelyn Ortíz

Aprobado Por: lng. Marcos Núñez

Fecha de Aprobación: 21 de abril del 2001

4 Páginas

# CONTENIDO

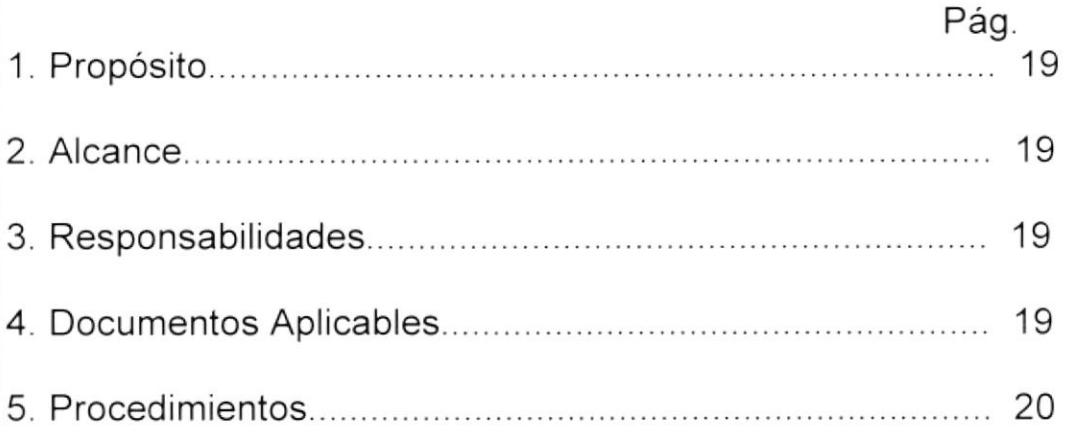

# ANEXOS

UNO Diagrama de Flujo

DOS Reporte Diario de Cobranzas

# PARA EL USO DEL ÁREA ADMINISTRATIVA Y FINANCIERA

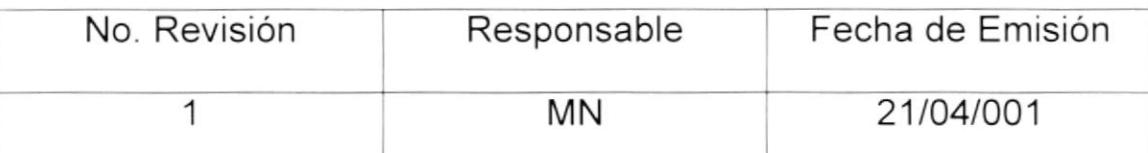

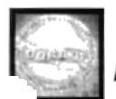

PR.DA.003 Página 1/4

# 1.- PROPÓSITO

Los objetivos de este procedimiento son:

- . Facilitar el proceso para reportar cobros.
- . Describir los pasos a seguir para la cobranza de las mensualidades a los estudiantes.

# 2.- ALCANCE

Este procedimiento se aplicará tanto para el Departamento Financiero como para el Administrativo.

# **3.- RESPONSABILIDADES**

Las personas encargadas de realizar modificaciones en este procedimiento serán el Presidente Ejecutivo precedido del Gerente Financiero

# 4.- DOCUMENTOS APLICABLES

El documento que se utilizará para este procedimiento es

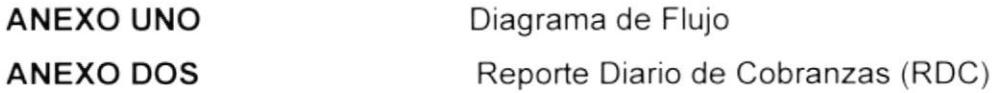

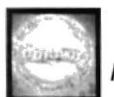

PR.OA.003 Página 214

# 5. PROCEDIMIENTOS

### Estudiante:

1. Paga la mensualidad en recepción

### Recepción:

- 2. Recepta los pagos efectuados por los estudiantes
- 3. Elabora un informe de estudiantes que han realizado pagos y lo envia al Gerente Administrativo

#### Gerente Administrativo:

- 4. Recibe el informe de recepción.
- 5. Registra los pagos en el Reporte Diario de Cobranzas (Ver "Anexo Dos")
- 6. Envía un listado al Gerente General de las cobranzas realizadas

### Gerente General:

- 7. Recibe el listado del Gerente Administrativo
- 8. Archiva los reportes diarios de Cobranzas

### Fin del Procedimiento

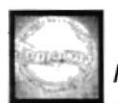

PR.DA.003

Página 3/4

# **ANEXO UNO**

**DF.DA.007** 

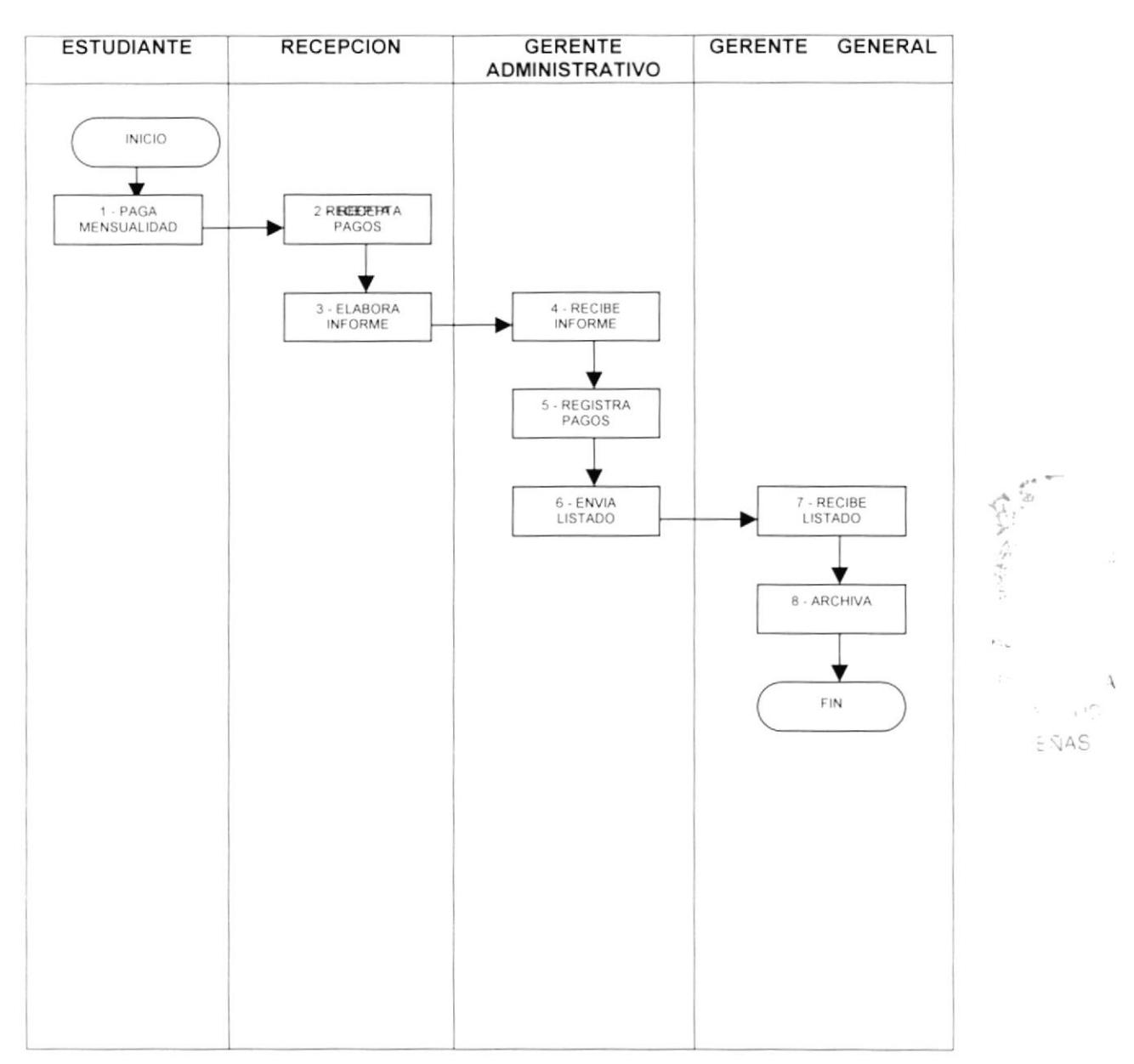

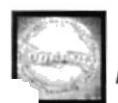

PR.DA.003

Página 4/4

**ANEXO DOS** 

**RDC.DA.008** 

# **REPORTE DIARIO DE COBRANZAS**

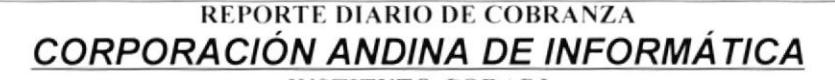

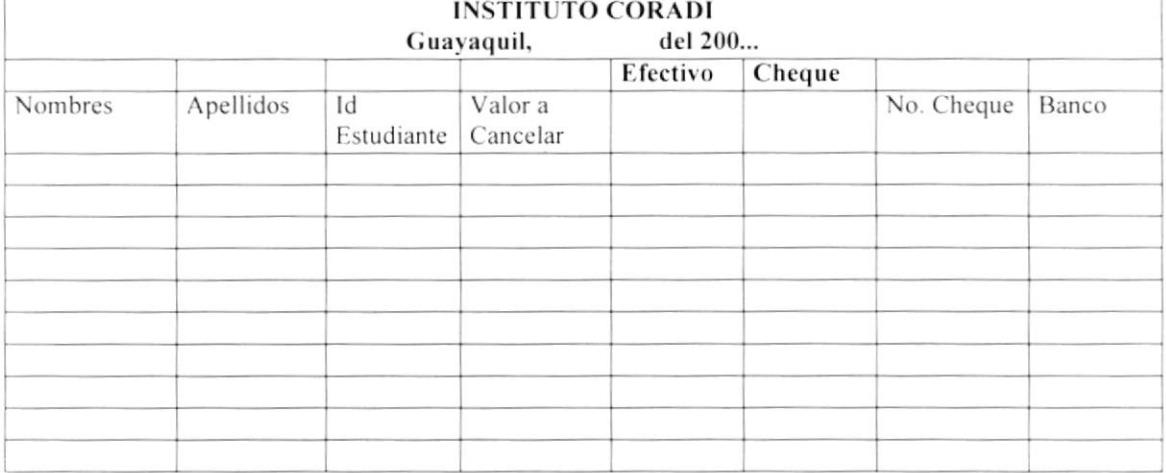

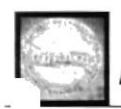

 $\ddot{\phantom{0}}$ 

# PROCEDIMIENTO PARA

# CONTRATACIÓN DE PROFESORES PR. DA. OO4

Elaborado Por: Carmen Garcés/ Evelyn Ortíz

Aprobado Por: lng. Marcos Núñez

Fecha de Aprobación: 21 de abril del 2001

Páginas: 4

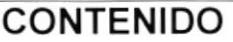

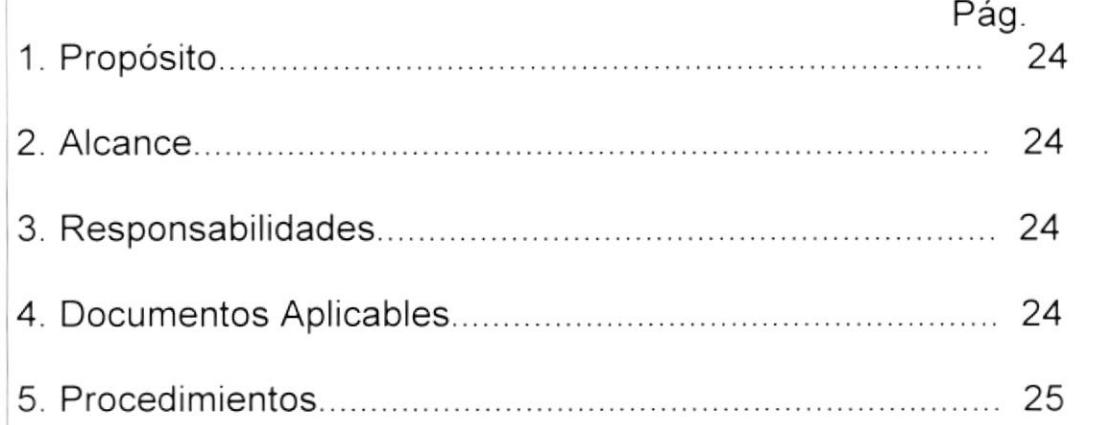

### ANEXOS

- **UNO:** Diagrama de Flujo
- DOS: Contrato por horas

# PARA EL USO DEL AREA ADMINISTRATIVA Y DOCENTE

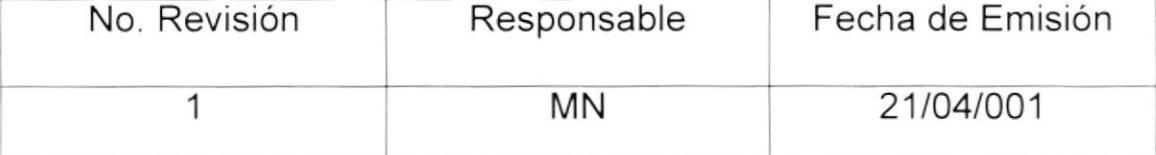

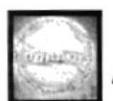

PR.DA.004 Página 1/4

· HAND DAY - レイ Kir The ()

 $-4.4.1446727222$ 

# <sup>1</sup> PROPÓSlTO

Los objetivos de este procedimiento son:

- Definir los pasos a seguir para la selección de profesores
- Documentar los contratos firmados por Ios profesores.

# 2.. ALCANCE

Este procedimiento se aplicará tanto en el Departamento Administrativo como en el Docente.

# 3.- RESPONSABILIDADES

La persona encargada de realizar modificaciones será el Presidente Ejecutivo, y lo manejará tanto el Gerente Administrativo como el Gerente Docente.

# 4.- DOCUMENTOS APLICABLES

El documento que se utilizará para este procedimiento es:

ANEXO UNO Diagrama de Flujo.

ANEXO DOS Contrato por hora

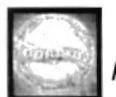

PR.DA.004 Página 2/4

# 5.- PROCEDIMIENTOS

### Aspirante:

- 1. Lee anuncio en el cual se indica que necesitan personal **Diario**
- 2. Envía hoja de vida

### Coordinador Docente:

- 3. Recepta documentos de los aspirantes
- -1. Envia las Hojas de Vida al Gerente General

### Gerente General:

- -5. Selecciona a los aspirantes
- 6. Envia Hoja de Vida de la persona seleccionada

### Coordinador Docente:

7. Programa la entrevista

#### Aspirantes:

- 8. Se le notifica al aspirante que fue seleccionado
- 9. Acude a la entrevista

#### Gerente General:

10. Toma prueba al aspirante seleccionado, si el aspirante pasa la prueba, firma contrato, caso contrario vuelve paso #5

### Aspirante:

11. Firma contrato (Ver "ANEXO DOS")

### Fin del Procedimiento

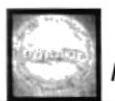

**PR.DA.004** 

Página 3/4

# **ANEXO UNO**

**DF.DA.009** 

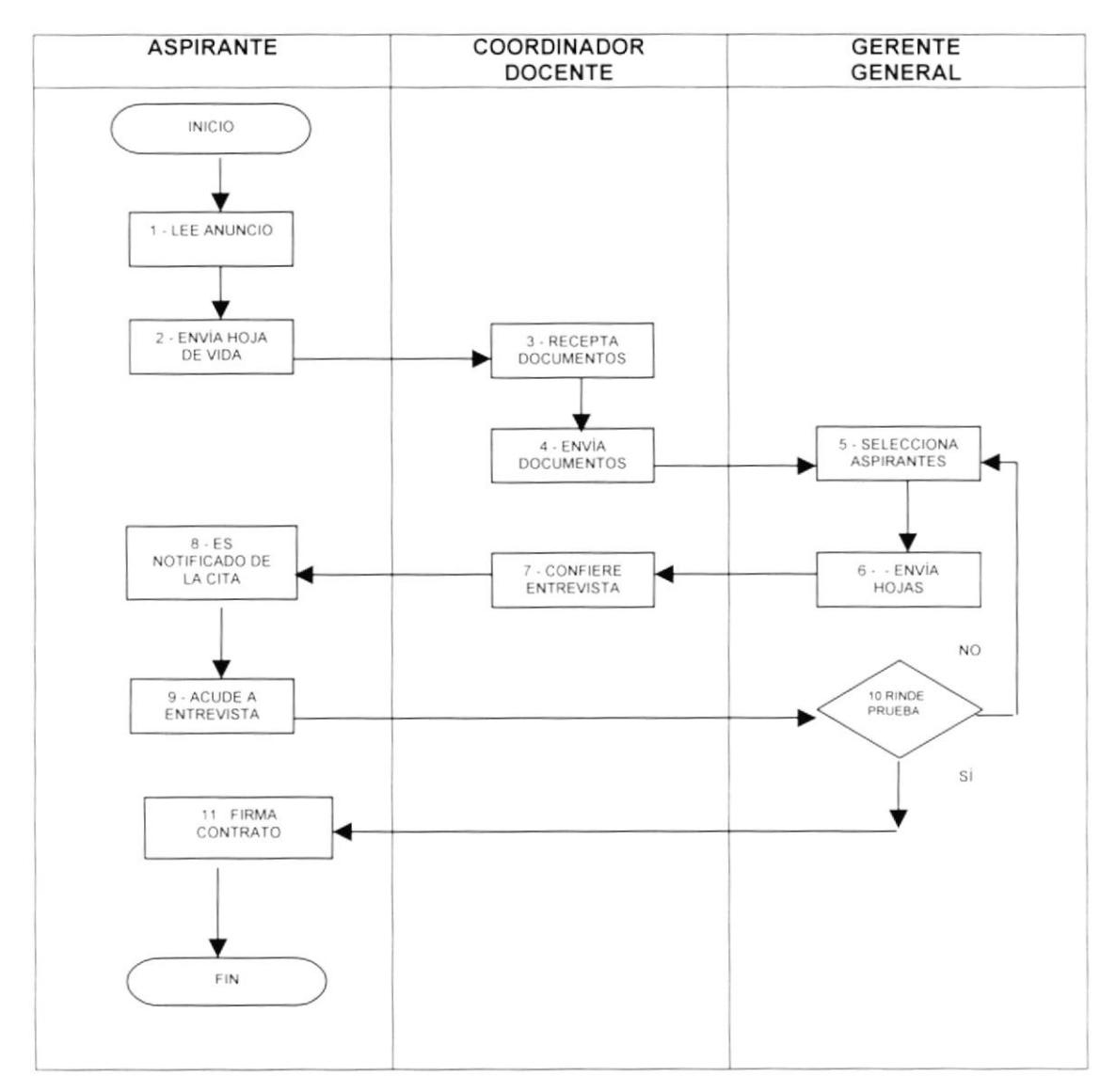

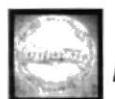

Código PR.DA.004

Página 4/4

**ANEXO DOS** 

CT.DA.010

# **CONTRATO POR HORAS**

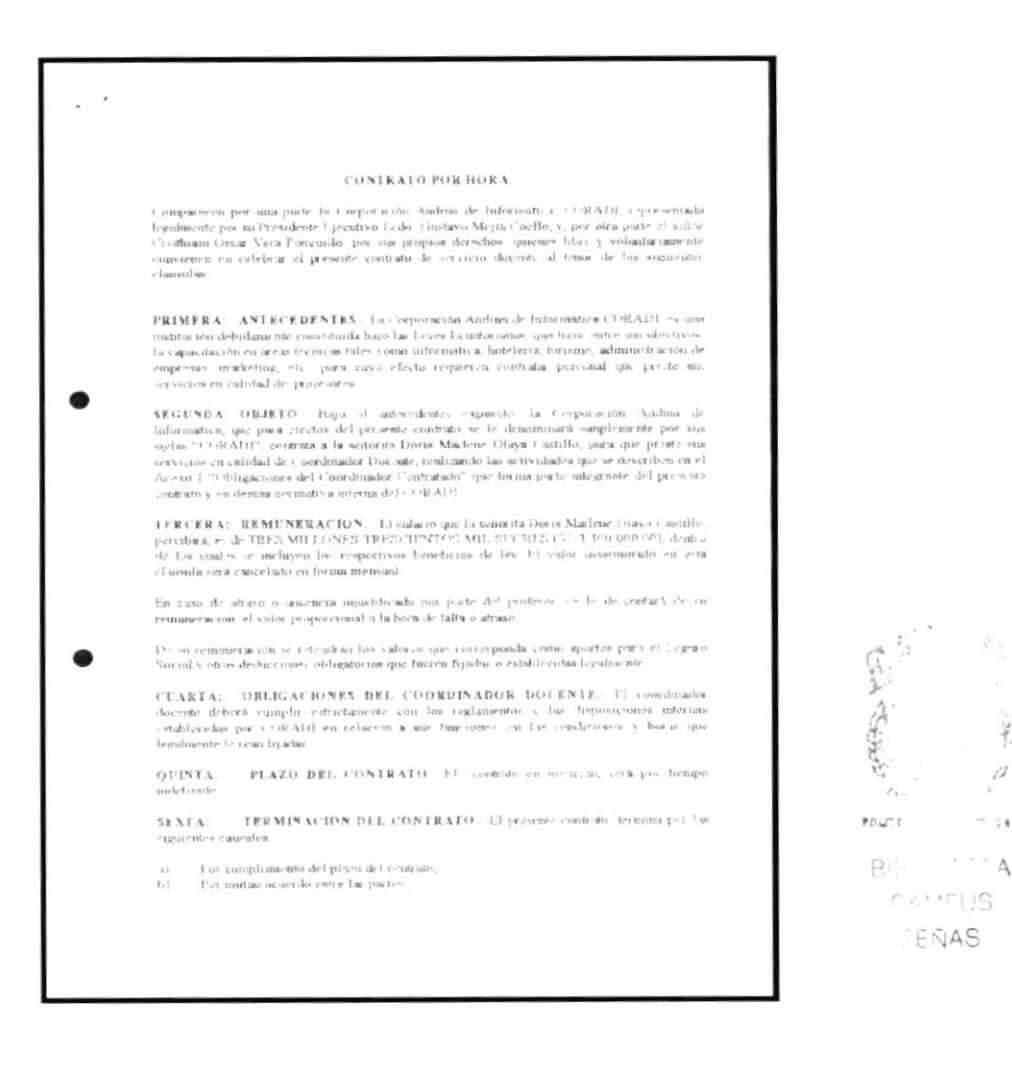

 $\frac{1}{2}$  $\mu^{\prime\prime}$ 

 $-74$ 

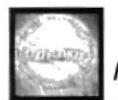

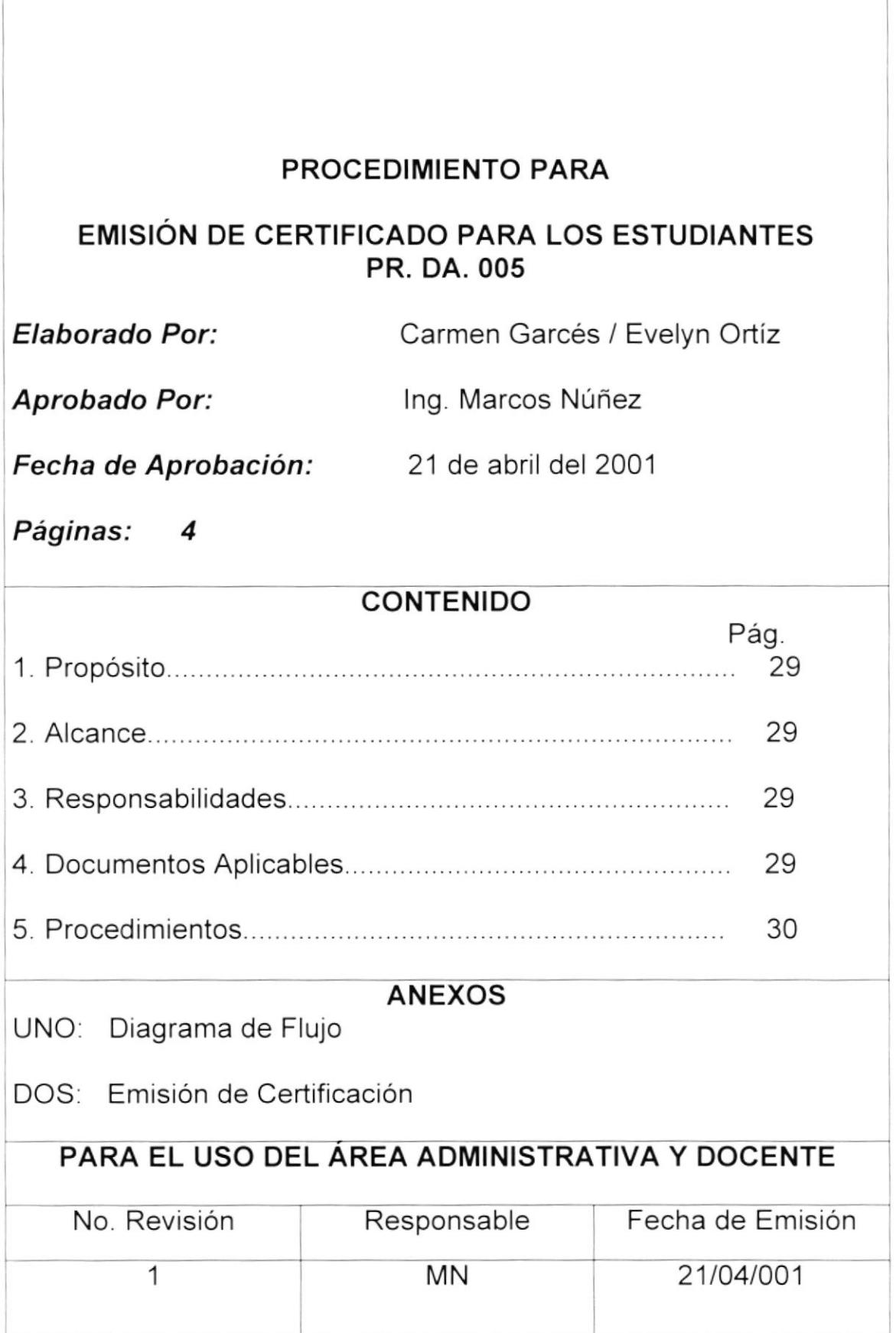

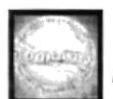

PR.DA.005 Página 1/4

# 1.- PROPÓSITO

Los objetivos de este procedimiento son:

- Definir los pasos a seguir para emitir un certificado
- Agilitar un documento que certifique la asistencia de los estudiantes dentro del lnstituto

# 2 ALCANCE

Este procedimiento se aplicará tanto en el Departamento Administrativo como en el Docente.

# **3.- RESPONSABILIDADES**

Las personas encargadas de realizar modificaciones en este procedimiento será el Presidente Eiecutivo, y lo manejará tanto el Gerente y secretaria Administrativa.

# 4.. DOCUMENTOS APLICABLES

El documento que se utilizará para este procedimiento es

ANEXO DOS Certificación

ANEXO UNO Diagrama de Flujo.

g, A

!<br>!

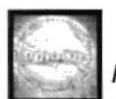

PR.DA.005 Página 2/4

# 5. **PROCEDIMIENTOS**

### Estudiante:

1 Solicita certificado verbalmente

### Secretaria:

- 2. Verifica que el alumno sea estudiante de la institución
- 3. Redacta la Carta de Certificación
- 4. lmprime el Certificado (Ver "Anexo Dos" )
- 5. Entrega el Certificado al Gerente Docente

### Gerente Docente:

- 6. Firma el Certificado
- 7. Entrega a la secretaria

#### Secretaria:

- 8. Pone sello de Coradi en el certificado
- 9. Entre certificado al estudiante

### Estudiante:

10. Recibe estudiante el certificado

### Fin del Procedimiento

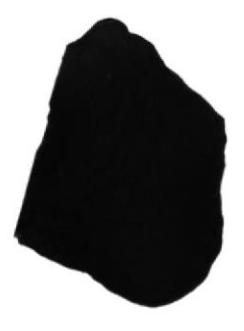

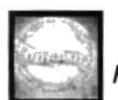

**PR.DA.005** 

Página 3/4

# **ANEXO UNO**

**DF.DA.011** 

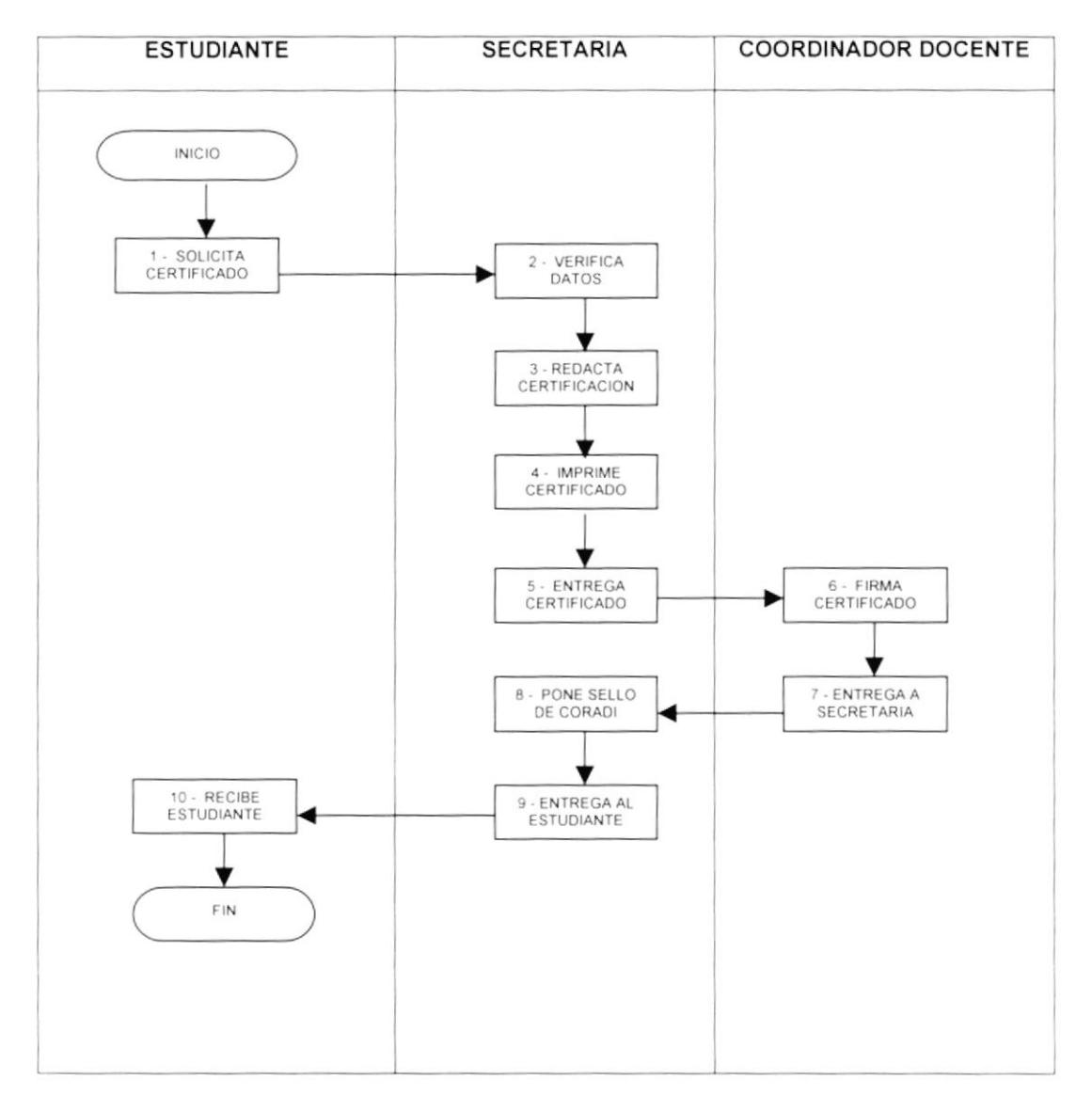

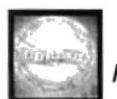

**PR.DA.005** 

Página 4/4

## **ANEXO DOS**

# **EMISIÓN DE CERTIFICACIÓN**

**CER.DA.012** 

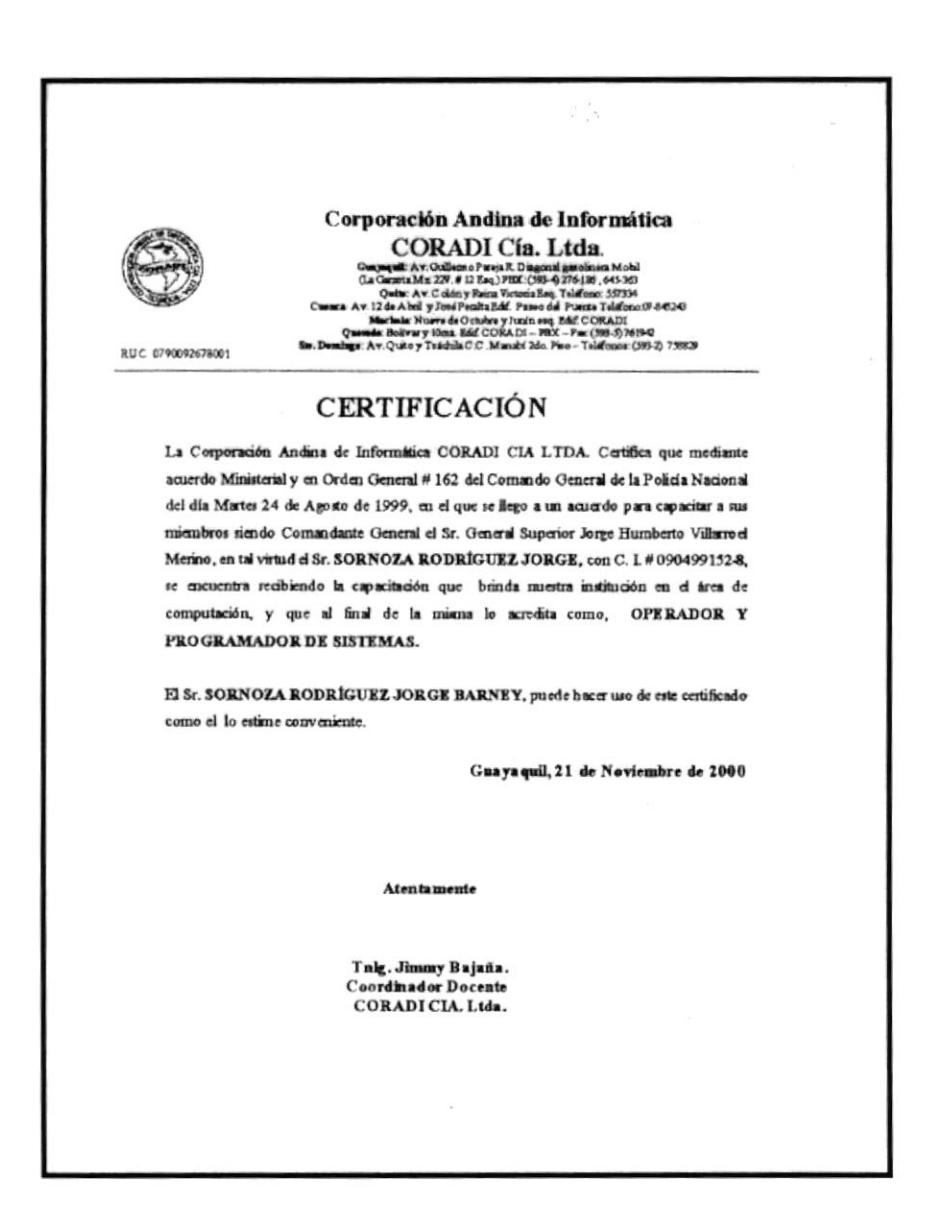

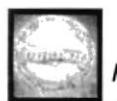

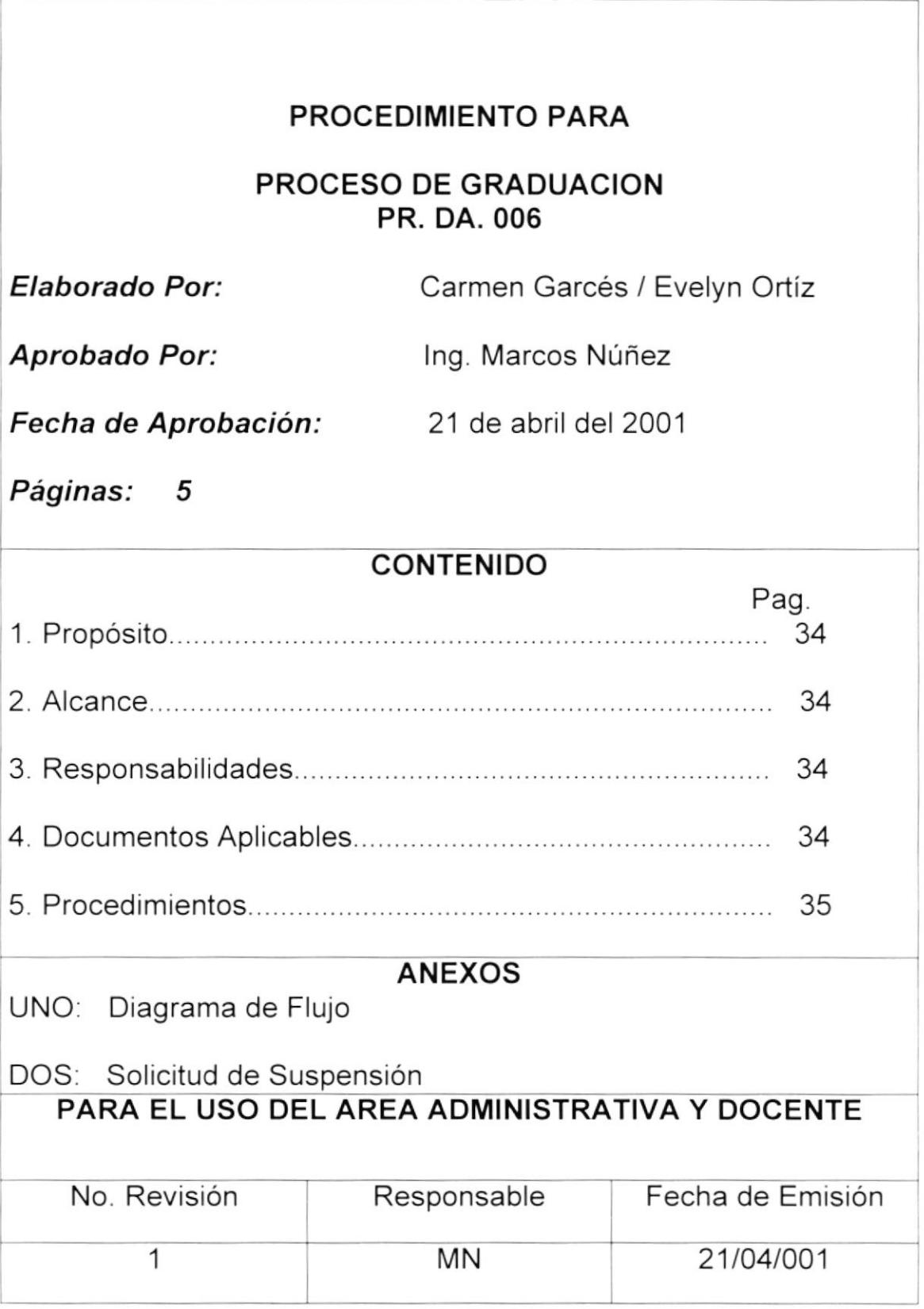

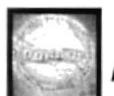

Código PR.DA.006 Página 1/5

# 1.- PROPÓSITO

Los objetivos de este procedimiento son:

Definir los pasos a seguir para el proceso de Graduación

# 2.- ALCANCE

Este procedimiento se aplicará a los siguientes departamentos: Docente, Administrativo y la aprobación y autorización del Presidente Ejecutivo.

# 3.- RESPONSABILIDADES

La persona encargada de realizar modificaciones en este procedimiento será el Presidente Ejecutivo de CORADI.

# 4.. DOCUMENTOSAPLICABLES

El documento que se utilizará para este procedimiento es:

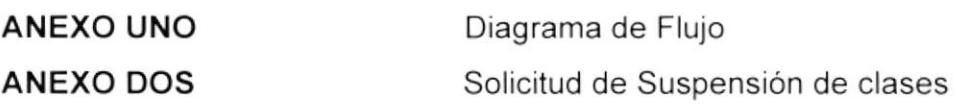

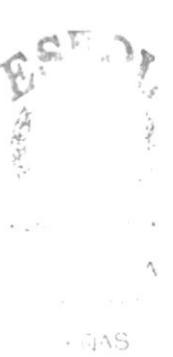

PR.DA.006 Página 2/5

# 5.. PROCEDIMIENTOS

### Estudiante:

- 1. Realiza la tesis para la Graduación
- 2. Presenta la tesis

### Coordinador docente:

- 3. Revisa la tesis
- 4. Entrega la tesis al estudiante

### Estudiante:

- 5. Recibe la tesis
- 6. Corrige los errores ya revisados por el coordinador docente
- 7. El estudiante envía nuevamente al coordinador

### Coordinador docente:

- 8. Acepta la tesis
- 9. Envía al Presidente

### Presidente Ejecutivo:

- 10. Califica la tesis
- 11. Una vez calificada la tesis el Presidente entrega la tesis para que se efectúe la sustentación

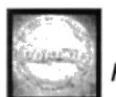

PR.DA.006

Página 3/5

### Estudiante:

- 12. Sustenta la tesis
- 13. Aprueba la tesis
- 14. Se realiza la graduación

### Fin del Procedimiento

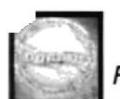

**PR.DA.006** 

Página 4/5

**ANEXO UNO** 

**DF.DA.013** 

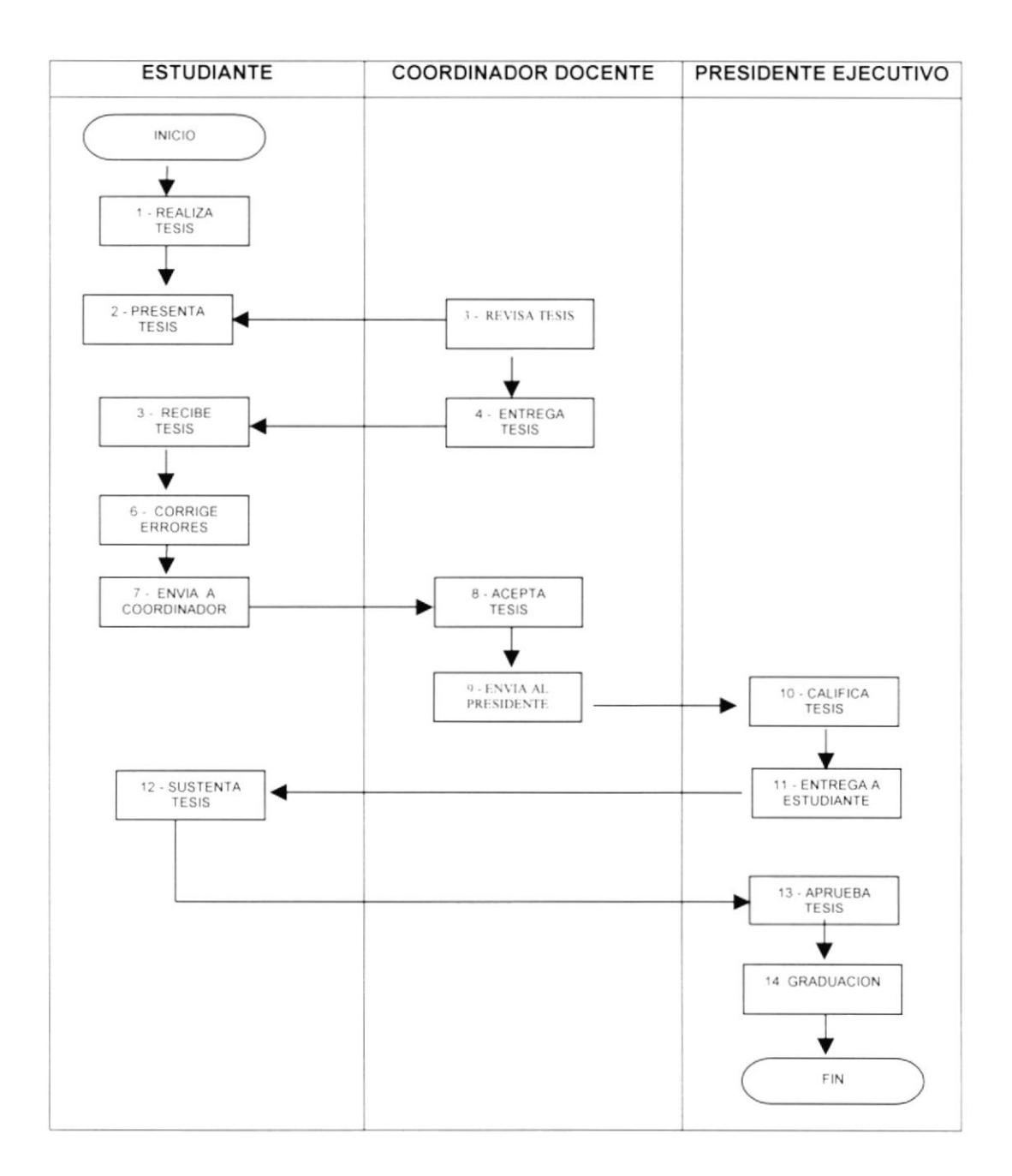

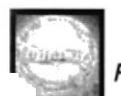

**PR.DA.006** 

Página 4/5

**ANEXO UNO** 

**DF.DA.013** 

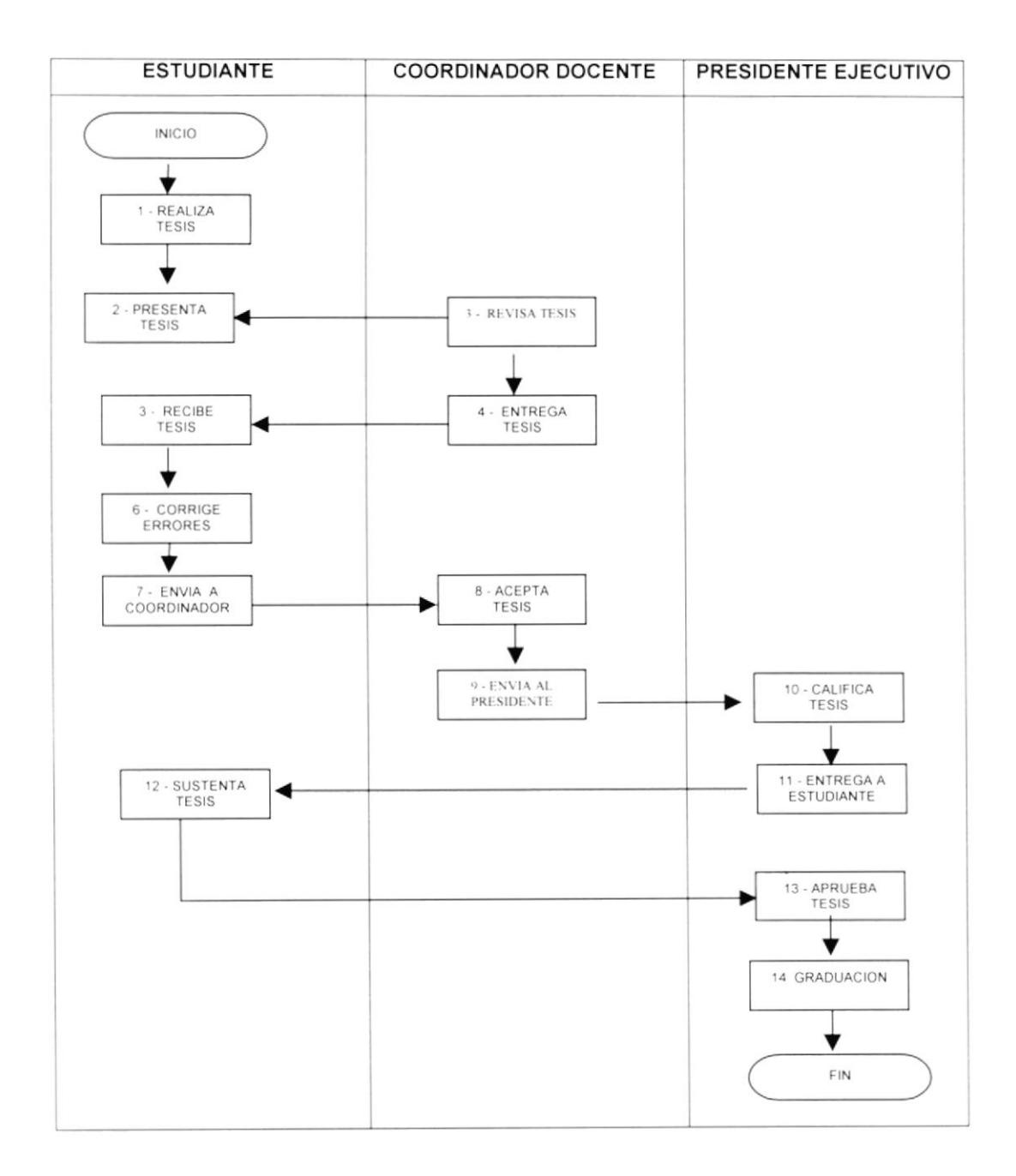

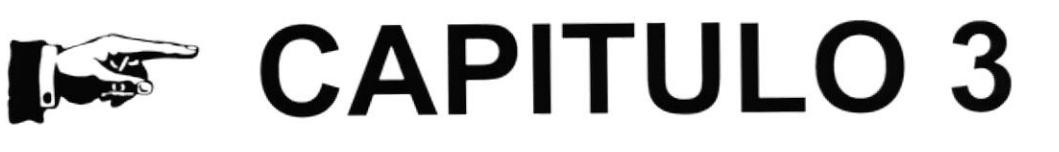

# **MANUAL** DE **USUARIO**

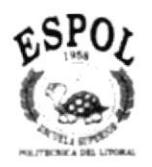
### 3.1. INTRODUCCIÓN

El lnstructivo que leerá a continuación está realizado con el fin de dar <sup>a</sup> conocer los pasos a seguir para el uso de la base de datos elaborado en Microsoft Access. El mismo está dirigido al lnstituto CORADI especificamente al área Docente, el cual se encarga de actualizar los Registros y Calificaciones de los estudiantes en general.

La Aplicación desarrollada "Procesos de Registros e Ingreso de Calificaciones de Estudiantes" no es extenso ni mucho menos complejo debido a que fue desarrollado para una empresa pequeña.

### 3.2. OBJETIVOS DEL MANUAL

El Obletivo de este manual es explicar a los usuarios como poder realizar cada proceso dentro de la aplicación de una manera agradable y eficaz.

### 3.3 LO QUE DEBE CONOCER EL USUARIO

El conocimiento minimo que deben tener las personas que operarán esta Aplicación es:

- Conocimiento básico de lnformática bajo el ambiente de Windows Es decir, este manual va dirigido a personas con conocimientos intermedios de lnformática.

### 3.4. BENEFIC!OS

- $\blacktriangleright$  Ahorro de tiempo en tareas tediosas y redundantes
- $\overline{\phantom{a}}$  Eliminación de Procesos Manuales

# 3.5. INSTALACIÓN E INGRESO

Los pasos a seguir para instalar la base de datos son los siguientes: Introduzca el disquete que contiene la Aplicación de Access "CORADI".

Abrimos el Explorador de Windows dando clic derecho en la barra de inicio, y escogemos "Explorar":

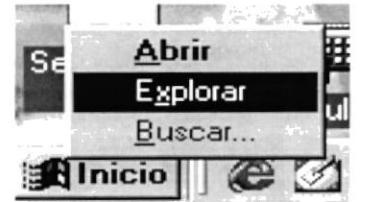

figura 3.1 Abrir explorador de windows

En el explorador de Windows de un clic sobre el disco 3 1/2 y localice el nombre del archivo "Coradi I VF".

Debe hacer clic derecho sobre el nombre del archivo y escoja la opción "Extract To"

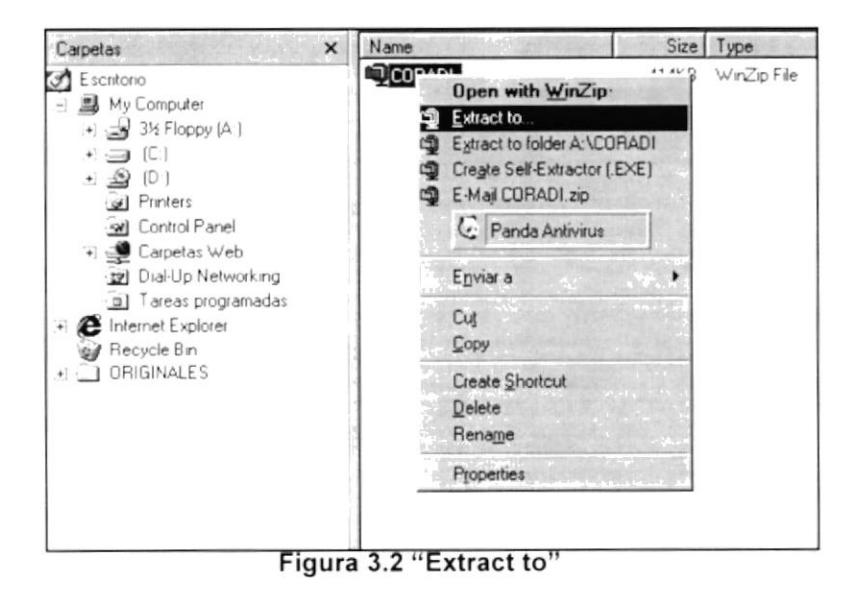

Aparecerá una pantalla de Win zip con tres Opciones y daremos clic en la opción "I Agree" :

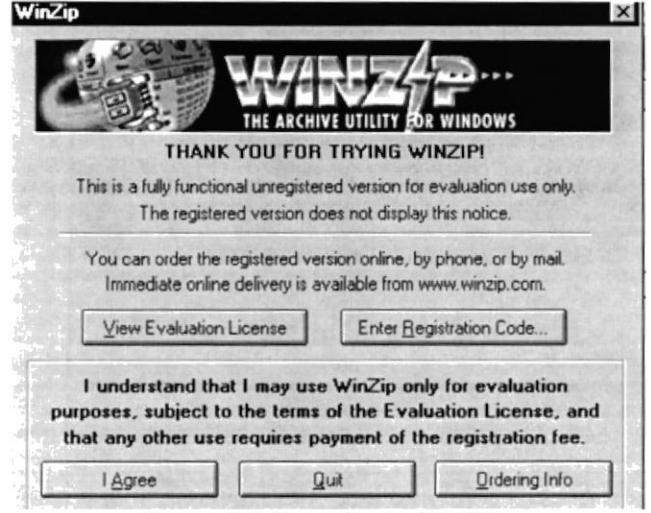

Figura 3.3 Pantalla de WinZip

Aparecerá una pantalla que le indica a donde quiere extraer el documento, en este caso damos clic en la unidad "C" y luego carpeta de Mis documentos para que se guarde, finalizamos el proceso dando clic en "Extract".

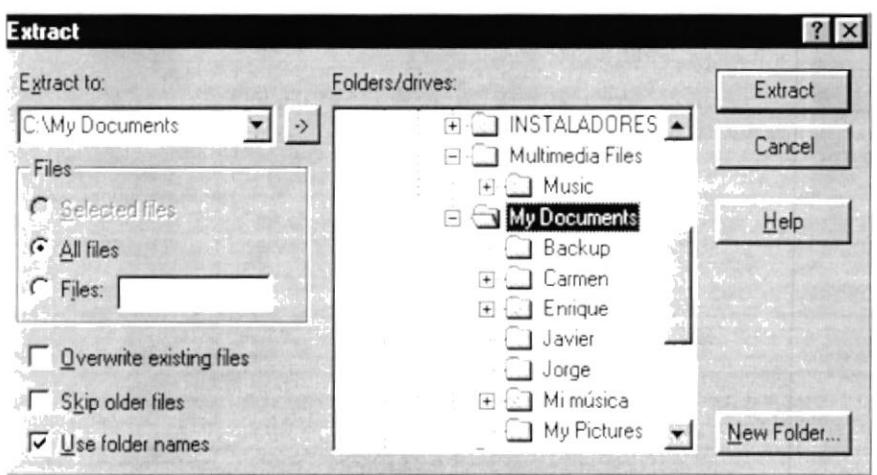

Figura 3.4 Pantalla de ubicación de extract

Una vez finalizado el proceso de extraer, nos ubicamos nuevamente en el explorador de Windows, dentro de esta pantalla ubicaremos el documento extraído dando clic en la "C" y luego en la carpeta de "Mis Documentos" y localice el nombre del archivo "Coradi I VF.mdb", daremos doble clic para abrir el archivo.

Una vez que abrimos el archivo nos mostrará automáticamente la pantalla de lngreso al Sistema.

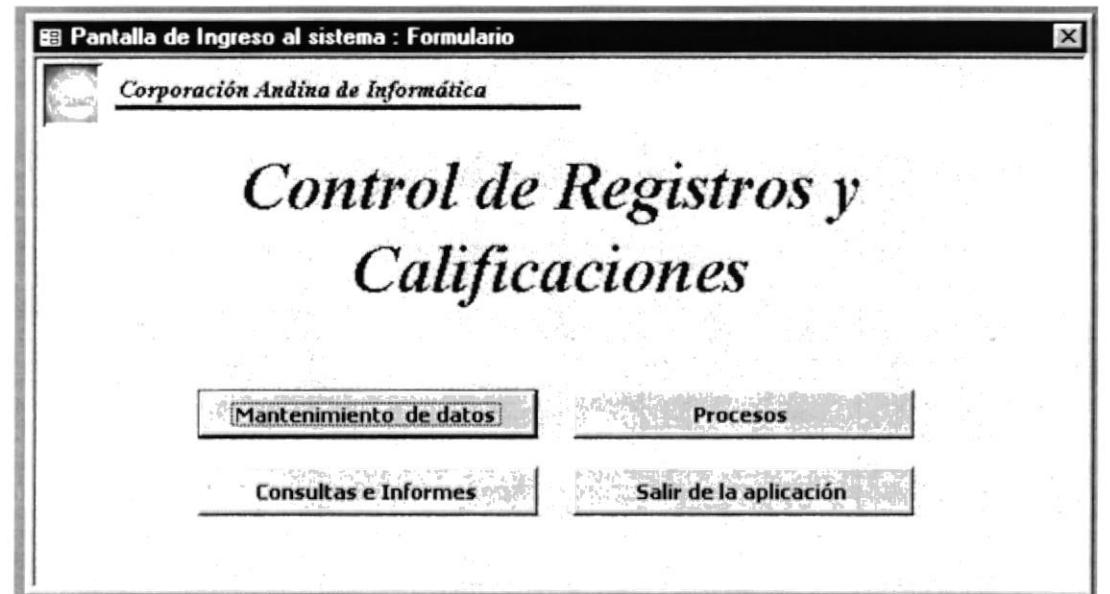

Figura 3.5 Pantalla de Ingreso al Sistema

Estando en la pantalla del menú principal podremos observar las siguientes opciones.

Mantenimiento de Tablas: Podrá Ingresar nuevos datos de Estudiantes, profesores, visualizar materias según las materias, etc. (ver sección 8.0)

Procesos: Podrá Visualizar los Registros de Calificaciones, Registro de estudiantes, Profesores que dictan las Materias, y las materias dictadas por los profesores (ver sección 9.0)

Consultas e Informes Por medio de los filtros de consulta podrá visualizar información específica o general de: Notas por Materia y Profesor, Alumnos por Nivel etc. (ver sección 10.0)

### 3.6. COMANDOS PARA EL MANEJO DE DATOS

A continuación se presentan los botones de comando utilizados en los formularios de esta base de datos con sus respectivas funciones:

#### 3.6.1 Botones de Desp/azamiento:

Este botón de comando nos llevará al Primer Registro

Este botón de comando nos llevará al Registro Anterior

Este botón de comando nos llevará al Registro Siguiente

Este botón nos llevará al último Registro

#### 3.6.2 Botones para operaciones con registros:

Este botón de comando es para Agregar Registro

Este botón de comando es para Eliminar el Registro que se visualiza en la pantalla

Este botón de comando sirve para Guardar Registro

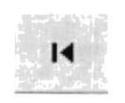

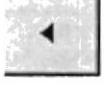

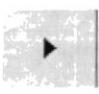

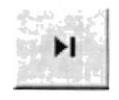

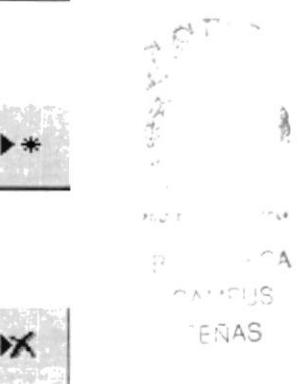

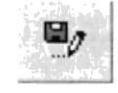

)x

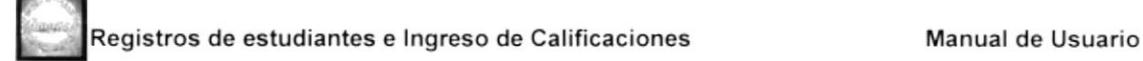

dü

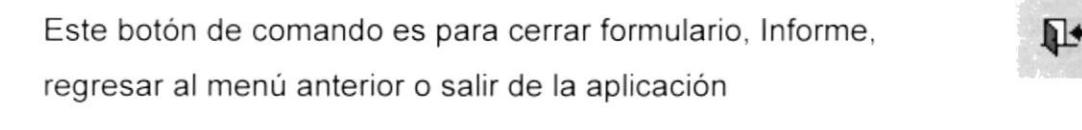

Este botón de comando es para localizar un registro, cuyo proceso se descubre a continuación.

Al dar clic en él se presentará la siguiente pantalla.

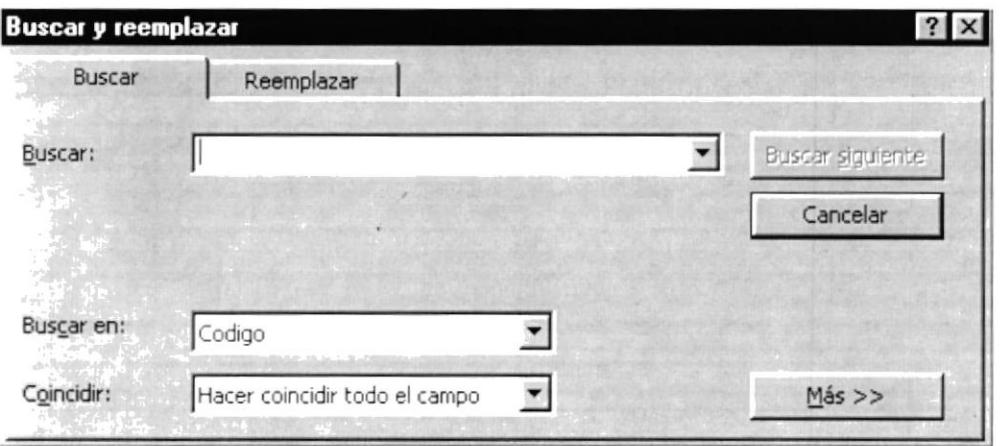

Figura 3.6 Pantalla de buscar

La pantalla de búsqueda presentará las siguientes opciones:

Euscar:

Aquí se ingresa el nombre del *item* de búsqueda dependiendo de la casilla donde este ubicado el cursor.

Y con los botones.

Buscar primero : Busca el primer registro que cumpla las condiciones ingresadas

:Busca el siguiente regrstro que cumpla las condiciones ingresadas Buscar siguiente

Cerrar : Sale del menú de búsqueda y regresa a la pantalla del ingreso de datos de la base

### 3.7. MENU MANTENIMIENTO DE TABLAS

#### **OBJETIVO**

El objetivo de esta tabla es para ingresar y/o actualizar datos de: estudiantes, profesores, Carreras modulares y Materias Según Carrera

Ubíquese en la pantalla de lngreso al Sistema (ver figura 3.5) y haga clic en el botón de Mantenimiento de Datos, y nos aparecerá la siguiente pantalla:

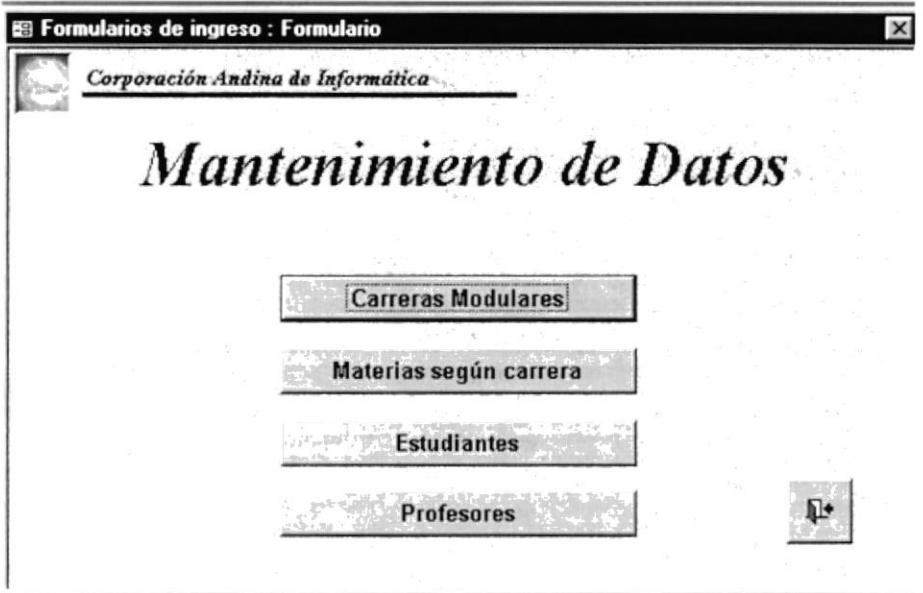

Figura 3.7 Pantalla de Mantenimiento de Datos

El uso de las opciones que se aprecian en la pantalla de Mantenimiento de Datos (ver figura 3.7), se detalla a continuación:

### 3.7.1 lnqreso de Carreras Modulares **OBJETIVO**

En este formulario usted podrá encontrar un detalle de todas las carreras modulares que se dan en el lnstituto.

Para Visualizar la Pantalla de Carreras Modulares damos un clic en el botón Carreras Modulares (Ver figura 3.7) y nos aparecerá la siguiente pantalla:

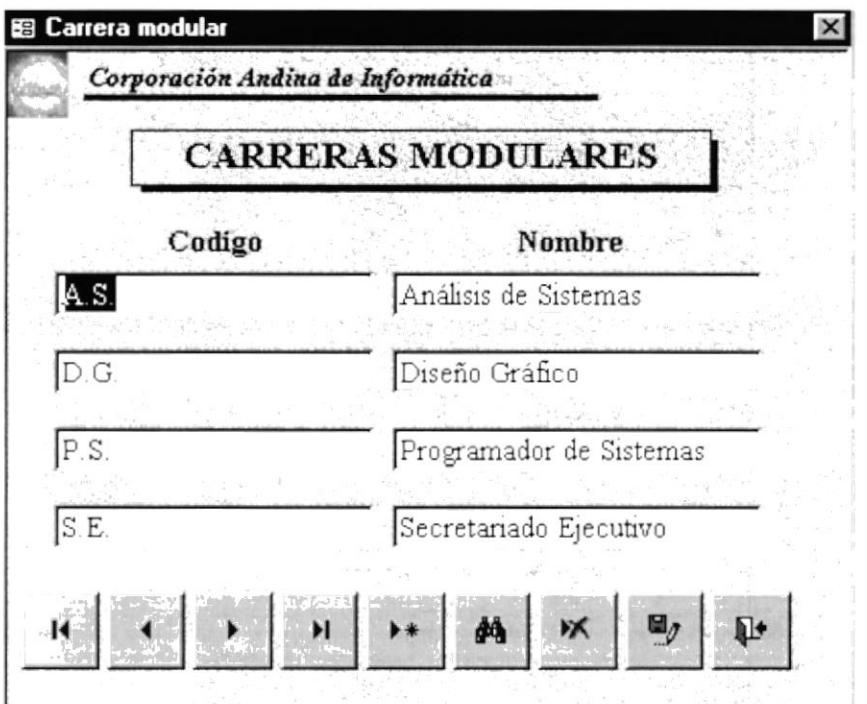

Figura 3.8 Pantalla de formularios de carreras

Para ingresar una nueva carrera modular presione el botón Este botón nos servirá para añadir nuevas carreras.

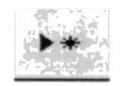

Estando en el formulario podrá ingresar los siguientes datos:

Código: En este casillero ingresará el código de la carrera debe ser hasta máximo cuatro dígitos.

Nombre: En este casillero debe colocar el nombre completo de la carrera modular tal como se aprecia en la figura 3.8

Para el uso de los botones de Operaciones, siga las instrucciones descritas en la sección 3.6.2

Para el desplazamiento entre los registros, utilice los botones descritos en la sección 3.6.1.

### 3.7.2 Ingreso de Materias según Carrera **OBJETIVO**

El objetivo de este formulario es dar a conocer las carreras con sus respectivas materias, número de horas, cupo de alumnos y Nivel.

Para visualizar este formulario haremos lo siguiente: del menú Mantenimiento de Datos (ver figura 3.7) damos un clic en la opción "Materias según Carrera" y automáticamente nos aparecerá el siguiente formulario:

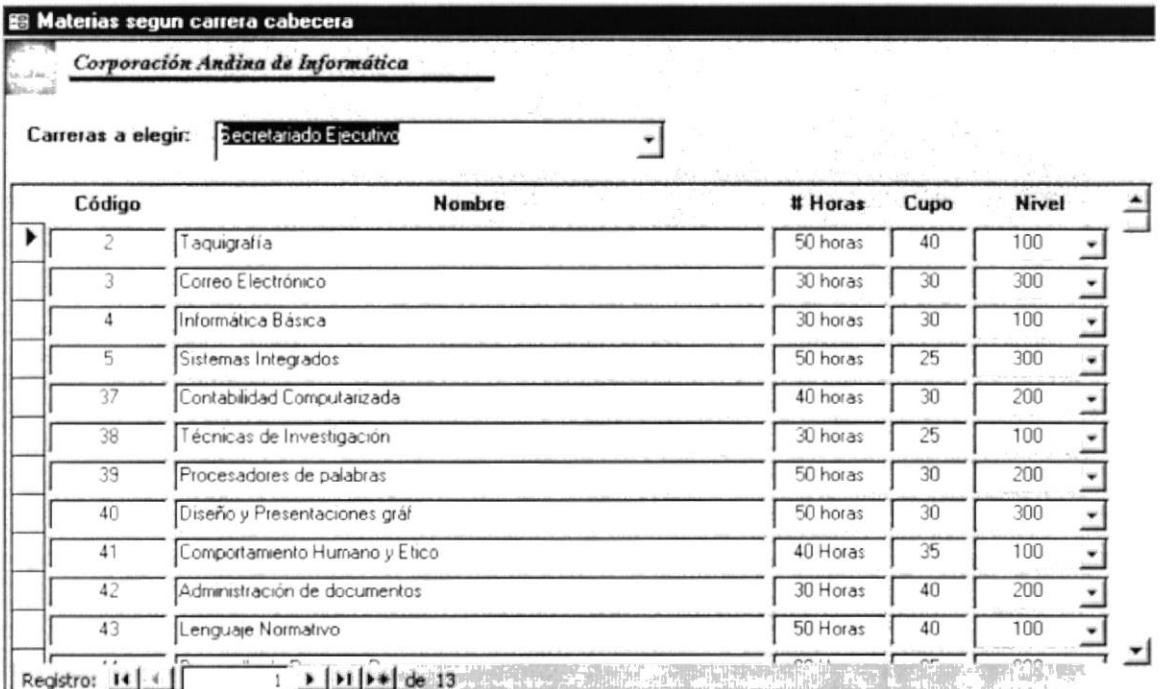

Figura 3.9 Pantalla de formulario de Materias Según Carrera

Para ingresar un nuevo registro de materia presione el botón

砂路

Estando en el formulario de "Materias según Carrera" podrá ingresar las siguientes operaciones:

Carrera a elegir: En este casillero nos encontraremos con un combo. Para escoger la carrera debemos hacer clic en el mismo Ej..

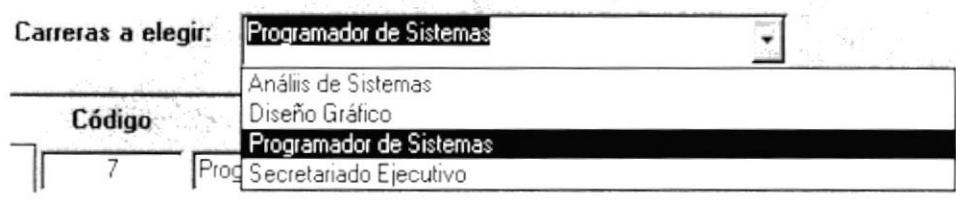

Una vez que seleccionemos la carrera nos aparecerá todas la materias que se dictan en la misma. en el detalle registra la siguiente información:

Código: En este casillero se ingresará el número de código de la materia

Nombre: En este casillero se ingresará el nombre de la materia

# Horas: En este casillero se ingresará el número de horas que tardará en dictar la materia.

Cupo: En este casillero se Ingresará el número de cupo que tendrá cada sección de materias.

Nivel: En este casillero se ingresará el número de nivel correspondiente a cada materia.

Para el uso de los botones de Operaciones, siga las instrucciones descritas en la sección 3.6.2

Para el desplazamiento entre los registros, utilice los botones descritos en la sección 3.6.1.

Este botón de comando es para cerrar el formulario, informe, regresar al menú anterior o salir de la aplicación.

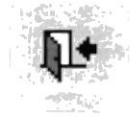

### 3.7.3 Ingreso de Estudiantes **OBJETIVO**

El objetivo de este formulario es llevar un control general de todos los estudiantes que ingresan al Instituto.

Para visualizar este formulario haremos lo siguiente:

Del menú "Mantenimiento de Datos" (ver figura 3.7), damos un clic en la opción "Estudiantes" y automáticamente nos aparecerá el siguiente formulario:

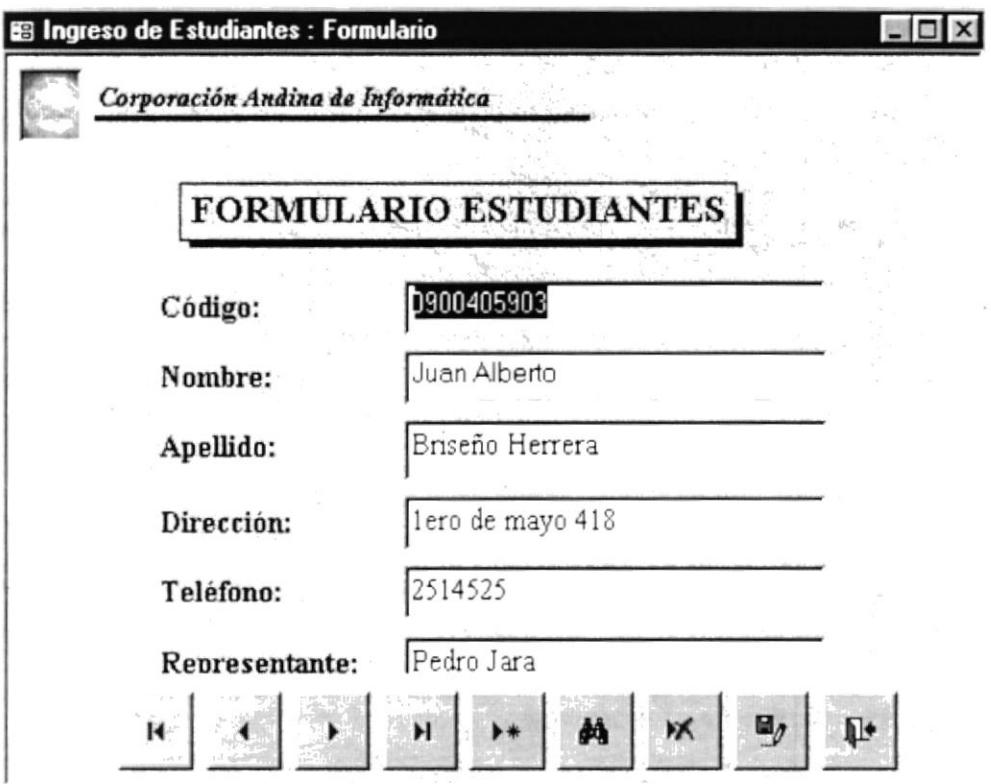

Figura 3.10 Pantalla de formulario de Estudiante

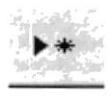

Para Ingresar un nuevo registro de estudiantes presione el botón

Estando en el formulario de Estudiante podrá ingresar los siguientes datos

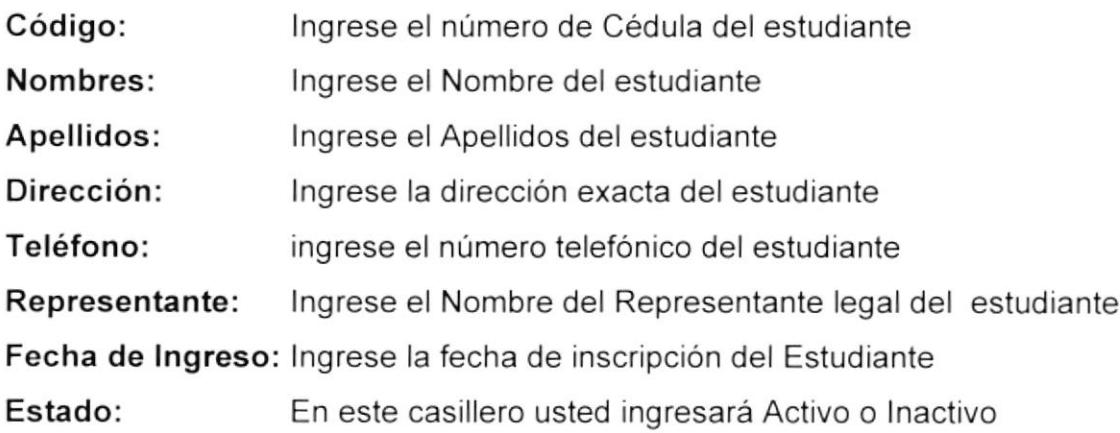

Para el uso de los botones de Operaciones, siga las instrucciones descritas en la sección 3.6.2

Para el desplazamiento entre los registros, utilice los botones descritos en la sección 3.6.1.

Este botón de comando es para cerrar el formulario, informe, regresar al menú anterior o salir de la aplicación.

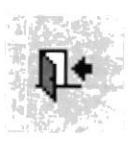

### 3.7.4 lnqreso de Profesores OBJETIVO

El objetivo de este formulario es para controlar cuantos profesores laboran en el instituto.

Para visualizar este formulario haremos lo siguiente: del menú "Mantenimiento" de Datos" (ver figura 3.7) damos un clic en la opción "Profesores" y automáticamente nos aparecerá el siguiente formulario:

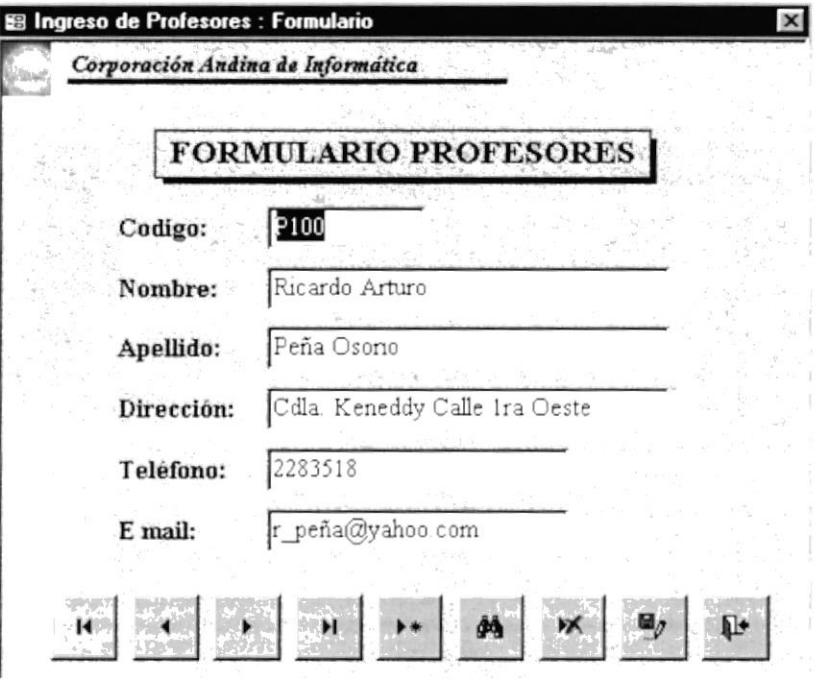

Figura 3.11 Pantalla de formulario de Profesores

Para Ingresar un nuevo registro de profesores presione el botón

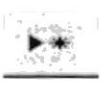

Estando en el formulario de Profesores podrá ingresar los siguientes datos:

Código: Ingrese el código del Profesor como ejemplo: P100, P200 de esta

manera identificamos a cada profesor por medio de su código.

- Nombres: Ingrese el Nombre completo del profesor.
- Apellidos: Ingrese el Apellido completo del profesor
- Dirección: Ingrese la dirección exacta del profesor
- Teléfono: Ingrese el número telefónico del profesor (Domicilio y/o trabajo)
- E-Mail: Ingrese la dirección del correo electrónico del profesor.

Para el uso de los botones de Operaciones, siga las instrucciones descritas en la sección 6.2

Para el desplazamiento entre los registros, utilice los botones descritos en la sección 3.6.1.

Este botón de comando es para cerrar el formulario, informe, regresar al menú anterior o salir de la aplicación.

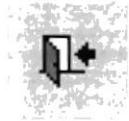

## 3.8. MENÚ PROCESOS

### **OBJETIVO**

El Objetivo de esta pantalla es para controlar los registros de los estudiantes y las calificaciones de los mismos, así también consultar las qué materias dictan los profesores.

De la pantalla de Ingreso al Sistema (Ver figura 3.5) damos clic en el botón "Procesos" en la cual nos aparecerá la siguiente pantalla:

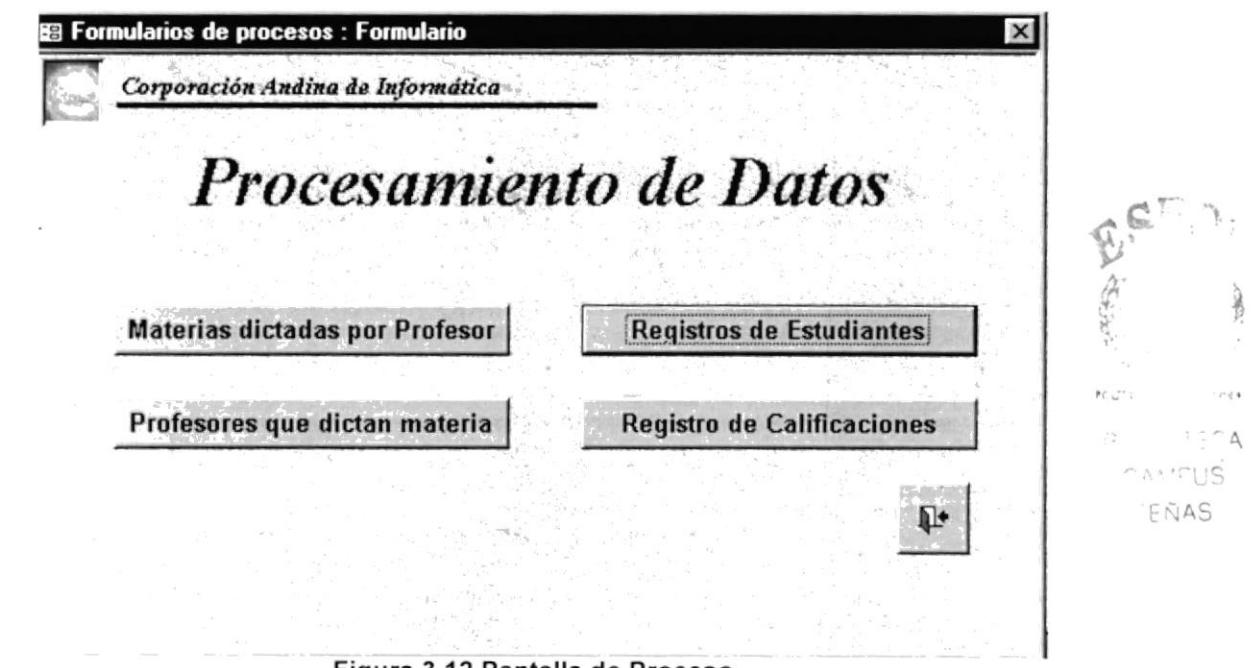

#### Figura 3.12 Pantalla de Proceso

El Uso de las opciones de este menú se describen en las secciones siguientes:  $(3.8.1 - 3.8.4)$ 

### 3.8.1 Materias dictadas por Profesor **OBJETIVO**

El objetivo de este formulario es para darnos a conocer cuales son los profesores que dictan sus correspondientes materias y en qué horarios.

De la pantalla "Proceso" (ver figura 3.12) damos un clic en el botón "Materias dictadas por Profesor" y automáticamente nos aparecerá el siguiente formulario:

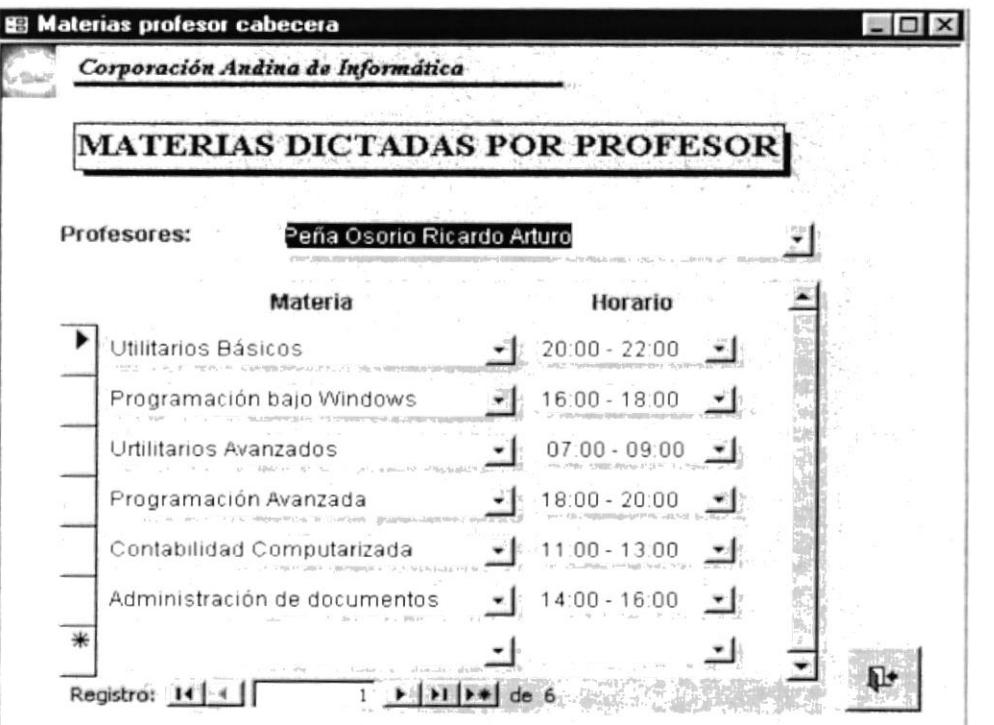

Figura 3.13 Pantalla de Formulario Materias dictadas por Profesor

Para Ingresar un nuevo registro presionamos el botón

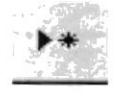

 $(41 - 1)$ 

CAMEUS PEÑAS

Estando en el formulario de "Materias dictadas por Profesor" podrá ingresar la siguientes información:

Profesores: En este casillero aparecerá un combo. Al hacer clic en él, podemos escoger el profesor para designarle la materia y el horario.

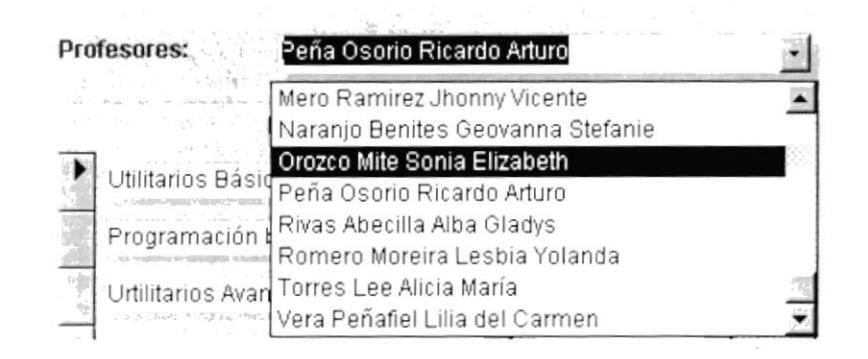

Materia: Encontrará un cuadro combinado, del mismo que podrá obtener las diferentes materias, en la cual designaremos materia nueva.

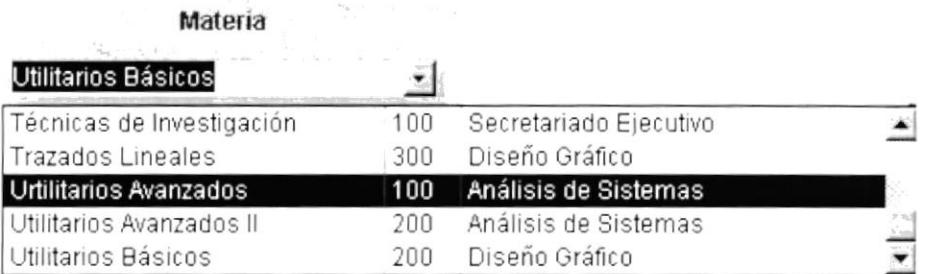

Horario: Encontrará un cuadro combinado, del mismo que podrá obtener información de los diferentes horarios. Usted puede designarlo por medio del combo al hacer clic dentro de é1.

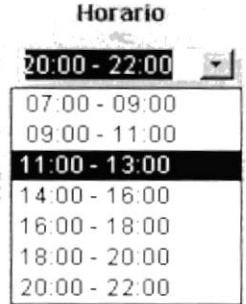

Para el uso de los botones de Operaciones, siga las instrucciones descritas en la sección 3.6.2

Para el desplazamiento entre los registros, utilice los botones descritos en la sección 3.6.1.

Este botón de comando es para cerrar el formulario, informe,

regresar al menú anterior o salir de la aplicación.

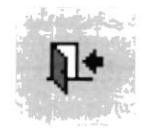

### 3.8.2 Profesores que dictan materia

#### **OBJETIVO**

El objetivo de este formulario-consulta es para darnos a conocer cuales son las materias designadas para cada profesor con su respectivo horario.

De la pantalla Proceso (ver figura 3.11) damos un clic en la opción "Profesores que Dictan Materias" y automáticamente nos aparecerá el siguiente formulario:

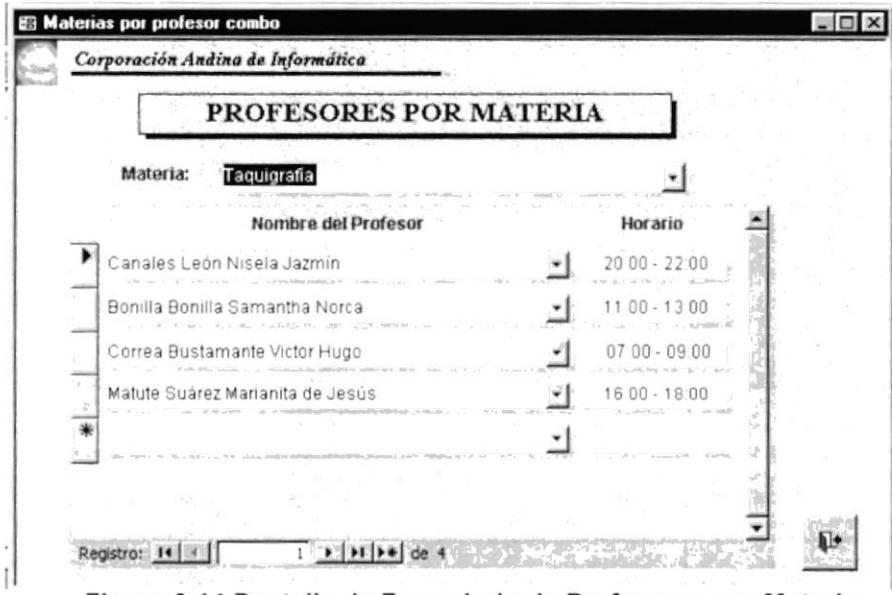

Figura 3.14 Pantalla de Formulario de Profesores por Materia

Manual de Usuario

Para agregar un nuevo profesor para cada materia presionamos el botón

Para el desplazamiento entre los registros, utilice los botones descritos en la sección 6.1.

Este botón de comando es para cerrar el formulario, informe, regresar al menú anterior o salir de la aplicación.

#### 8.3 Registro de estudiantes

#### **OBJETIVO**

El objetivo de este formulario es para dejar constancia de las materias que el estudiante ha tomado, en que materias nuevas se está registrando nuevamente, y a su vez visualizar el estado de la materias tomadas.

De la pantalla "Proceso" (ver figura 3.12) damos un clic en la opción "Registro de estudiantes" y automáticamente nos aparecerá el siguiente formulario:

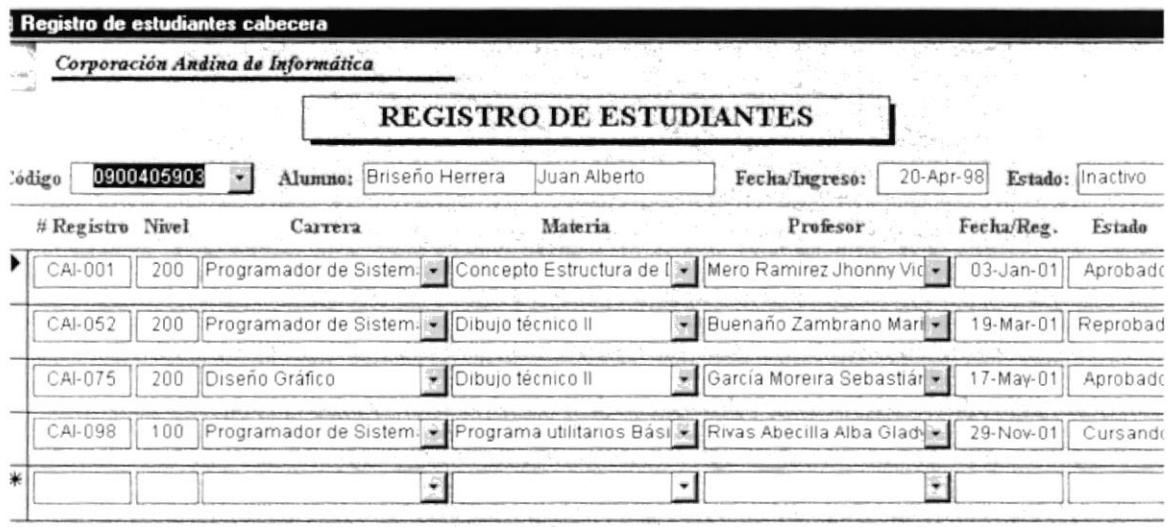

 $+$  H  $+$  de 4 Registro: 14 4 Figura 3.15 Pantalla de Formulario Registro de estudiantes

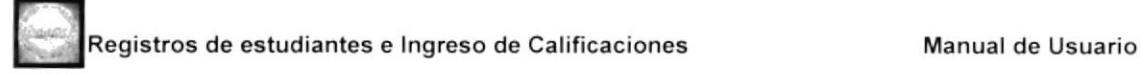

Para Ingresar un nuevo registro presione el botón

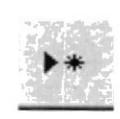

Para el proceso de "Registro de Estudiantes", deberá realizar los siguientes pasos:

Código: Por medio del combo deberá seleccionar el código del estudiante, éste es su número de cédula, automáticamente una vez escogido el estudiante aparecerán los datos del mismo, esto es: Registros anteriores con sus respectivos profesores, nivel, fecha de registro y estado. (ver figura 3.15)

Para registrar al alumno en una nueva matería debemos ingresar los siguientes datos:

# Registro: En este casillero deberá ingresar el número de Registro del estudiante designado por la institución.

#### # Registro : cAt-003

Nivel: Ingresaremos el nivel que corresponde al estudiante, y a su vez aparecerá las materias de acuerdo al nivel ingresado.

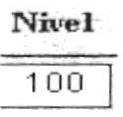

Carrera: Deberá seleccionar por medio del combo cual es la carrera del estudiante.

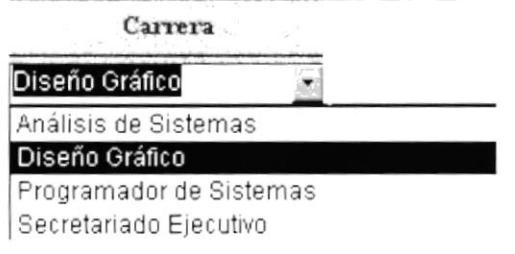

Materias: Por medio del combo deberá seleccionar la materia que escogerá el estudiante.

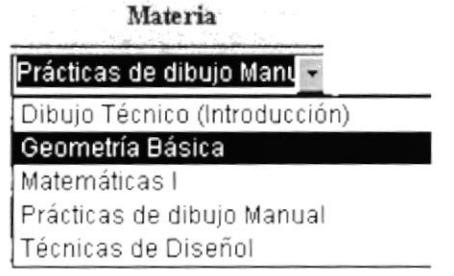

Profesores: Por medio del combo profesores podrá observar los profesores que dictan la materia escogida, y el estudiante se registrará con el profesor que él desee.

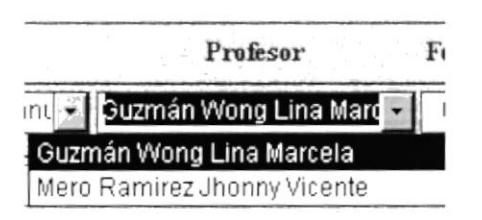

Fecha de Ingreso: Deberá ingresar la fecha de Registro del estudiante

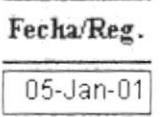

Estado: Deberá ingresar el estado del alumno ya sea aprobado o reprobado,

si el alumno recién se registra o aún no termina el módulo, aparecerá el estado

"Cursando"

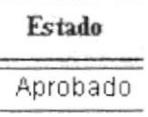

Para el desplazamiento entre los registros, utilice los botones descritos en la sección 6.1.

Este botón de comando es para cerrar el formulario, informe, regresar al menú anterior o salir de la aplicación.

#### 3.8.4 Registro de Calificaciones

#### **OBJETIVO**

El objetivo de este formulario es llevar un control de las calificaciones de los estudiantes, para brindarles mayor información.

De la pantalla "Proceso" (ver figura 3.12) damos un clic en la opción "Registro de Calificaciones" y automáticamente nos aparecerá el siguiente formulario:

| Materias: |             | Evaluación de Hardware Y Soft   | Profesores:             | Rivas Abecila Alba Gladys |                      |          |                      |
|-----------|-------------|---------------------------------|-------------------------|---------------------------|----------------------|----------|----------------------|
| Nivel:    | 200         |                                 | <b>Carrera Modular:</b> |                           | Análisis de Sistemas |          |                      |
|           | # Registro: | Nombre del Alumno               |                         |                           | Notal Nota2 Promedia | Estado   |                      |
|           | CAI-022     | Briones Cabrera Dalinda Cecibel | 80                      | 90                        | 85 00                | Aprobado | ۰                    |
|           | CAI-048     | Hidalgo Rigail Miguel Ricardo   | 50                      | 80                        | 65 00                | Aprobado | $\bullet$            |
|           | CAI-086     | Perez Espinoza Heidi Mayra      | 0                       |                           | 000                  | Cursando | $\blacktriangledown$ |
|           |             |                                 |                         |                           |                      |          |                      |
|           |             |                                 |                         |                           |                      |          |                      |
|           |             |                                 |                         |                           |                      |          |                      |
|           |             |                                 |                         |                           |                      |          |                      |
|           |             |                                 |                         |                           |                      |          |                      |

Figura 3.16 Pantalla de Formulario Registro de Calificaciones

Estando en el formulario de "Ingreso de Calificaciones" primero debemos seleccionar la materia en la cual vamos a ingresar las calificaciones.

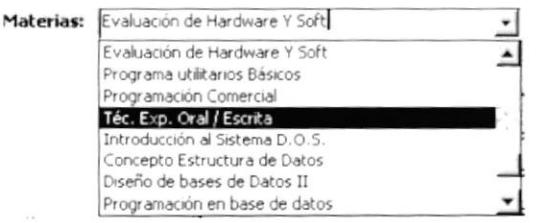

Luego elegimos el profesor de la materia escogida anteriormente:

Profesores: anales León Nisela Jazmír ea Bustamante Victor Hugo Suárez Marianita de Jesús

Una vez escogido la materia y el profesor procedemos a llenar las calificaciones correspondientes al primer parcial y al segundo, con su respectivo promedio y estado. (ver figura 3. 16)

Para el desplazamiento entre los registros, utilice los botones descritos en la sección 3.6.1.

Este botón de comando es para cerrar el formulario, informe, regresar al menú anterior o salir de la aplicación.

### 3.9. CONSULTAS E INFORMES

#### **OBJETIVO**

El objetivo de los informes es sacar un reporte general o específico ya sea de estudiantes, materias, o profesores. Esto le ayudará a actualizar más rápidos los datos.

De la pantalla Menú Principal (ver figura 3.5) damos un clic en el botón "lnformes" y automáticamente nos aparecerá la siguiente pantalla con siete opciones.

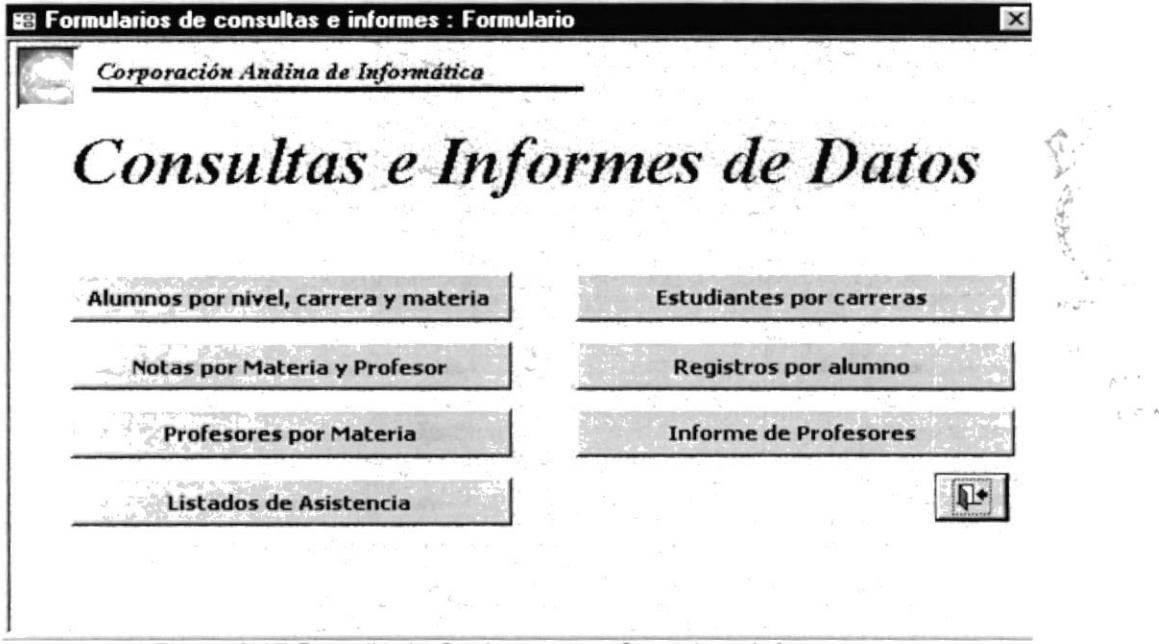

Figura 3.17 Pantalla de Opciones para Consulta e Informe

El uso de las opciones del menú de Consultas e lnformes de datos (figura 3.17) se describen en las secciones siguientes (3.9.1 - 3.9.7)

## 3.9.1 lnforme de estudiantes por Nivel, carrera v materia OBJETIVO

Dar a conocer los estudiantes que se encuentran registrados en cada nivel.

En la pantalla "Consultas e lnformes" (ver figura 3. 17), damos clic en la opción Alumnos por nivel, carrera y materia

Y nos aparecerá el siguiente filtro:

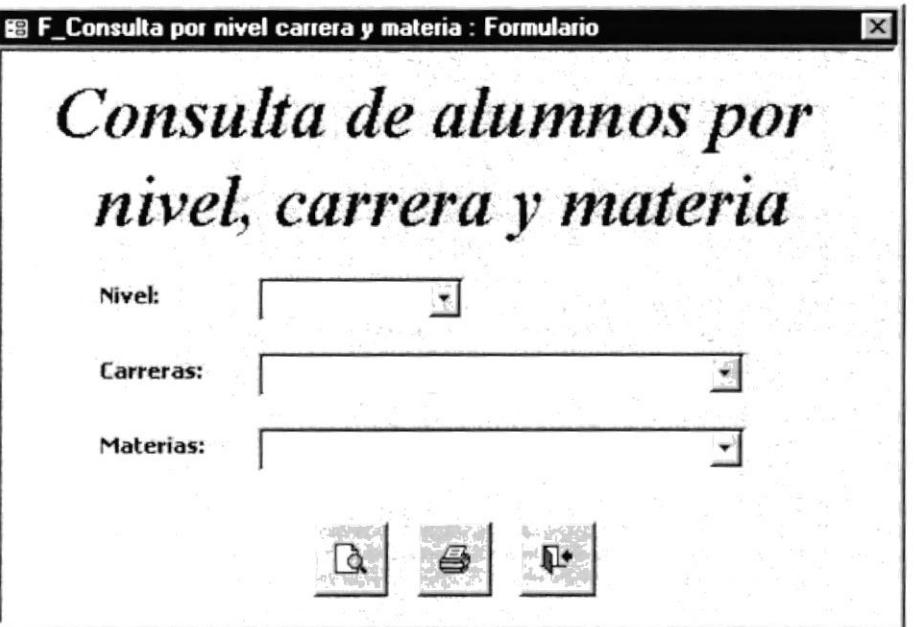

Figura 3.18 Pantalla Filtro para la consulta de estudiantes

En el lnforme Estudiantes por Nivel, encontraremos tres filtros del cual se desplegará la siguiente información:

Nivel: Se escogerá el nivel que se desee consultar

Carrera: Se escogerá la carrera a consultar

Materia: En este combo aparecerá las materias correspondientes a la carrera y al nivel escogido.

Una vez seleccionado la información requerida en los filtros presionamos el botón:

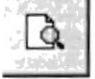

Y nos aparecerá el siguiente informe:

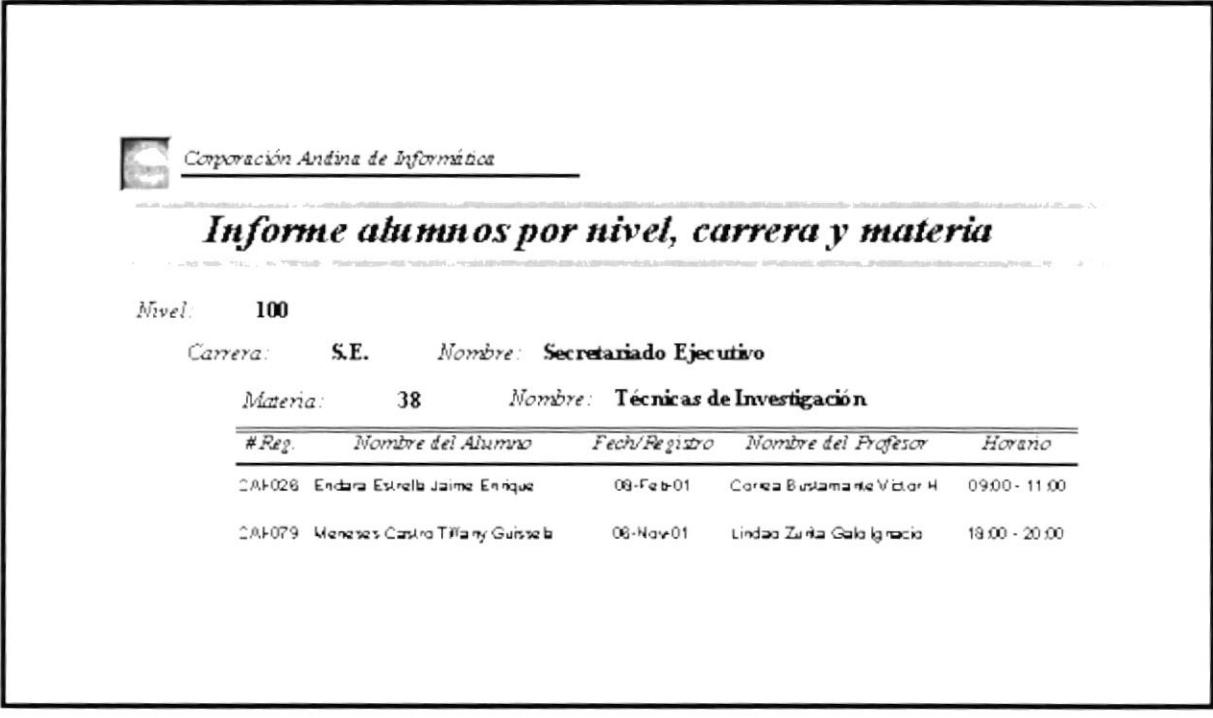

Figura 3.19 Informe de alumnos por nivel carrera y materia

Si se desea imprimir el informe debemos presionar el botón: Vea sección 3.9.8 (Informe #1)

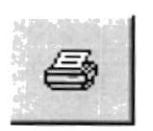

Para salir de la Consulta e Informes o regresar al menú anterior presionamos el

botón:

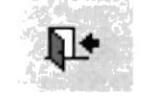

### $3.9.2$  Informe de Notas por materia y profesor **OBJETIVO**

Este informe tiene por objetivo darnos a conocer las notas de los estudiantes por materia y por profesor.

En la pantalla consultas e informes (ver figura 3.17), damos un clic en la opción

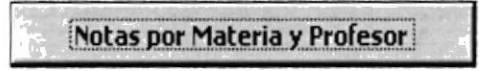

Y nos aparecerá el siguiente filtro

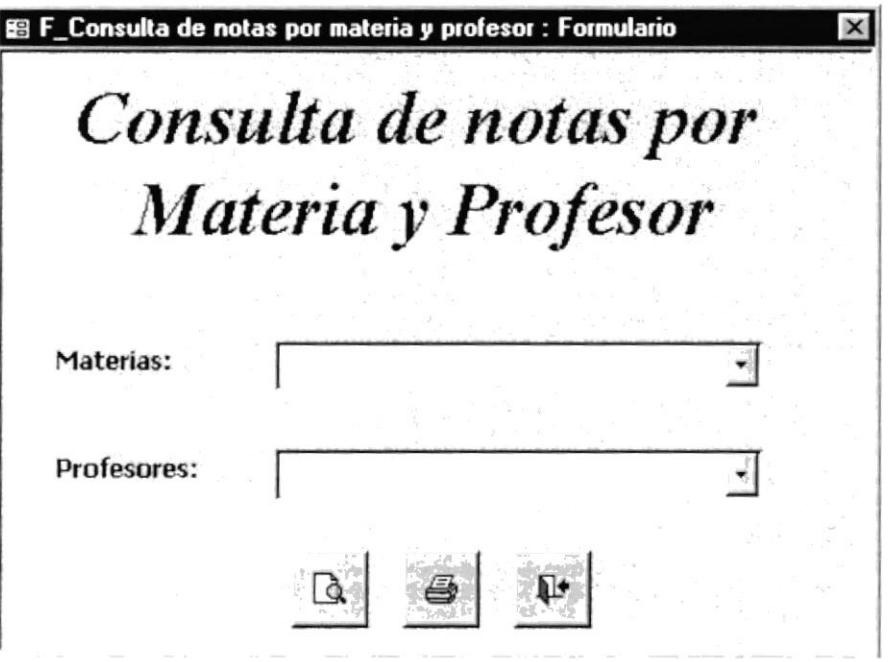

Figura 3.20 Pantalla de Consulta de Notas por materia y profesor

En el Informe de "Consultas de notas por materia y profesor", encontraremos dos filtros del cual se desplegará la siguiente información.

Materia: En este combo podremos elegir la materia a consultar.

Profesores: En este combo nos aparecerá el profesor (es) de acuerdo a la materia escogida.

Una vez seleccionada la información requerida en los filtros presionamos el botón: e in Y nos aparecerá el siguiente informe:  $\Omega$ nairus

 $ENAS$ 

ÿ

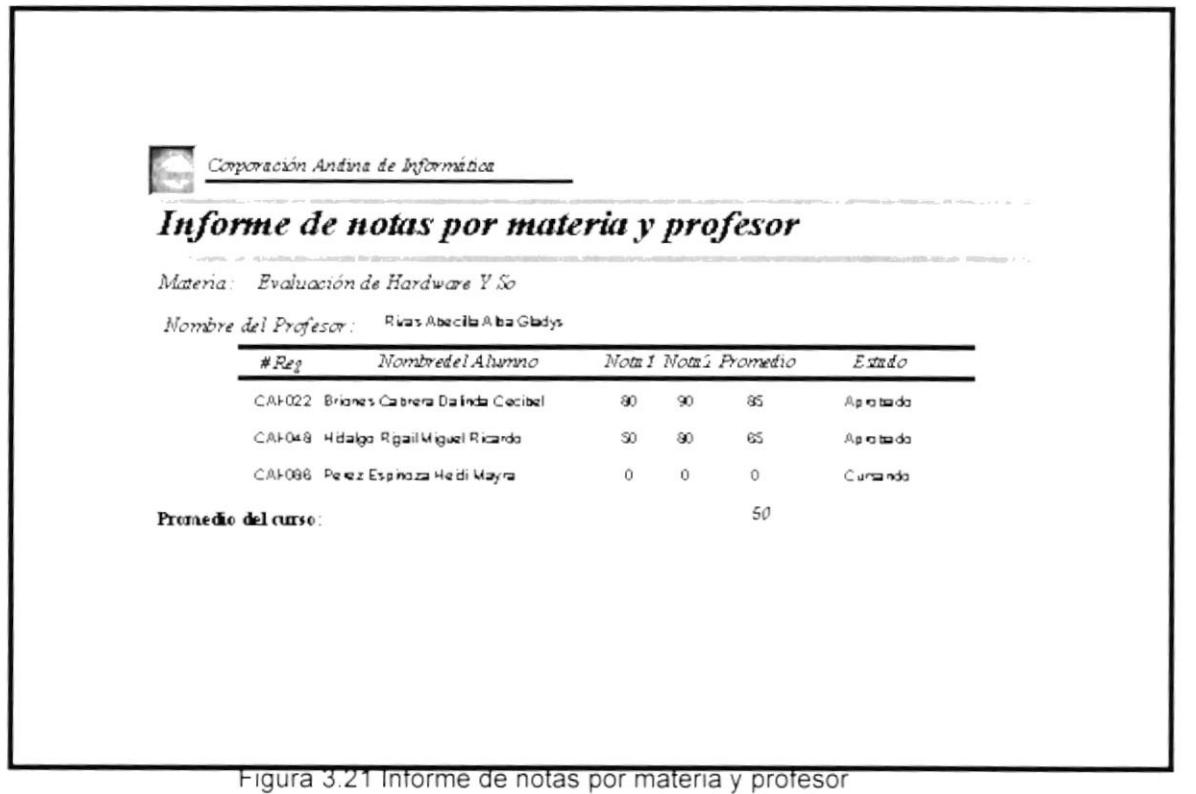

Si se desea imprimir el informe debemos presionar el botón:

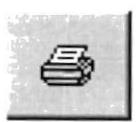

#### Vea sección 3.9.8 (Informe #2)

Para salir de la Consulta e Informes o regresar al menú anterior presionamos el

botón:

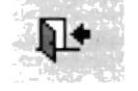

### 3.9.3 lnforme de Profesores por Materia OBJETIVO

Este informe tiene por objetivo verificar o mostrar la materia y el horario designado para cada profesor.

En la pantalla lnforme (ver figura 3.17), damos clic en el botón

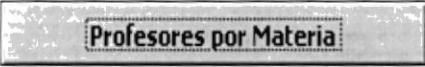

Y nos aparecerá el siguiente filtro

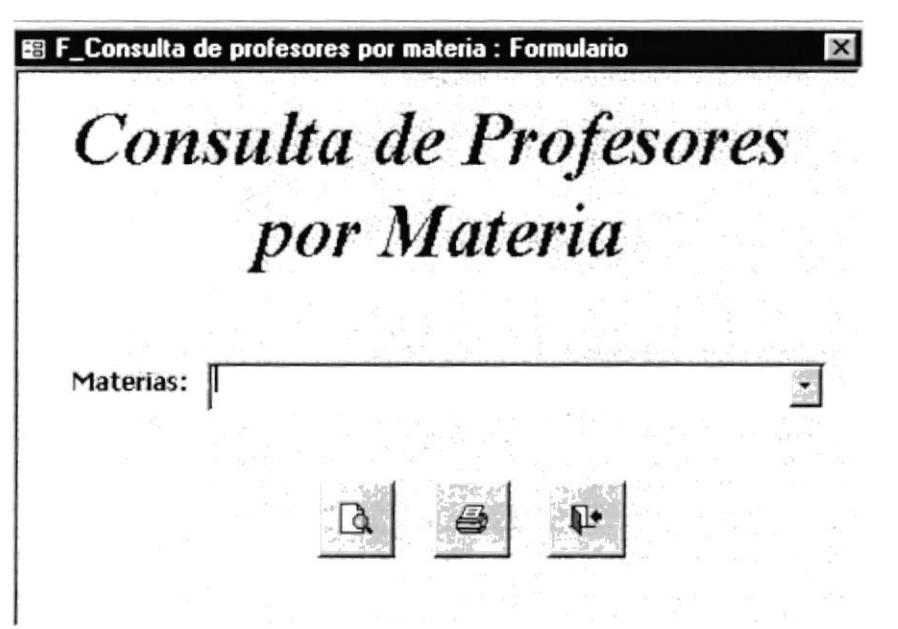

Figura 3.22 Pantalla de Consulta de profesores por materia

En el Informe de Consulta de Profesor por materia, encontraremos un filtro del cual se desplegará la siguiente información:

Materia: En este combo podremos elegir la materia a consultar.

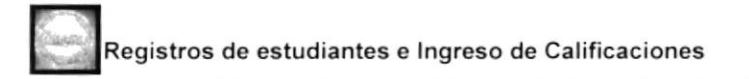

Una vez seleccionado la información requerida en los filtros presionamos el botón:

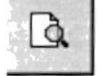

Y nos aparecerá el siguiente informe

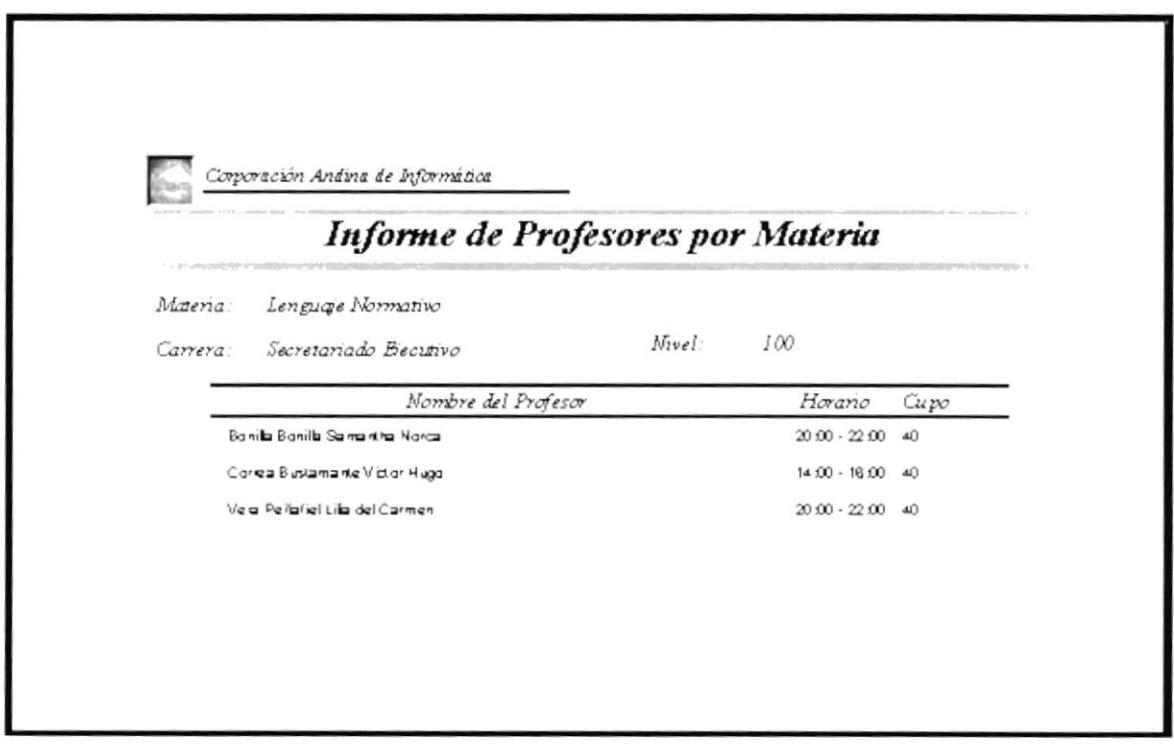

Figura 3.23 Informe de Profesores por materia

Si se desea imprimir el informe debemos presionar el botón:

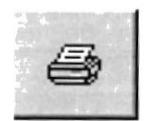

Vea sección 3.9.8 (Informe #3)

Para salir de la Consulta e Informes o regresar al menú anterior presionamos el botón:

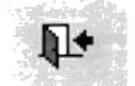

### 3.9.4. lnforme de Listado de Asistencia **OBJETIVO**

Este informe tiene por objetivo dar a conocer al profesor el listado de alumnos y controlar la asistencia diaria de los mimos.

En la pantalla lnforme (ver figura 3. 17), damos clic en el botón

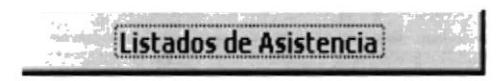

Y nos aparecerá el siguiente filtro

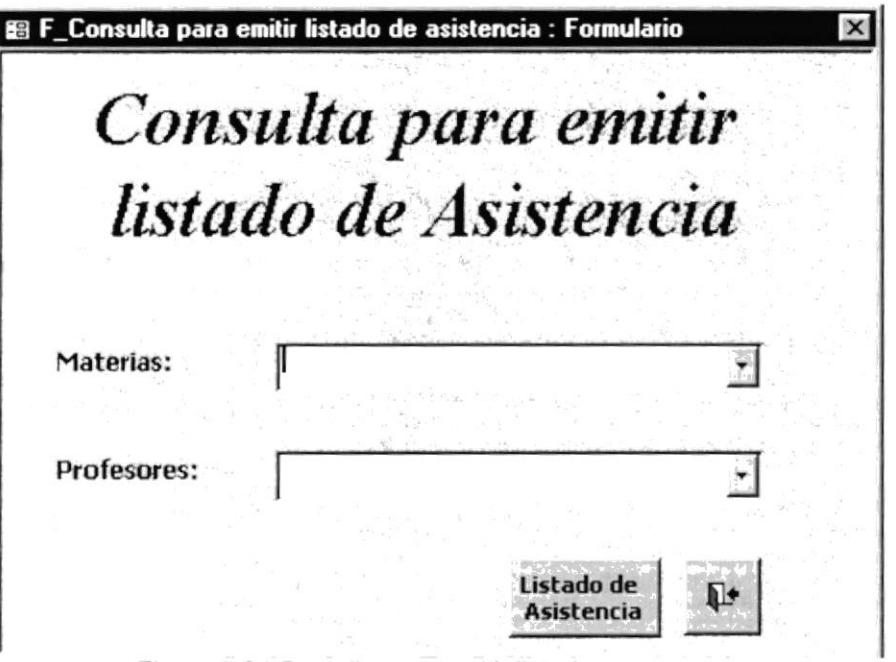

Figura 3.24 Pantalla para emitir listado

En el lnforme de "Consulta de Listado de Asistencia" , encontraremos dos filtros de los cuales se desplegará la siguiente información.

Materia: En este combo podremos elegir la materia a consultar.

Profesores: En este combo nos aparecerá el profesor (es) de acuerdo a la materia escogida.

Una vez seleccionado la información requerida en los filtros presionamos el botón:

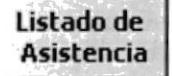

Y nos aparecerá el siguiente informe:

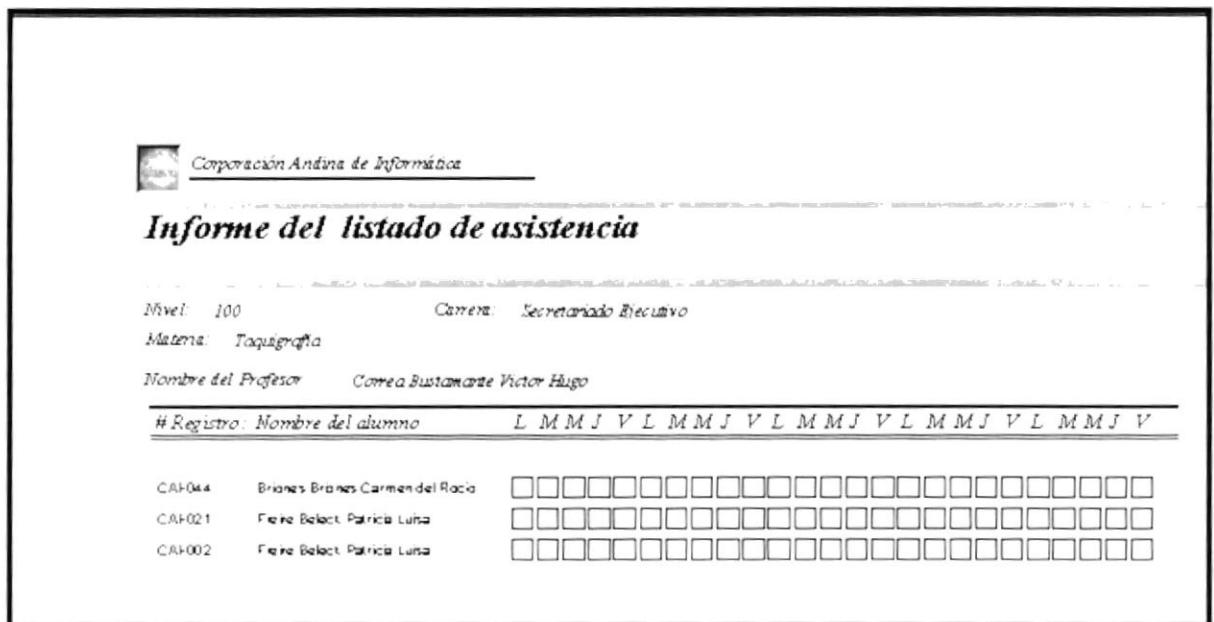

Figura 3.25 Informe del listado de asistencia

Si se desea imprimir el informe debemos presionar el botón:

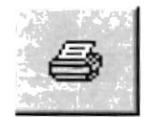

Vea sección 3.9.8 (Informe #4)

Para salir de la Consulta e Informes o regresar al menú anterior presionamos el botón:

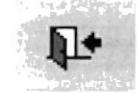

### 3.9.5 lnforme de Estudiantes por carrera **OBJETIVO**

Este informe tiene por objetivo dar a conocer los estudiantes registrados en las diferentes carreras con sus respectivos datos personales.

En la pantalla lnforme (ver figura 3.17), damos clic en el botón

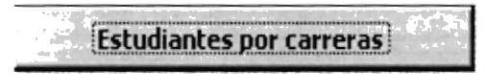

Y nos aparecerá el siguiente filtro

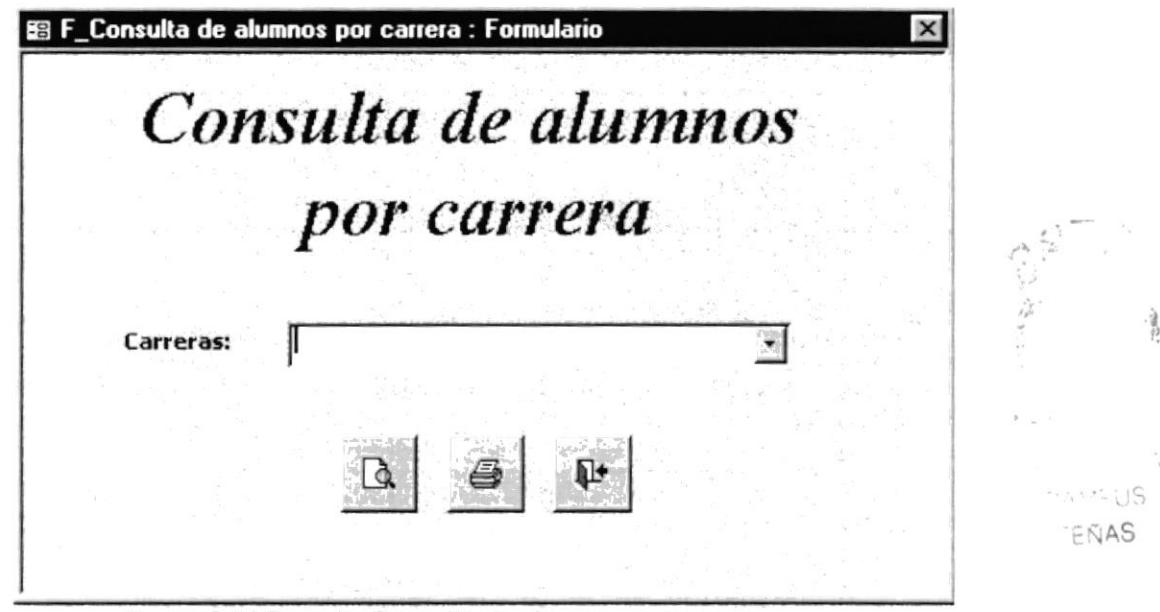

Figura 3.26 Pantalla Consulta de alumnos por carrera

En el lnforme de Consulta de Alumnos por carrera, encontraremos un filtro del cual se desplegará la siguiente información:

Carrera: Se escogerá la carrera a consultar

Una vez seleccionado la información requerida en los filtros presionamos el botón

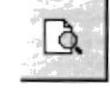

Y nos aparecerá el siguiente informe

| <b>Estudiantes</b>     |                                            |                                 |                  |              |  |  |  |  |
|------------------------|--------------------------------------------|---------------------------------|------------------|--------------|--|--|--|--|
| Secretariado Elecutivo |                                            |                                 |                  |              |  |  |  |  |
| Cadro                  | Es de d'agende s                           | Denece ann                      | Telefona         | Fatada       |  |  |  |  |
| 000462156              | <b>Dice on Disce on Currier and Racio</b>  | Cals. La Fax Held               | 2291215          | 6 also       |  |  |  |  |
| 0015-54715             | Cardo thater automatic                     | 0.3148801276                    | 2171912          | 0.440        |  |  |  |  |
| 00-517061              | 6 lone o Cursocal Harmola 6 Bul            | <b><i>GROOMS VI MUDA</i></b>    | $3 - 66 - 19$    | <b>Dicho</b> |  |  |  |  |
| 604521000              | Hearing Canados Enepatities ad Rodo-       | Summer I supulv                 | <b>Juli TOTT</b> | $6a$ ko      |  |  |  |  |
| $60 - 622666$          | Purello Bulgeou soge hun                   |                                 | $5 - 67446$      | 6a           |  |  |  |  |
| 496453914              | Fraire Baladi Pumble Leles                 | <b>Hitchcook</b> culled Tex     | 2204474          | tale         |  |  |  |  |
| 691216466              | Encara Canada as bu Certana                | durings Ha?                     | 2196196          | <b>FICAO</b> |  |  |  |  |
| 60-5112-5              | Equip Pada de Berno Pablo                  | $S$ and $V$ interests $V$       | 2478522          | take         |  |  |  |  |
| 000121000              | Hearing Canzillos Empagnetic ad Rodo.      | Surgeon Leagule                 | <b>JUSTSTT</b>   | take         |  |  |  |  |
| 000-5331+              | Fraire Beledi Portclotsko                  | <b>Heathers called The</b>      | 2264676          | 0a           |  |  |  |  |
| <b>BOGAN I LIKE</b>    | drarage Labor Data Haru                    | 6 bid different kindulat de se- | $2267 + 50$      | 1600         |  |  |  |  |
| 44-544-315             | Juntare Junera Harta Femanes               | Phispasy V. EMBOE stags         | 224666           | 6 also       |  |  |  |  |
| <b>BONGATERS</b>       | Locades Power straff Capacit               | <b>Shopester</b>                | 222154*          | take         |  |  |  |  |
| 401246224              | Crocovar Rousberare                        | $P_{\text{B4}}$ aril $HbC2$     | 2017260          | <b>Facho</b> |  |  |  |  |
| 0912154787             | Othera o Pintero, Leon le Jie Fiere entro- | Celste Freda Harry              | 2254.947         | 6ako         |  |  |  |  |

Figura 3.27 Informe general de estudiantes

Si se desea imprimir el informe debemos presionar el botón

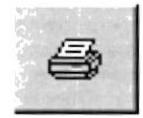

Vea sección 3.9.8 (Informe #5)

Para salir de la Consulta e lnformes o regresar al menú anterior presionamos el botón:

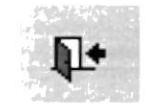

### 3.9.6 Informe de Registros por Alumno **OBJETIVOS**

Este informe nos mostrará un detalle de las materias aprobadas de los alumnos con sus respectivas calificaciones y estado (Aprobado o Reprobado)

En la pantalla Informe (ver figura 3.17), damos clic en el botón

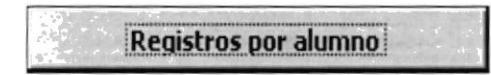

Y nos aparecerá el siguiente filtro:

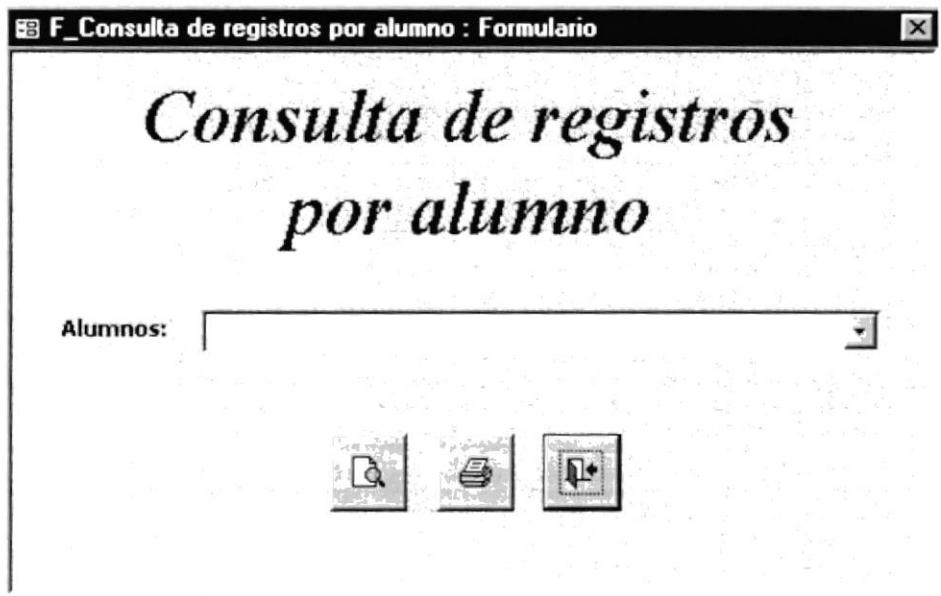

Figura 3.28 Pantalla de Consulta de registros por alumnos

En el Informe de Consulta de Registro por Alumno, encontraremos un filtro del cual se desplegará la siguiente información:

Alumno: En este combo se deberá escoger el nombre del alumno para consultar la respectiva información.

Una vez seleccionado la información requerida en los filtros presionamos el botón:

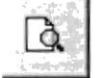

Y nos aparecerá el siguiente informe:

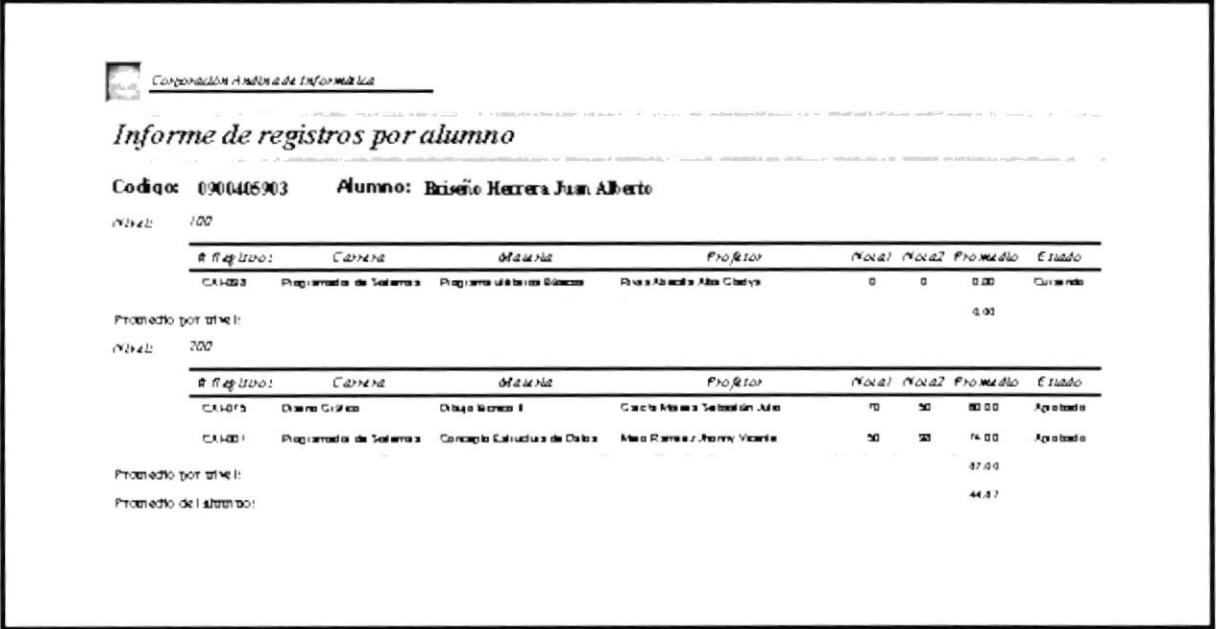

Figura 3.29 Informe de registros por alumno

Si se desea imprimir el informe debemos presionar el botón:

#### Vea sección 3.9.8 (Informe #6)

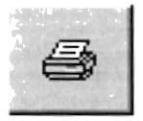

Para salir de la Consulta e Informes o regresar al menú anterior presionamos el botón:

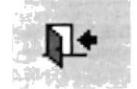

### 3.9.7 Informe de Profesores **OBJETIVOS**

Este informe nos mostrará un detalle de los profesores que laboran en la institución con sus respectivos datos personales.

En la pantalla Informe (ver figura 3.17), damos clic en el botón

Informe de Profesores

Y nos aparecerá el siguiente informe:

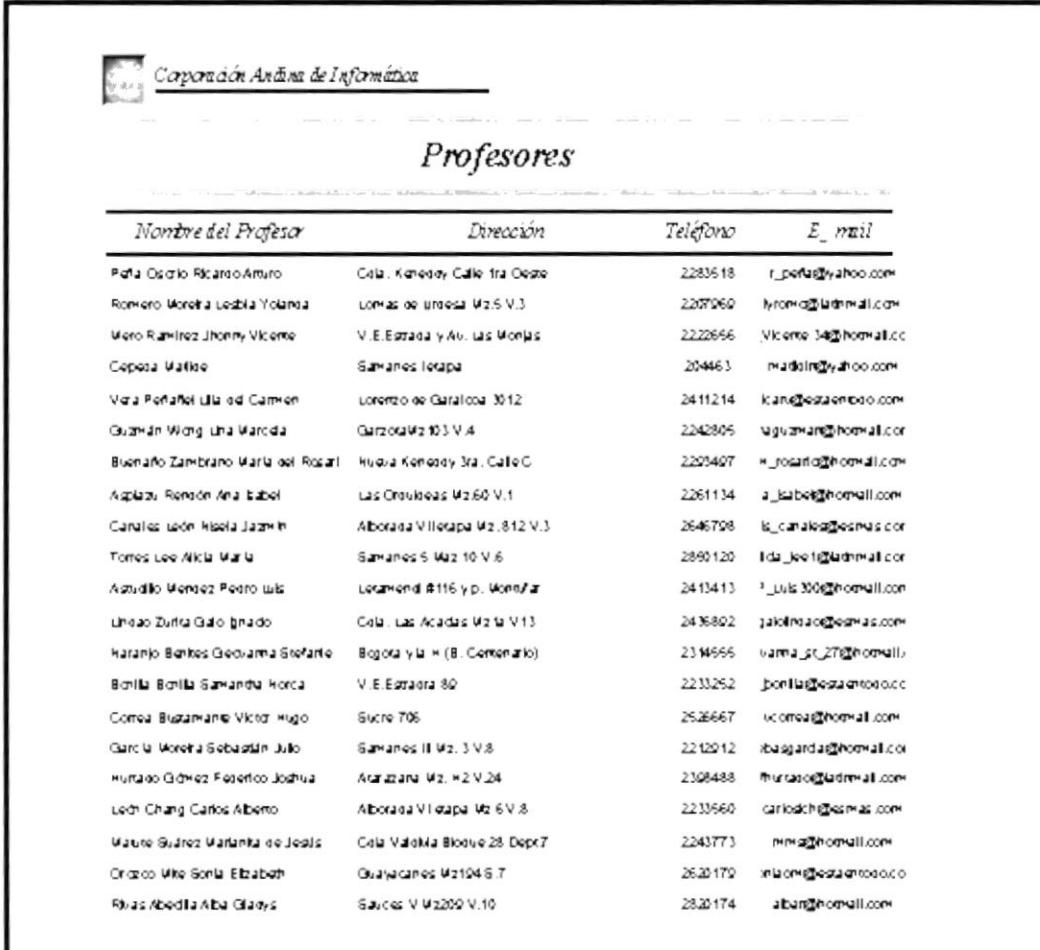

Figura 3.30 Informe general de profesores

Si se desea imprimir el informe debemos presionar el botón Vea sección 3.9.8 (lnforme #7)

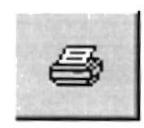

Para salir de la Consulta e lnformes o regresar al menú anterior presionamos el botón:<br>•

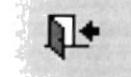

### 3.9.8 Muestrario de Reportes

A continuación les presentamos los siguientes reportes.

- $\blacksquare$ INFORME #1: Alumnos por Nivel, Carrera y Materia
- INFORME #2: Notas por Materia y Profesor ٠
- ٠ INFORME #3: Profesores por Materia
- **INFORME #4: Listado de Asistencia** ٠
- INFORME #5: Listado de Estudiantes por Carrera
- INFORME #6: Registro por Alumnos
- $\blacksquare$ INFORME #7: Listado de Profesores
Corporación Andina de Informática

 $\overline{2}$ 

### **STATISTICA** 28.1200 Informe alumnos por nivel, carrera y materia

Vivel: 100

Secretariado Ejecutivo S.E. Carrera:

Materia:

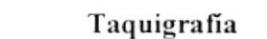

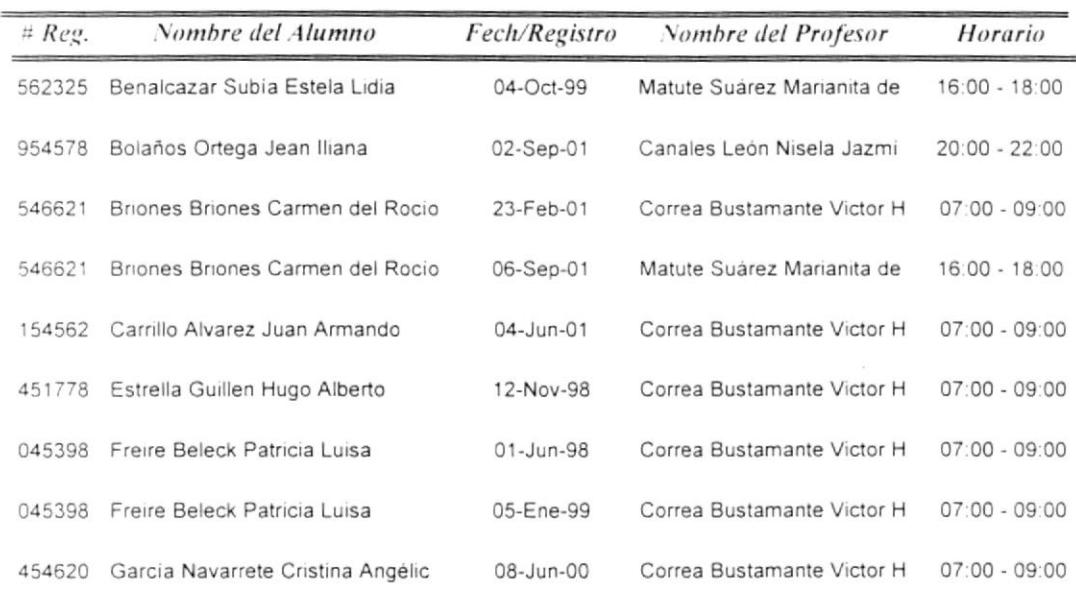

### Informe de notas por materia y profesor

### Evaluación de Hardware Y Soft Materia:

### Profesor: Rivas Abecilla Alba Gladys

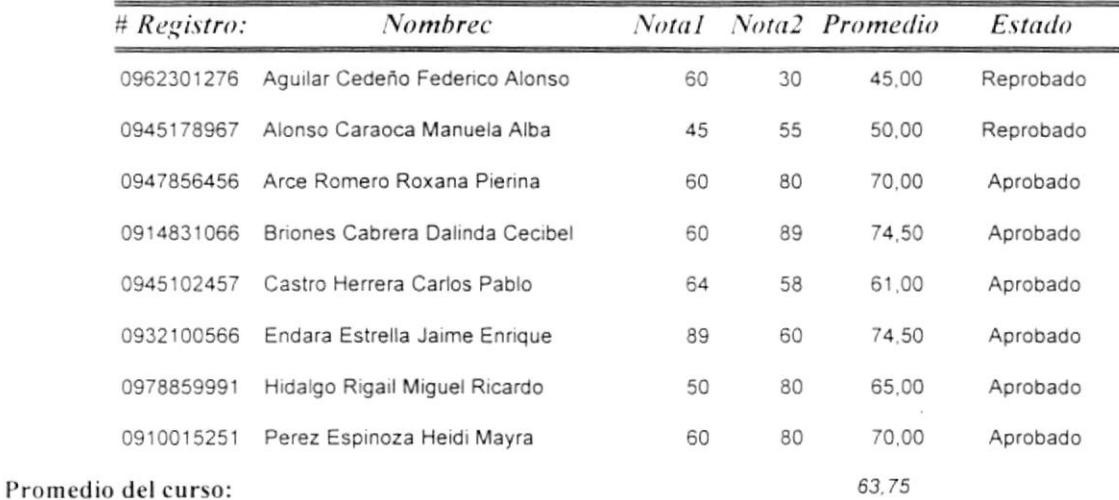

大学 なまご  $10 - 1$ R CENAS

Miércoles, 09 de Enero de 2002

A PHOTOMIA SEE SEET !!

### Informe de Profesores por Materia

Taquigrafia Materia:

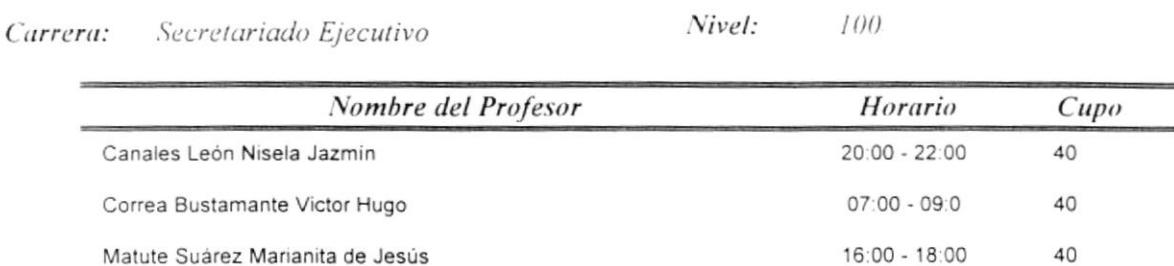

Corporación Andina de Informática

### Informe del listado de asistencia

Carrera: Análisis de Sistemas Nivel: 200

Materia: Evaluación de Hardware Y Soft

Nombre del Profesor Rivas Abecilla Alba Gladys

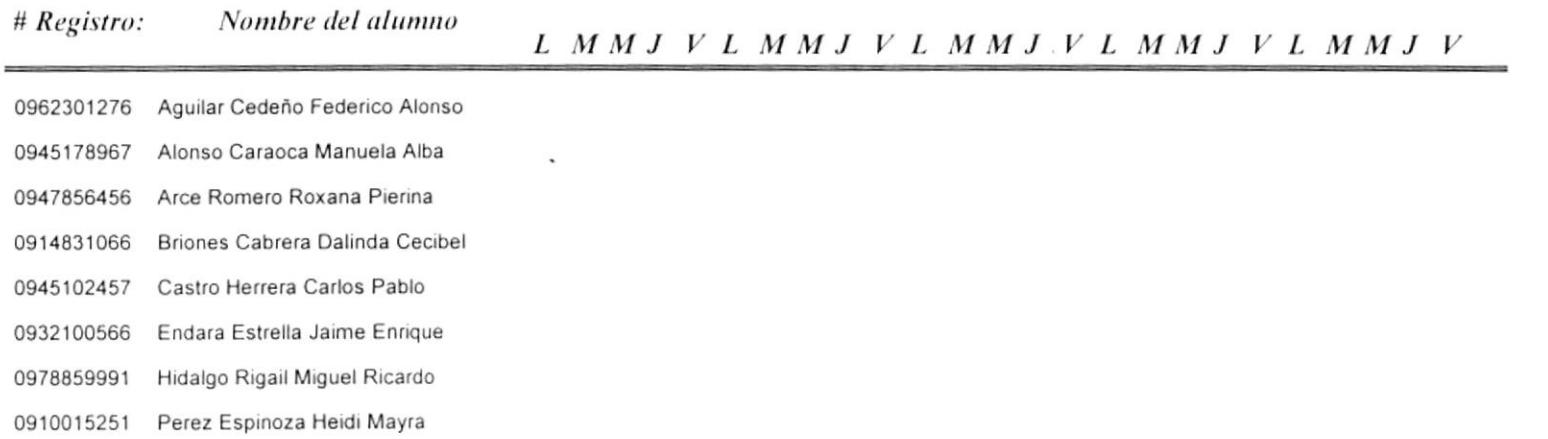

Miércoles, 09 de Enero de 2002

 $\sim$ 

**INFORME #4** 

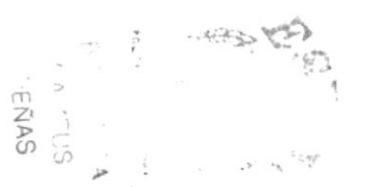

Página 1 de 1

 $\cdot$ 

7

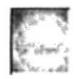

### **Estudiantes**

### Secretariado Ejecutivo

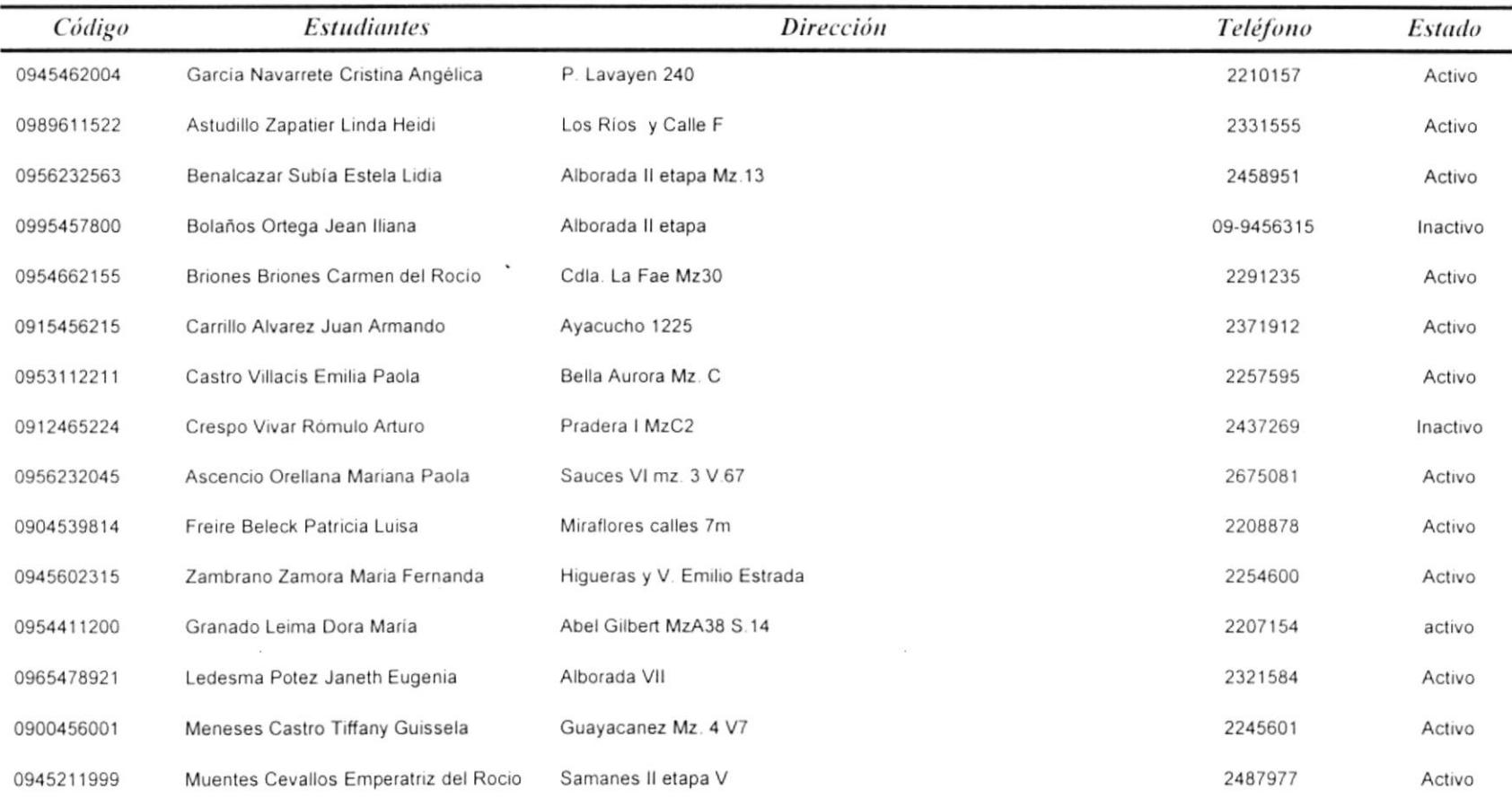

Miércoles, 09 de Enero de 2002

 $\sim$ 

INFORME #5

 $\mathcal{A}$  .

Página 1 de 2

 $\sim$ 

7

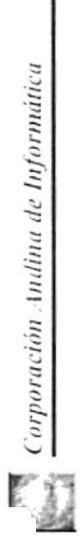

### Estudiantes

### Secretariado Ejecutivo

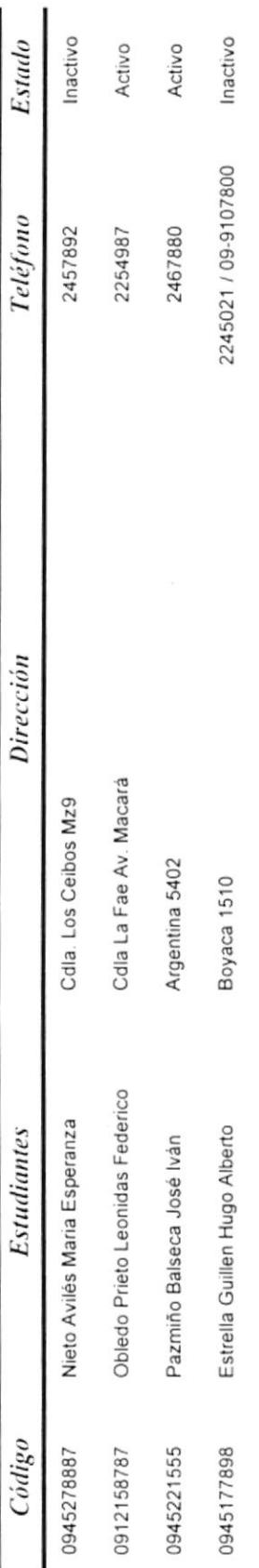

Miércoles, 09 de Enero de 2002

 $\tilde{\epsilon}$ 

INFORME<sup>#5</sup>

Página 2 de 2

good<br>Verk Corporación Andina de Informática<br>Verk

## Informe de registros por alumno

Alumno: Arce Romero Roxana Pierina Codigo: 0947856456 Nivel: 100

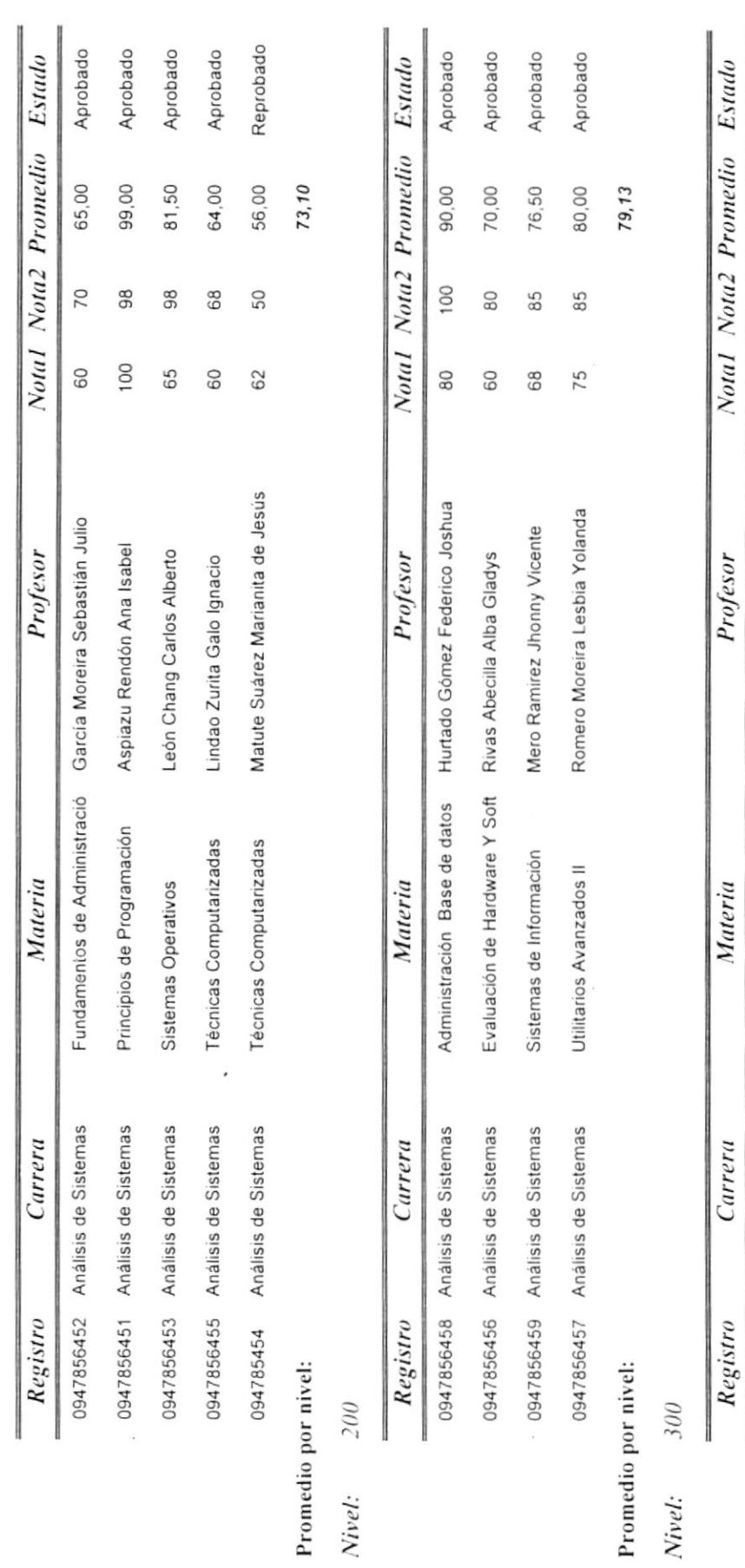

INFORME #6

 $\frac{1}{2}$ 

 $\begin{array}{c} \mathcal{L} \\ \mathcal{L} \\ \mathcal{L} \end{array}$ 

 $\frac{1}{3}$ 

Miércoles, 09 de Enero de 2002

I

Página 1 de 2

 $\lambda = 1$  and  $\lambda = 1$ 

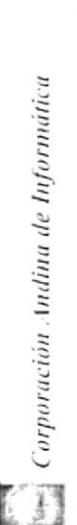

# Informe de registros por alumno

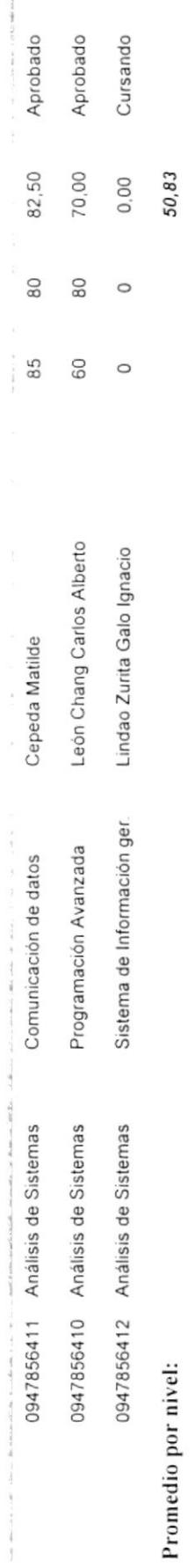

69,54

ï

Promedio del alumno:

 $\ensuremath{\textit{INFORME}}$ #6

Página 2 de 2

Miércoles, 09 de Enero de 2002<sup>-\*</sup>

### Profesores

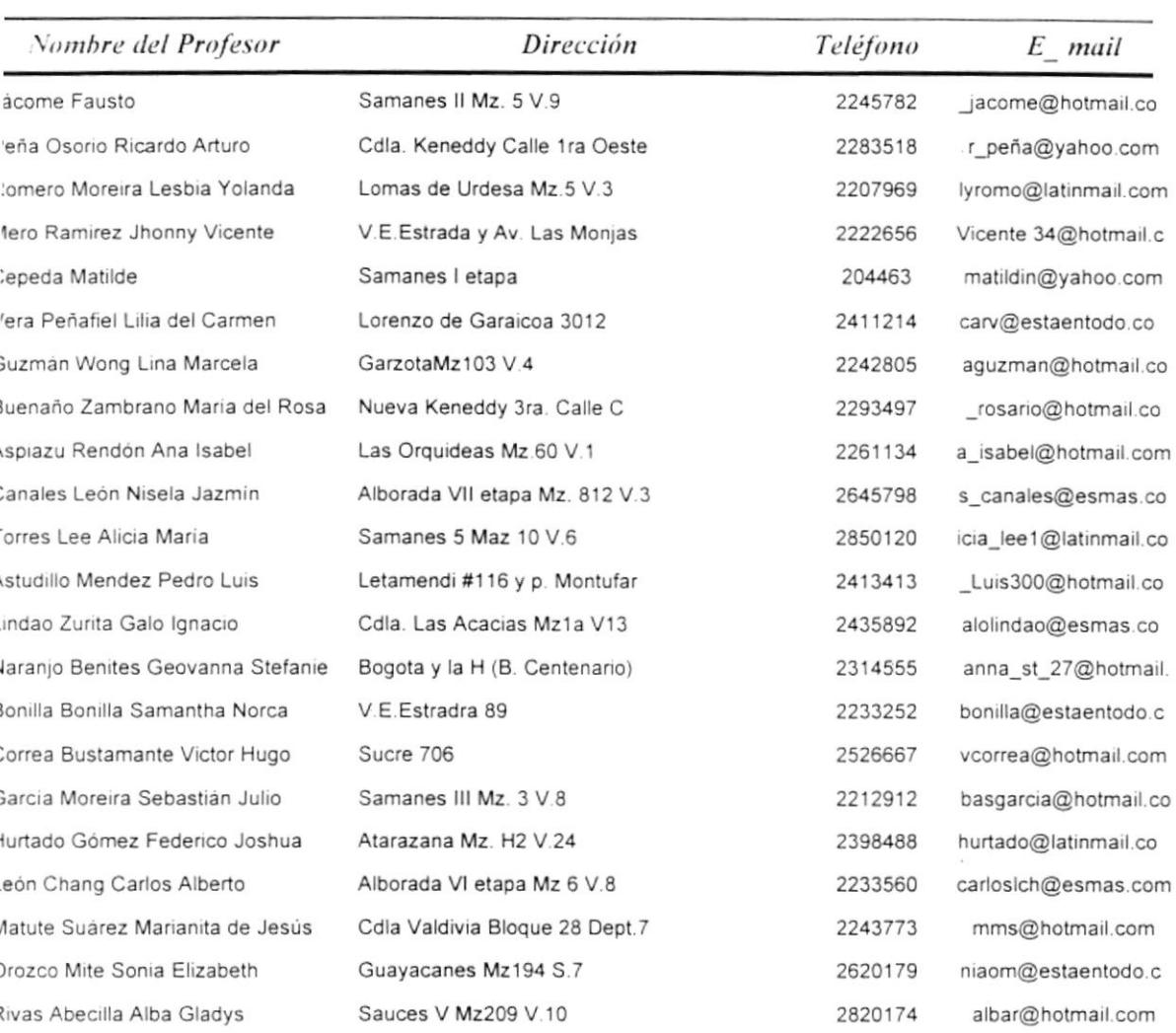